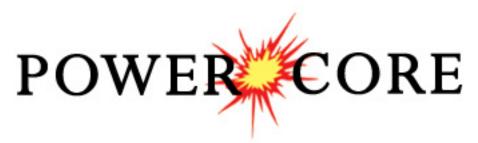

# 2018 Metric Tutorial

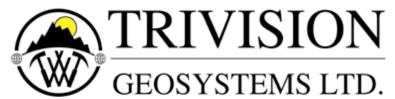

The Intelligent Geological Software Solution

Suite 200, 638 – 11<sup>th</sup> Avenue S.W. Calgary, Alberta T2R-0E2 Phone: (403) 777-9454

Website: www.powerlogger.com Email: info@powerlogger.com

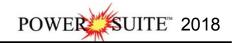

# **Table of Contents**

| landara di califacia                                                                                         | -  |
|----------------------------------------------------------------------------------------------------|----|
| ntroduction                                                                                                  |    |
| The Toolbar                                                                                                  |    |
| The Selection Bar                                                                                            |    |
| Import Toolbar                                                                                               | 5  |
| Export Toolbar                                                                                               | 5  |
| RTF Font Toolbar                                                                                             | 6  |
| RTF Line and Boxes Toolbar                                                                                   |    |
| Status Bar                                                                                                   |    |
| Connecting to the Database                                                                                   |    |
| Creating a New Well / Log                                                                                    |    |
|                                                                                                    |    |
| The System Options Window                                                                                    |    |
| General Tab                                                                                                  |    |
| Fonts Tab                                                                                                    |    |
| How to Set your Fonts                                                                                        |    |
| Display Tab                                                                                                  |    |
| Favorites Tab                                                                                                |    |
| The Log Configuration Builder window                                                                         | 19 |
| Fundamentals of the Log Configuration Builder Window                                                         | 20 |
| Adding a Formation Tops Track to the Tutorial Core Log                                                       |    |
| Deleting the Formation Top (Long name and Short name) layers from the Formation Tops track                   | 21 |
| Configuring the Gamma Ray - SP track.                                                                        | 21 |
| Turning off a track                                                                                          |    |
| Resizing some tracks.                                                                                        |    |
|                                                                                                    |    |
| Moving the Oil Staining track                                                                                |    |
| mporting LAS Curve Data                                                                                      |    |
| Overview of window                                                                                           |    |
| Importing LAS Curve Data files                                                                               |    |
| Changing the Log Scale, Mouse Pointer Accuracy and changing the depth                                        |    |
| Setting up two Curve Fill layers with their options                                                          |    |
| Setting up the Second Curve Fill layer                                                                       | 26 |
| Setting up the Vshale layer / track                                                                          | 26 |
| Adding Core Photos to the Core Photo Stack Layer / Track                                                     | 27 |
| Manual Entry of Core Photo to Stacking Layer                                                                 |    |
| Importing of Core Photos from a file to the Core Photo Stacking Layer / Track                                |    |
| Importing / Mapping of Core Photo data.                                                                      |    |
| Editing the Core Photo Stack Layer.                                                                          |    |
| Editing the Core (Moving all of the sleeves of all the Cores)                                                | 32 |
|                                                                                                    |    |
| Editing the Core Photos (Adding lost Core)                                                                   | 33 |
| Editing the Core Photos (Removing Lost Core)                                                                 | 34 |
| Editing the Core Photos (Emptying a portion or all of a sleeve)                                              | 34 |
| Editing the Core Photos (Moving a sleeve within a cored interval).                                           | 35 |
| Editing the Core Photos (Emptying, Splitting, Creating lost core in the middle and the base and resizing the |    |
| existing sleeves to the corrected depth)                                                                     | 36 |
| Core Depth Correction Sheet                                                                                  |    |
| Editing the Core Photos (Indicating Good Core from Rubble and Slough)                                        | 39 |
| Indicating Rubble                                                                                            |    |
| Indicating Slough                                                                                            |    |
| Lost Core Created unintentionally by the software. A Remedy                                                  |    |
| Turn on the Magnify View Layer.                                                                              |    |
| Adding Interpretive Facies                                                                                   |    |
| Overview of Facies Builder window.                                                                           |    |
|                                                                                                    |    |
| Right Click Menu Items                                                                                       |    |
| Adding Fill Types to the Interpretive Facies Builder                                                         |    |
| Drafting an Interpreted Facies Interval (Mouse Pointer Method).                                              |    |
| Drafting an Interpreted Facies Interval (Keyboard Method)                                                    |    |
| Inserting a Facies within an existing Facies                                                                 |    |
| Resizing an Existing Facies Fill                                                                             |    |
| Deleting a Single Facies Fill                                                                                | 47 |
| Deleting Multiple Facies Fills                                                                               |    |
| Automated Dean Stark Calculator Layer / Track                                                                |    |
| Automated Method                                                                                             |    |

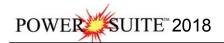

| Manually entering a Test Interval                                                   |           |
|-------------------------------------------------------------------------------------|-----------|
| Resizing an Interval                                                                |           |
| Deleting a Single Interval                                                          | 50        |
| Deleting Multiple Intervals                                                         | 50        |
| Automated Test Interval Calculator Layer / Track (PSD {Particle Size Distribution}) | 51        |
| Automated Method                                                                    |           |
| Automated Test Interval Calculator Layer / Track (MBI {Methylene Blue Indicator})   |           |
| Manually entering an MBI Test Interval                                              | 52<br>'5' |
|                                                                                     |           |
| Resizing an Interval                                                                |           |
| Deleting a Single Interval                                                          |           |
| Deleting Multiple Intervals                                                         |           |
| Automated Test Interval Calculator Layer / Track (SI {Soluble Ion})                 |           |
| Manually entering an SI Test Interval                                               |           |
| Test Point Indicator Layer / Track                                                  |           |
| Renaming the Test Point Indicator Layer Name                                        | 55        |
| Entering Thin Section Points (Mouse Pointer Method)                                 | 56        |
| Entering Test Points (Key Pad Method)                                               |           |
| Deleting a Single Interval                                                          |           |
| Deleting Multiple Intervals                                                         |           |
| Export Core Sleeve Data                                                             |           |
| Export Dean Starks Test Data                                                        |           |
| Export Core Interval Test Data                                                      |           |
|                                                                                     |           |
| Export Core Test Points Data                                                        |           |
| Turning Off / On Tracks that will not be required from this point on                |           |
| The Log Configuration Builder window                                                |           |
| Fundamentals of the Log Configuration Builder Window                                |           |
| Turning on a track                                                                  |           |
| Turning off tracks                                                                  | 63        |
| Adding Depositional Environments to the Depositional Environment Track              |           |
| Adding Formation Tops                                                               | 66        |
| Core Descriptions                                                                   |           |
| Adding a Core Description                                                           |           |
| Interpreted Lithology Layer - Rock Type Builder                                     |           |
| Overview of Rock type builder window                                                |           |
| Drafting an Interpreted Lithology Interval                                          |           |
| Drafting some more Interpretive Lithology                                           |           |
|                                                                                     |           |
| Basal Contacts                                                                      |           |
| Drafting some more Interpretive Lithology with Interbedding                         |           |
| Drafting some more Interpretive Lithology.                                          |           |
| Drafting some more Interpretive Lithology.                                          |           |
| Inserting Lost Core Intervals                                                       |           |
| Core Photo Stack Layer Method                                                       | 77        |
| Interpretive Lithology Layer method                                                 | 78        |
| Deleting Interbedding in an Interpreted Lithology Interval.                         | 78        |
| Inserting Thin beds                                                                 | 79        |
| Resizing an Existing Rock Type or Bed                                               | 79        |
| Deleting a Single Rock Type or Bed                                                  |           |
| Deleting Multiple Rock Types or Beds                                                |           |
| Drawing Grain Size                                                                  |           |
|                                                                                     |           |
| Oil Staining Layer                                                                  |           |
| Adding an Oil Staining type over an Entire Interval                                 |           |
| Adding an Oil Staining type over a subinterval.                                     |           |
| Resizing an Interval                                                                |           |
| Deleting an interval                                                                |           |
| Physical Structures Layer                                                           |           |
| Adding a Physical Structure over a Portion of a Facies Interval                     |           |
| Resizing an Interval                                                                |           |
| Moving an Interval                                                                  |           |
| Deleting a Single Interval                                                          |           |
| Deleting Multiple Intervals                                                         |           |
| Rock Accessory Layer                                                                |           |
| Adding a Rock Accessory over an Entire Facies Interval                              |           |
|                                                                                     |           |

# Power\*Core Metric Tutorial

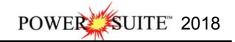

| Adding a Rock Accessory over a Portion of a Facies Interval | 89 |
|-------------------------------------------------------------|----|
| Resizing an Interval                                        | 90 |
| Moving an Interval                                          | 90 |
| Deleting a Single Interval                                  |    |
| Deleting Multiple Intervals                                 |    |
| Ichnofossils Layer                                          | 91 |
| Adding an Ichnofossil over an Entire Facies Interval        |    |
| Adding an Ichnofossils over a Portion of a Facies Interval  |    |
| Resizing an Interval                                        |    |
| Moving an Interval                                          | 93 |
| Deleting a Single Interval                                  |    |
| Deleting Multiple Intervals                                 | 94 |
| Core / Sample Header                                        | 95 |
| How to Edit a Core / Sample Header                          |    |
| Well Record Data portion of the Core / Sample Header window |    |
| Print to TIFF (file format)                                 |    |
| Adding a Link (Attachment) to your Log                      | 99 |

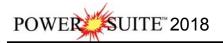

#### Introduction

Power\*Core™(Petrographical Office Wellsite Evaluation and Reporting) is a chip and core logging management program that utilizes single-entry data capturing to produce geological striplogs. The geological data is entered into the system through the use of intuitive data entry forms to ensure standardization of data. This data is stored in an RDBMS(Relational Database Management System) to allow data manipulation using SQL access tools.

#### Power\*Core™ software consists of four (4) main parts:

A log editor module that allows you to change the striplogs to suit your needs and preferences.

A data transfer module.

Report printing modules.

An on-line help system that is designed to familiarize you with the commands and functions available in **Power\*Core™** and lead you through many of the processes involved in creating logs.

# A note about navigating through Power\*Core™:

When you are entering information into data forms, you may move between boxes/fields by **pressing** the **Tab key** to go forward and **Shift +Tab keys** to move backwards. To exit forms that do not have an **Exit**, **OK**, or **Cancel** button, **press** the **Esc key** on the keyboard.

#### To access the On-line Help System in Power\*Core™:

You can make use of the context sensitive help by **pressing** the **F1 key** when you are in a dialogue box. A pertinent help file will appear, opened to the topic relevant to the dialogue box you are in.

#### Below are some examples of common features within Power\*Core™:

#### The Toolbar

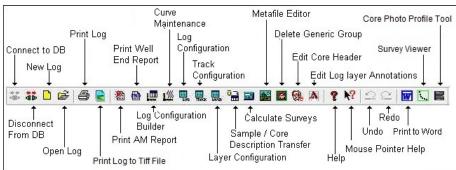

#### The Selection Bar...

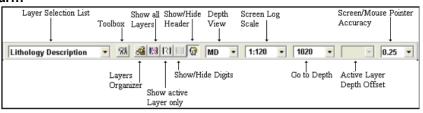

#### Import Toolbar

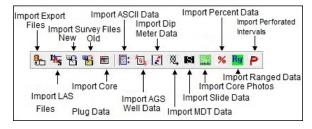

## **Export Toolbar**

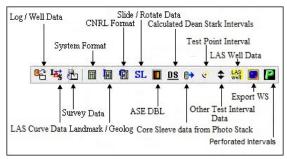

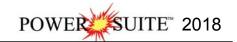

#### **RTF Font Toolbar**

Turns the RTF Font Toolbar on and off. This toolbar is dock able and can be moved to different places on the screen. This is used with the New RTF Annotations used on the Log.

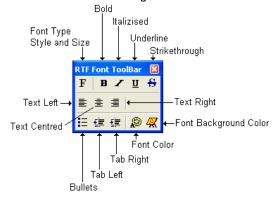

#### RTF Line and Boxes Toolbar

Turns the RTF Line and Boxes Toolbar on and off. This toolbar is dock able and can be moved to different places on the screen. This is used with the New RTF Annotations used on the Log.

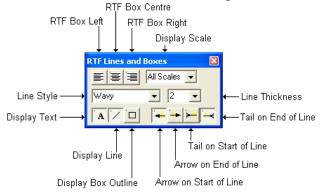

#### **Status Bar**

Turns the Status Bar, located at the bottom of the Power\*Log / Core & Curve™ screen, on and off.

This is the Power\*Log / Core & Curve™ Status Bar...

The **Status Bar** displays system status and any error messages in the lower left corner of the screen. If there are no errors the status bar will indicate "For Help, press F1".

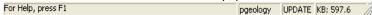

Note: The KB Elevation is displayed in the lower right corner of the Status Bar

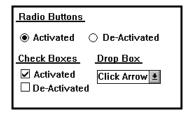

#### The On-line Help is divided into four(4) main categories:

Commands - Descriptions of each menu command within Power\*Log™.

Toolbar - Shortcuts to common commands are explained.

Database Table Operations - Commands/functions related to the Database Table are described.

**Quick Reference Guide** - The portion of the **On-line Help System**, that quickly refers you to some of the more commonly performed tasks.

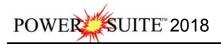

# This tutorial will guide you through the process of creating and editing a core log. Connecting to the Database

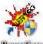

1.) **Double click** on the **lcon**. Acknowledge the Security Information window by **clicking** on the **button**. This will initiate the program and activate a **Connect Database** window.

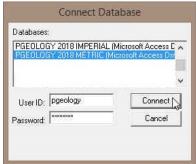

- 2.) Highlight the PGEOLOGY 2018 METRIC (Microsoft Access Driver[\*.mbd]) database.
- 3.) Move your mouse pointer to the **User ID** field and **click**. This will activate a flashing cursor in the **User ID** field. **Type** "**pgeology**" in the **User ID** field. **Press** the **Tab key** on the keyboard to move to the **Password** field.
- 4.) **Type "pgeology"** in the **Password** field and then **click** on the various dictionaries and then activate an **Open Log** window.

## Creating a New Well / Log

The first step in creating a new log is to **click** on the **log button** on the **Toolbar** or to **select New** under **File** on the **Selection Bar**. This will open the **New Log** window.

This more than likely will appear after connecting to the Database without you have to do the above procedure if this was the first time you have activated Power\*Core.

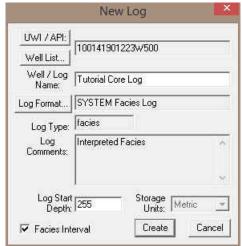

- 1.) The Well/Log Name field is where you enter the name of the well (no more than 50 characters long). Type "Tutorial Core Log for Facie Intervals" into the Well / Log Name field.
- 2.) Click on the UWI / API button to activate the UWI / API Format window.

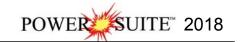

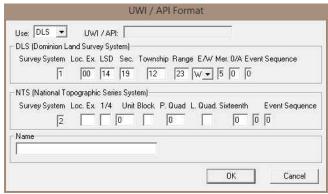

- 3.) You will be using the DLS (Dominion Land Survey System) format (for Alberta, Saskatchewan, Manitoba and some of BC). Enter the following information into the empty DLS fields and remember to Tab between fields. Loc. Ex.: 00(two zeros), LSD: 14, Sec.: 19, Township: 012, Range: 23, E/W: W, Mer.: 5, O/A: 0 (zero), Event Sequence: 0 (zero)
- 4.) Click on the button when you have finished entering the UWI. An extended UWI is created by Power\*Log from the many small fields that you just filled in.

5.) Click on the Log Format List window.

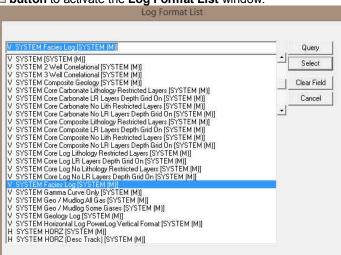

- 6.) Click on "V SYSTEM Facies Log [SYSTEM (M)]" to highlight it and then click on the may also double click on "V SYSTEM Facies Log [SYSTEM (M)]"
- 7.) Once you have been returned to the **New Log** window, **double click** in the **Log Start Depth** field. This will highlight the zero (**0**) and activate a flashing cursor. **Type 255** in the **Log Start Depth** field.
- 9.) Once the information is entered, **click** on the window named **For Layer 'Environment'**.

There will be number of Add Curves windows presented to the user to identify, Curve Name, Units, Null Values, Scales, Backup Scales and Grid Type. The User can change any or all of these curve options.

10.) **Click** on the **button** for the Add Curve Windows for **SP** and **Gamma Ray** Curves as the default values are good.

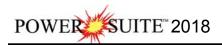

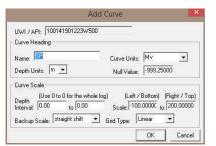

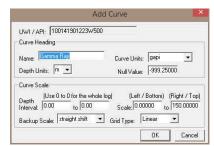

11.) When the Density and Neutron Porosity Curves are added you will need to change the left scales from 60.0000 to 0.60. The examples of each are shown below. This is done as the values in the curves being imported to these curves are fractional and not in percentage format. If you do not do this your curves will import

but will not show and you will have to change scales from the right click menu. Now **Click** on the **button** for the Add Curve Windows for **Density and Neutron Porosity** once the scale values are good.

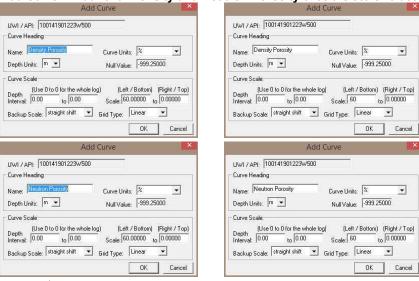

12.) Click on the button 3 times for the Add Curve Windows for Deep, Medium and Shallow Induction Curves as the default values are good.

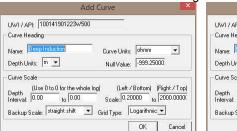

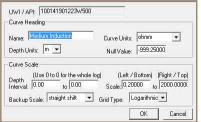

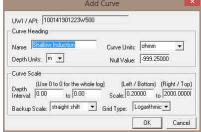

13.) The next piece of information required for the log in the addition of the V Shale calculations GR Layer. The layer requires a Gamma Ray curve so the User must **select** the previously entered **Gamma Ray Curve**. **Click** on

"Gamma Ray (gapi)" to highlight it and then click on the button. You may also double click on "Gamma Ray (gapi)"

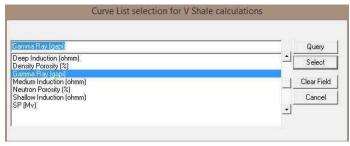

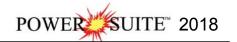

14.) This will activate the GR values for a clean Sand and a clean Shale. In our case we will utilize **20** gapi units for a clean sand and **120** gapi units for a clean shale. **Type** those values into the fields and **click** on the **button**.

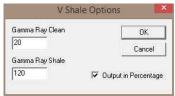

The log you have selected has an **Interpretive Facies** Layer that can utilize existing groups (in your case none exist) or add new ones. These layers allow the user to define an interval with a color and/or pattern as well as a long name or short name displayed in various ways, This layer also controls the Automated Dean Starks and Automated Test Interval Indicators.

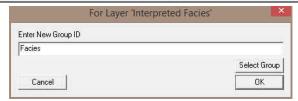

15.) This will activate the Enter a New Group Id for the Depositional Environment. **Type** in **Facies** and **Click** on the **button** 

The log you have selected has **one generic fill category** that can utilize existing groups (in your case none exist) or add new ones. These layers allow the user to define an interval with a color and/or pattern as well as a long name or short name displayed in various ways. These are catch all categories that can be used for all sorts of data types. The one that is associated with this core log is called Depositional Environments.

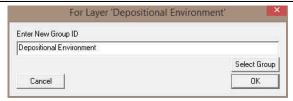

- 16.) This will activate the Enter a New Group Id for the Depositional Environment. **Type** is **Depositional**Environment and Click on the button
- 17.) Lastly for this log creation the User will have to identify the **Core Photo Graphic Group** for the Core Photo Stacking, Core# and sleeve data and the Core Photo Magnify Layers. The User can **type** in **1** in the **4 separate windows** and then **Click** on the **button 4 separate times**.

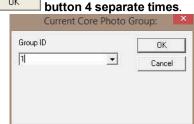

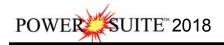

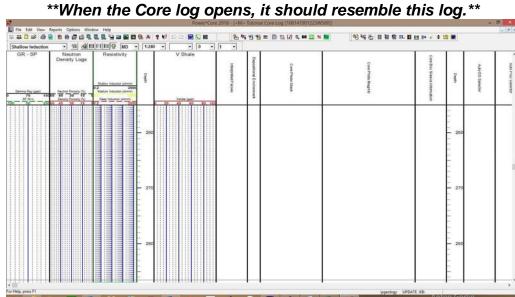

 You can now fill in your pertinent well information by selecting Well under Edit pull down menu on the Selection Bar to activate the Well window.

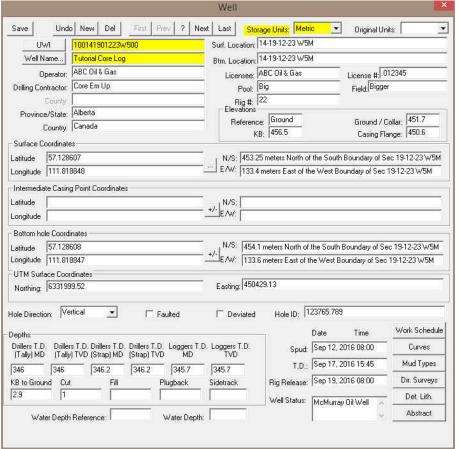

2.) Fill in the information you feel is necessary (The well window shown above has been filled in to give you an idea of how to complete the fields) and then **click** on the **save button** to save any changes you have made to the database.

Note: Some of the fields in the Well window have character restrictions or mandatory requirements. Consequently, if any of these restrictions have been violated or if any requirements have not been met, the offending field will be

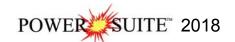

highlighted. The nature of the problem will be displayed on the **Status Bar** (lower left corner of the screen), and you will be prompted with a system error message window.

3.) If the record has been successfully saved, **click** on the **button**, when prompted with the **Shortcut Options** window.

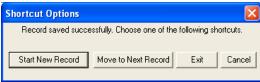

# **The System Options Window**

To activate the System Options window **click** on the **Options selection** on the menu toolbar and then **select** the **System Options** selection to activate the System Options window. General Tab

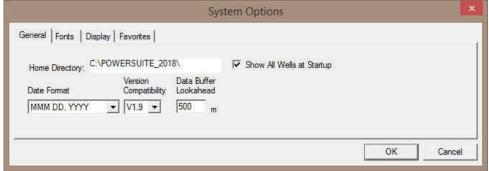

**Home Directory** - This is the directory on your hard drive where **Power\*Log**, **Power\*Core** and **Power\*Curve** is being executed. The user will not see any symbols on their log or print out any of our reports it you have the wrong home directory.

Show All Wells at Startup This check box when activated will populate the Open Log window with all the wells in the database. If it is unchecked it may help our corporate users and the time it take to retrieve thousands of wells from the database and to populate the Open Log window with that information. If this check box is deactivated and you wish to see all your wells then simply click on the Clear Query button in the Open Log window to see all their wells if this option is deactivated.

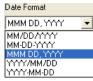

**Date Format** - From this drop box, you can select the date format. This selection determines how every date in **Power\*Log / Core & Curve** will be entered and displayed. If you import a log with different date formats, **Power\*Log / Core & Curve** will change the dates to comply with the format you've chosen here. The user can change this at any time and all the Date formats will be changed in the database.

**Version Compatibility** - Enables the user to achieve compatibility for Annotations in the older Versions of Power\*Suite (V1.81 and before) and the Annotations in the newer Versions of Power\*Suite (V1.9 and later). **Data Buffer Lookahead** - The number placed in this field determines how far ahead and behind the current top depth will be stored in the computers buffer. The larger the look ahead number, the longer it takes for Power\*Log / Core & Curve to refresh the screen when you exceed the look ahead value. However, until you meet or exceed the look ahead value, scrolling will be much faster, because the database is not yet being accessed.

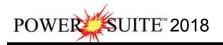

#### Fonts Tab

This tab allows the user to set up most if not all of the fonts used in Power\*Log, Core and Curve. You can set it up to be used on the current log as well as using the fonts as your defaults when you are making new logs.

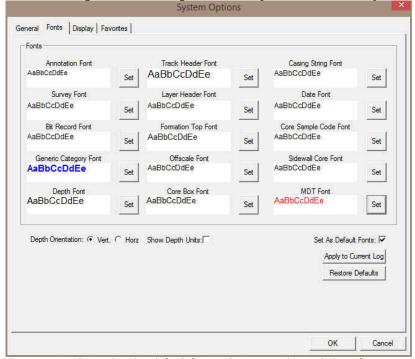

**Annotation Font** - Allows you to determine the default font style, type, color and size of your annotations on your log, Also this is the default when you use any of the Sample Description Transfer options.

**Survey Font** - Allows you to determine the font style, type, color and size of your survey data associated with the Survey Layer on your log.

**Bit Record Font -** Allows you to determine the font style, type, color and size of your bit record data associated with the Bit Record Layer on your log.

**Generic Category Font -** Allows you to determine the font style, type, color and size of your Long or Short Name display option in all the Generic Category Layers displayed on your log.

**Depth Font** - This allows you to determine the font style, type, color and size of the depth markers in the **Depth** track of the log.

Depth Orientation: C Vert. Horz - These radio buttons allows the user to change the orientation of the Depth Font on the Layer. Beware you may have to change the Track Width to accommodate the Font size and orientation. Refer to the Log Configuration Builder to do this.

Show Depth Units This check box ♥ when activated will display the depth units with the depth on the Depth Layer. ie. 1000 ft. or 1000 m vs. 1000

**Track Header Font -** Allows you to determine the font style, type, color and size of your Track Headers on your log. All track headers use the same font across the entire log.

Layer Header Font - Allows you to determine the font style, type, color and size of your Layer Headers on your log. All Layer headers use the same font across the entire log.

**Formation Tops Font** - Allows you to determine the font style, type, color and size of your Formation Tops data associated with the Formation Tops Long and Expanded Layers on your log.

**Off Scale Font -** Allows you to determine the font style, type, color and size of your curve values displayed when the curve pegs off scale.

Core Box Font - Allows you to determine the font style, type, color and size of your Core Box data entered in the Core Box layer.

**Casing String Font** - Allows you to determine the font style, type, color and size of your Casing string data displayed on the Casing String layer. This data is entered through the Casing String Report.

**Date Font -** Allows you to determine the font style, type, color and size of your Date data entered in the Date layer. **Core Sample Code Font -** Allows you to determine the font style, type, color and size of your Core Plug data entered through the Core Plug Report. This font is displayed on the Core Sample Code layer.

**Sidewall Core Font -** Allows you to determine the font style, type, color and size of your Sidewall Run and Sample Number data entered through the Sidewall Core Report. This font is displayed on the Sidewall Core layer.

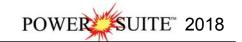

**MDT Font -** Allows you to determine the font style, type, color and size of your MDT Run and Test Number data entered through the MDT Report. This font is displayed on the MDT layer. These fonts are also attributable to the Depth font in the Core Photo Magnify Layer

✓ Set As Default Fonts This check box ✓ when activated will make the font setting in this window your defaults for any new log created regardless on the Fonts stored in the template.

How to Set your Fonts.

- 1. Click on System Options selection under the Options menu selection To activate the System Options window.
- 2. Then click on the Font Tab to activate the Tab.
- 3. Click on the set button beside the MDT Font option as we will want to change this color from black to red and increase the font size as it will be used in the Core Magnify layer as well. So click on the button to activate the Font Window.

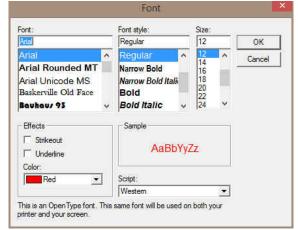

- 4. Select form the **Arial** Font, **Regular** Font Style, **12** Size Effects and **Red** Color. When you are finished **click** on the **DK button**
- 5. Click on the Apply to Current Log button.
- 6. If you want to set these as your default Font settings click on the Set As Default Fonts check box.
- Click on the button in the Systems Options Tab dialogue window.

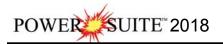

Display Tab

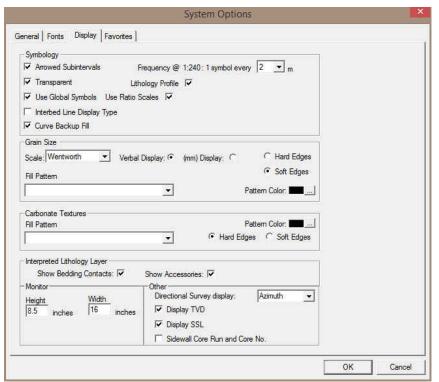

**Arrowed Subintervals** - This check box when activated will indicate the top and bottom of your subintervals (portion of an interval) with an arrow rather than a set of symbols. An example is shown below.

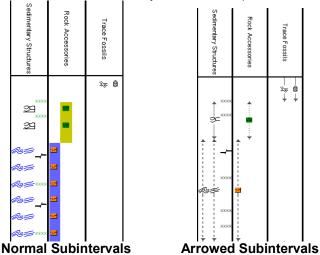

**Transparent** - This check box ♥ when activated, this function makes the background of the accessory symbols transparent, so that the bed in the background shows through. If deactivated, a white background surrounds the accessory symbols in order to separate them more from the beds.

Use Global Symbols – With the ability to edit existing metafiles the user may have imported a well that has used metafiles or symbols that have been modified to look differently than the one existing within your system symbols. If you wish to use your symbol set instead of the revised imported ones you can select this check box ♥ to make that change.

**Interbed Line Display Type -** This check box ♥ when activated will display the interbed data with a line display splitting the two lithology types or when unchecked will display the lithology in an interbed fashion as displayed below.

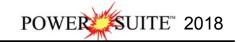

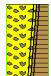

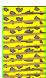

Curve Backup fill – This check box ♥ when activated will show a sideways hatching fill pattern when a curve goes off scale or in the backup mode. If unchecked there will be no hatching pattern when the curve goes off scale.

Frequency @ 1:240 – This drop box determines how often symbols are drawn on a Lithology Layer, with the scale of 1:240. For example: 1 symbol every 1 meter at 1:240, 2 symbols every 1 meter at 1:120, 1 symbol every 2 meters at 1:480, and so on. These frequencies are only in effect if you utilize the entire interval in Oil Shows, Rounding, Sorting, Framework, or designated an interval in Sedimentary Structures, Traces Fossils and Rock Accessories. Lithology Profile - This check box ♥ when activated will fill in the Carbonate Texture and Grain Size layers with the interpretive lithology. It will draw the lithology to the maximum size filled in over the interval.

Note: The user may wish to turn off the track borders when this option is selected. You will see an example of this shown below.

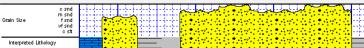

Grain Size Scale: Wentworth

Amstrat
Canstrat
Wentworth

**Grain Size Scale List box** - You may choose between **Wentworth**, **Canstrat** or **Amstrat** scales, when using the **Grain Size Builder**. The Wentworth Grain size only allows full grain size while Canstrat / Amstrat allow half grain sizes when drafting in the Grain size and matrix layers.

Verbal Display. This radio button will display the **Grain Size Track header** with the equivalent verbal grain sizes such as such as C slt, VF snd, F snd, M snd, C snd etc.

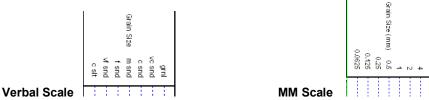

This I radio button will display the **Grain Size Track header** with the equivalent numeric grain sizes (in mm) such as .0625, .125, .25, .5, 1, 2 etc. as shown above.

© Soft Edges This ☑ radio button will display the grain size with curved edges and rounded angles between the grain sizes.

Grain Size Fill Pattern Upward hatch (left to right) at 45 degrees This drop box allows the user to select a hatching pattern when using the Grain Size Layer with the Lithology Profile not activate.

Grain Size Pattern Color: This color selector allows the user to pick the line color (foreground) when the fill pattern option is used. The background color is found in the Layer configuration for the Grain Size.

Hard Edges

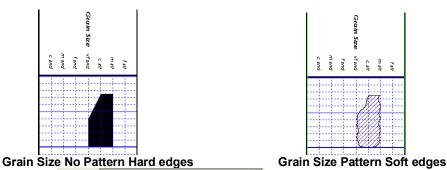

Carbonate Texture Fill Pattern Upward hatch (left to right) at 45 degrees This drop box allows the user to select a hatching pattern when using the Carbonate Texture Layer with the Lithology Profile not activate.

Carbonate Texture Pattern Color: This color selector allows the user to pick the line color (foreground) when the fill pattern option is used. The background color is found in the Layer configuration for the Carbonate Texture Layer. Carbonate Textures This radio button will display the grain size with strait edges and right angles between the Carbonate Textures. The illustration below is shown with Lithology Profile activated.

Carbonate Textures Soft Edges This I radio button will display the grain size with curved edges and rounded angles between the Carbonate Textures.

Interpreted Lithology Layer—Show Bedding Contacts: ✓ -When this check box ✓ is activated the bedding contacts (lines) between the drawn lithology types in the Interpretive Lithology Layer will be shown.

Interpreted Lithology Layer Show Accessories: When this check box is activated it will turn on the accessories in the Interpretive Lithology Layer.

**Monitor Height -** This option allows you to scale your monitor for Power\*Log / Core so you may correlate on-screen wells with hard copy logs that you may have. It is recommended that you take an opportunity to measure the <u>vertical</u> viewing area of your monitor in inches and then insert that value in the **Monitor Height** field. Be aware, however, that if you adjust the screen height knob on your monitor, this will affect the monitor height setting.

**Monitor Width -** This option allows you to scale your monitor for Power\*Curve so you may correlate on-screen wells with hard copy logs that you may have. It is recommended that you take an opportunity to measure the <a href="https://horizontal.org/">horizontal</a> viewing area of your monitor in inches and then insert that value in the **Monitor Width** field. Be aware, however, that if you adjust the screen width knob on your monitor, this will affect the monitor width setting.

Note: You must restart Power\*Log / Core & Curve for the Monitor Width / Height changes to take effect.

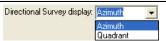

This drop box option will display your directional surveys on your log in either Quadrant format N 62 ° W) or Azimuth format (AZ 298 °)

Quadrant Display TVD check box ✓ when activated will display the survey with TVD values **Display SSL** check box ✓ when activated will display the survey with SSL values

▼ Sidewall Core Run and Core No. This check box ▼ when activated will display the Sidewall Core Run & Core numbers above the core triangle indicator on the Sidewall Core layer.

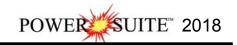

#### **Favorites Tab**

This tab allows the user to define their System favorites for all the data categories that support these choices. This tab dialogue also allows the user to access the % Lithology Sort order for the % Lithology Track.

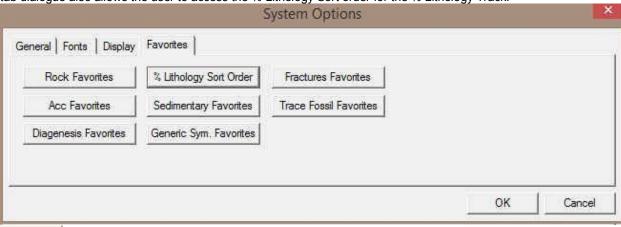

- Allows the user to determine their favorite **Rock Types** and then displays them in a Toolbox menu generated by the activation of the **Rock Type Builder** window in the **Interpretive Lithology** track. I would not be too concerned about the favorites at this point in time.

- 1.) Click on the Rock Favorites button in the System Options window, Favorites Tab.
- 2.) You can now Select the following Rock Types from the Rock Type Favorites list window.

Note: Once the category has been highlighted you can start typing in the first and second letters to pinpoint to a specific portion of the list. List is activated by the short name spelling.

Ls ms [Limestone (Mud Supported)]
Mdst [Mudstone]
Mrlc [Marlstone calcareous]
Sh blk [Shale black]
Sh m gy [Shale medium gray]
Sh brn [Shale brown]
Sndy ihsr (Sandy ihs rock)
Ss [Sandstone]
Sltst [Siltstone]

4.) **Click** on the **button** to return to the System Options window.

Allows the user to determine their favorite **Accessories** and then displays them in a pop-up menu generated by the activation of the **Accessory Builder** window in the **Interpretive Lithology** track / layer as well as the Rock Accessories track / layer.

- 1.) Click on the Acc Favorites button in the System Options window.
- 2.) Click on the Clear All button in the Accessory Favorites list window to prepare it for the selection of your Accessory Favorites.
- 3.) Select the following Accessories from the Thinbed, Components, and Cement headings in the Accessory Favorites list window.

Note: Once the category has been highlighted you can start typing in the first and second letters to pinpoint to a specific portion of the list. List is activated by the short name spelling.

#### Thinbed

sltst stringers [siltstone stringers]
ss stringers [sandstone stringers]
ls ms breccia [limestone (mud supported) breccia]
ls ms clasts [limestone (mud supported) clasts]

#### Component

calcs [calcareous]
carb [carbonaceous]
cht dk grs[chert (dark) grains]
foss [fossiliferous]
glauic [glauconitic]

**Fossils** 

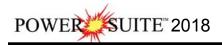

| Intcls [intraclast]                                                                                                    |  |  |  |  |
|----------------------------------------------------------------------------------------------------|--|--|--|--|
| Matrix<br>cly [clay]                                                                                                    |  |  |  |  |
| Cement calcs [calcareous]                                                                                                    |  |  |  |  |
| 4.) <b>Click</b> on the <b>DK button</b> to return to the System Options window.                                                                                                    |  |  |  |  |
| Trace Fossil Favorites - Allows the user to determine their favorite Trace Fossils and then displays them in a pop-up menu                                                                                                    |  |  |  |  |
| generated by the activation of the Trace Fossil Builder window in the Trace Fossil track/layer  1.) Click on the Trace Fossil Favorites button in the System Ontions window, Favorites Tab.                                                                                                    |  |  |  |  |
| Jacob in the Cystem Options window, Favorites rab.                                                                                                    |  |  |  |  |
| Favorites.                                                                                                    |  |  |  |  |
| 3.) Select the following Trace Fossils from the window.  Note: Once the extension has been highlighted you can start turning in the first and exceed letters to pippoint to a                                                                                                    |  |  |  |  |
| Note: Once the category has been highlighted you can start typing in the first and second letters to pinpoint to a specific portion of the list. List is activated by the short name spelling.                                                                                                    |  |  |  |  |
| Trace Fossils G [Gyrolithes] S [Skolithos] C [Cruziana]                                                                                                    |  |  |  |  |
| 4.) Click on the button to return to the System Options window.                                                                                                    |  |  |  |  |
| Sedimentary Favorites - Allows the user to determine their favorite Sedimentary Structures and then displays them in a popup menu generated by the activation of the <b>Sedimentary Structures Builder</b> window in the <b>Sedimentary Structure</b> track / layer.                                                |  |  |  |  |
| 1.) Click on the System Options window, Favorites Tab.                                                                                                    |  |  |  |  |
| <ul> <li>2.) Click on the Clear All button in the Favorites list window to prepare it for the selection of your Favorites.</li> <li>3.) Select the following Sedimentary Structures from the Bedding / Cross Bedding, Laminations / Cross laminations, and Other headings in the Favorites list window.</li> </ul>  |  |  |  |  |
| Note: Once the category has been highlighted you can start typing in the first and second letters to pinpoint to a specific portion of the list. List is activated by the short name spelling.                                                                                                    |  |  |  |  |
| Bedding / Cross Bedding hmkyxbdg [hummocky cross bedding] normgrad [normal graded bedding] Laminations / Cross laminations Cppxlam [current ripple cross laminations] Hangxlam [high angle cross laminations] Lagpalam [low angle cross laminations] Trofxlam [Trough cross laminations] wavylam [wavy laminations] |  |  |  |  |
| wppxlam [wave ripple cross laminations] Other burrows [burrows]                                                                                                    |  |  |  |  |

# The Log Configuration Builder window

- This is the heart of the Log/Track/Layer configurations and controls the way your well's information is displayed on the log.
- The well may have a lot of information stored in the database, but that information cannot be shown graphically on the log until the necessary layers are built to illustrate that information.
- 1. Click on Log Configuration Builder under the Options menu on the Selection Bar or click on the Log Configuration Builder button on the Toolbar to activate window:

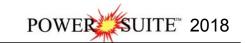

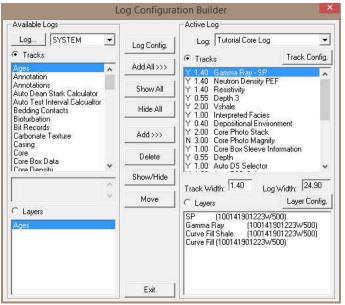

## Fundamentals of the Log Configuration Builder Window

# The left side of the Log Configuration Builder window: Available Logs

The **Available Logs** section or <u>left</u> side of the **Log Configuration Builder** window allows you to take any track or layer from **Available Logs** and add it to the log you are currently creating/building. On the **left** side of the window, below the **Tracks** radio button **Tracks**, is a list of the tracks available for adding to the **Active Log**.

The **Available Logs** section or left side of the window contains the track and layer configuration of the **SYSTEM** [SYSTEM] log, when the window first opens. You have the option of using any of the existing <u>Tracks</u> and their associated layers or any of the existing <u>Layers</u>, that are associated with any of the system logs in the log database.

The user can click on the button on the left side of the screen to activate a selection list of all log formats that are in your database. The list is comprised of two (2) names with the first name in the list being the system Log Name and the second name (in brackets), being the UWI of its primary well. Double click on the log format you wish to copy from.

Below the **Layers** radio button F Layers, on the **left** side of the window, is a list of the layers available in the track highlighted above. They will be added all at once, if you add their parent track. However, they can also be added on an individual basis, if you only want to add one (1) layer to an existing **Active Log** track.

# The right side of the Log Configuration Builder window: Active Log

The **Active Log** section or <u>right</u> side of the window displays the track and layer configuration of the <u>Active Log</u> (the log you are currently creating), in the main **Power\*Log** window. The name of the log is viewed in the **Log** field. In this case, it will be "**Tutorial Core Log for Facie Intervals**." Below the **Tracks** radio button <u>reacts</u>, on the <u>right</u> side of the window, is a list of the tracks that are currently found within the **Active Log**. The track at the top of this list is drawn on the left side of the log, while the track on the bottom of the list is drawn on the far right of the log with all of the other tracks drawn in between, respectively. Below the **Layers** radio button <u>reacts</u>, on the <u>right</u> side of the window, is a list of the layers that are associated with the track highlighted above.

#### The middle of the Log Configuration Builder window: Selection Buttons

The **selection** buttons, found in the middle column of the window, are for adding layers or tracks from the **Available Logs** to the **Active Log**, activating/deactivating the **Active Log's** tracks, deleting active log tracks or layers, and moving tracks or layers within the **Active Log** itself. Step-by-step instructions for accomplishing these tasks are provided on the following pages.

#### Adding a Formation Tops Track to the Tutorial Core Log

- 1.) On the left hand side of the Log configuration window scroll down the list of tracks and **click** on the **Formation Tops track**. The track will become highlighted and the Tracks radio button will become activated.
- 2.) On the right hand side of the Log configuration window **click** on the **Gamma Ray- SP track**. The track will become highlighted and the Tracks radio button will become activated.
- 3.) In the middle of the Log configuration window **click** on the Message asking the user "Do you really want to ADD the selected (track) from the available log to the active log?"
- 4.) **Click** on the \_\_\_\_\_\_\_ **button.** This will activate a Get Name window asking the user to name the track.

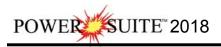

5.) We will accept the Track Name so **click** on the **button** and the track will be added above the Gamma Ray - SP Track or to the left on the log.

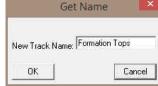

#### Deleting the Formation Top (Long name and Short name) layers from the Formation Tops track...

- 1.) On the **right** side of the **Log Configuration Builder** window, **click** on the **Formation Tops** track to highlight it. Notice that the layers associated with this track are displayed below, in the **Layers** list box.
- 2.) Highlight the **Formation Top (Long Name)** layer, in the **Layers** list box, by **clicking** on it **once**. Notice that the **Layers** radio button Layers is <u>automatically</u> activated by highlighting a given layer.
- 3.) Click on the button. This action will prompt you with a system message, "Do you want to delete the selected layer in your log?" Click on the been removed from the log.
- 4.) Repeat Step 1-3 for removing the Formation Tops (Short Name)

#### Configuring the Gamma Ray - SP track...

- 1.) On the right side of the Log Configuration Builder window, click on the Gamma Ray -SP track to highlight it.
- 2.) On the **right** side of the **Log Configuration Builder** window, **click** on the **Track** Configuration window for the Gamma Ray Track.

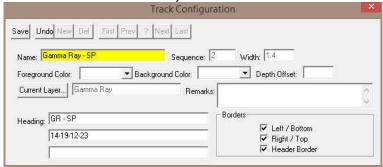

- 3.) In the second heading field, type in the location, "14-19-12-23". This would help identify the location of the well.
- 4.) Click on the Save button. This action will prompt you with a system message, "Record Saved successfully. Do you wish to exit?" Click on the button.

#### Turning off a track...

- Scroll down the tracks list, on the right side of the Log Configuration Builder window, and click on the Depositional Environment track.
- 2.) **Click** on the **Show/Hide button** to turn the "**Y**"(yes), to the left of the track name, to "**N**"(no), indicating that the track will <u>not</u> be shown on the log, until it is reactivated.

#### Resizing some tracks...

- 1.) Scroll down the tracks list, on the **right** side of the **Log Configuration Builder** window and **click** on the **Lithology Description** track.
- 2.) Double click in the Track Width field and change the track width from 2.00 inches to a new width of 2.5 inches. Then, press the Tab key and the total width of the log itself will change to reflect the increase in the width of the Lithology Description track as well as the Log width field.
- Scroll up the tracks list, on the right side of the Log Configuration Builder window and click on the Rock Accessories track.
- 4.) Double click in the Track Width field and change the track width from 1.2 inches to a new width of .95 inches.
- 5.) Click on the Vshale track. Double click in the Track Width field and change the track width from 2.0 inches to a new width of 1.4 inches.

#### Moving the Oil Staining track...

- 1.) On the **right** side of the **Log Configuration Builder** window, and **click** on the **Oil Staining** track to highlight it.
- 2.) Click on the button and it will change to button. Then, click on the Physical Structures track. The Oil Staining track will then be placed above the Physical Structures track (to the left of the Physical Structures track on the log).

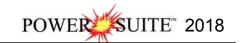

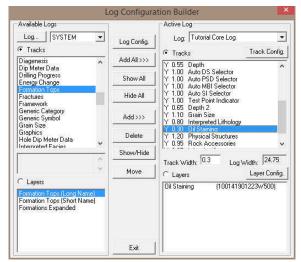

17.) Click on the button. This will close the builder and the log will reflect all the changes you just made.

# Importing LAS Curve Data

1. Click on the File pull down menu selection and click on Import and then click on LAS from the pop out-menu or simply click on the LAS button, on the Import Toolbar, to activate the LAS Reader window.

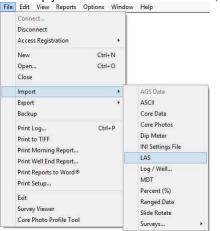

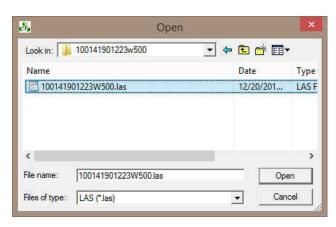

2. This will then activate the Open window which allows the user to select the LAS file you wish to import the data from. You can find the file in the PowerSuite\_2018\System\100141901223W500\100141901223W500.las and highlight the file by clicking on it once and then click on the button. You will see the window shown below. We will default to the importing of Curve data.

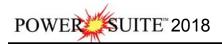

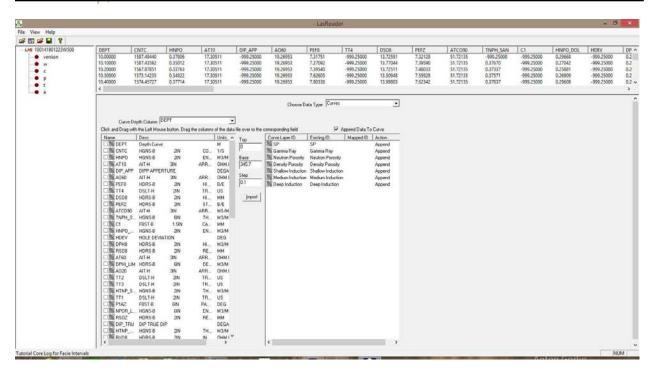

#### Overview of window

The **left hand side** of the **LAS Reader window** (shown on the right) allows the user to see the tree view of the data file format including the different data, parameter and definition blocks. The tree enables the user to select different sets of data or definitions. We have the choice to import these data types into the predefined data sets such as curves, Inclinometry, Tests, Tops and Core Data within the Power\*Suite application. We default the window to select the log data or curve data if it is available

The **upper right hand side** of the **LAS Reader window** (shown below) allows the user to see the data associated with the different data and parameters and definition blocks.

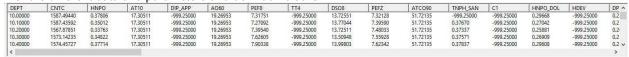

The **bottom left hand side** of the LAS Reader window (Shown below left) displays the curve data sets that available to be imported. These can then be dragged to the import side of the LAS reader.

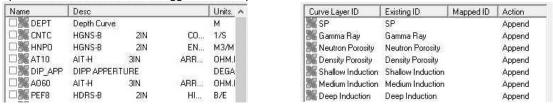

The **bottom right hand side** of the LAS Reader window (shown above right) shows the Import side displaying the Curve Layers and Curve names associated with the log that is open and active at the time the LAS Reader window was invoked.

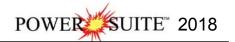

# Importing LAS Curve Data files

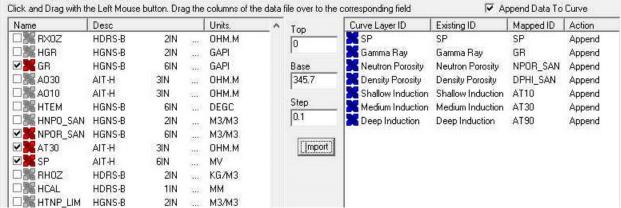

- On the lower left side of the window Click and drag the SP curve to the SP layer on the lower right side and release it when the layer becomes highlighted.
- You can repeat for the clicking and dragging for all the curve layers as shown above.
  Or you can open the mapping file that has been save for you by clicking on the Open
  mapping file button on the toolbar and selecting the "tutorial las mapping file.cvm"
  from the PowerSuite 2018\System\100141901223W500\ Folder.

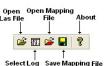

N.B. The user can **Right click** on the **Curve Layer ID** to remove the mapping or switch the action from append to replace. The Symbol color will either be purple for replace or blue for append.

- 3. The user can save this mapping procedure at this time by **clicking** on the **button** or **click** on the **File menu** and **Select the Save map file** option and giving this procedure a file name and folder to be used again at a later date when you would have to import similar LAS Curve data again.
- 4. **Click** on the **button**. You will then be prompted with a system message after the import has finished.

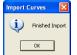

5. Acknowledge the Finished Import message. Click on the button and then click on the button to exit or click on the File menu and select the Exit option to close the LAS Reader Window.

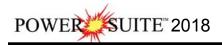

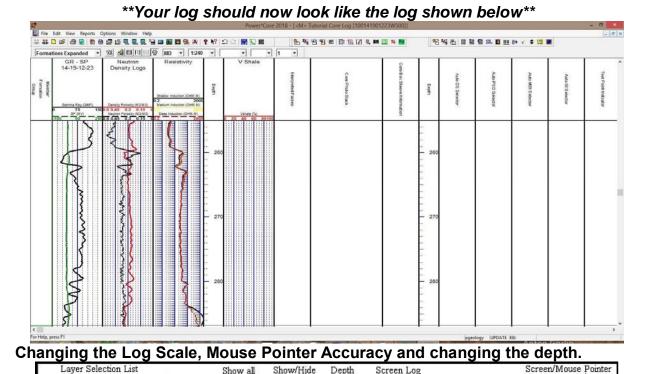

Laver only 1.) Click on the Screen Log Scales drop box and select 1:48. This will make your screen or monitor log scale represent your log at a 1:48 depth scale. The user can type any scale in here between 1:1 and 1:5000.

Show/Hide Digits

Show/Hide

Header

Show active

Depth

View

MD

Screen Log

284

Go to Depth

2.) Click on the Screen/Mouse Pointer Accuracy drop box and select 0.01. This will make your mouse pointer accurate down to the centimeter.

3.) Click in the Go to Depth field and type in 284 and then press the Tab Key on your keyboard to place 284 at the top of your Screen. The user can scroll up or down by using your mouse roller button or use the Scroll bars on the left side of the log. Arrow goes ¼ page, area between thumb and arrow full page. Thumb will not work.

# Setting up two Curve Fill layers with their options.

To work with any layer the user must first select the layer from the Selection list. To set the Curve Fill Options the user must first make the Curve Fill Layers active.

Toolbox

Layers

Organizer

Gamma Ray

Layers

- 1.) Click on the Gamma Ray SP Track containing the first Curve Fill layer and then select the Curve Fill layer from the Layer Selection List field at the far left of the Selection Bar.
- 2.) Double click anywhere within the Curve Fill layer or click on the Toolbox Mbutton beside the layer selection list to activate the Curve Fill Options window. An example is shown on the right.
- Set Main Curve button. This will activate a list of curves associated with this well.
- 4.) Click on the Gamma Ray and then click on the button or double click on the Gamma Ray Curve. You will view Set Main Curve the curve name below the

Curve Options Portion of the Window.

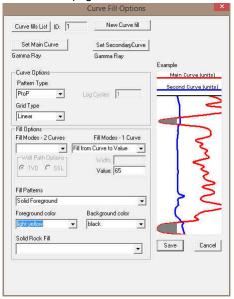

Accuracy

Active Laver Depth Offset

0.1

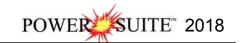

- Click on the Pattern Type down arrow and select the correct curve pattern for the main curve. The Gamma Ray Curve is defaulted to PtoP (Point to Point).
- 6.) Click on the Grid Type down arrow and select the correct curve grid type for the main curve. The Gamma Ray Curve is defaulted to Linear.

**Fill Options** 1 (One) Curve Portion of the Window.

- 7.) Click on the Fill Modes 1 Curve down arrow and select the Fill from curve to a value.
- 8.) Type in 65 in the Value Field
- 9.) Click on the Fill Patterns down arrow and select Solid Foreground.
- 10.) Click on the down arrow beside the Foreground Color and select Light Yellow.
- 11.) **Click** on the Save button. The Curve Fill Options window will close and the changes you have made will be shown on the layer.
- 12.) Click on the Layer Selection List one last time and select the Gamma Ray Curve Layer to make it active. This will also display the grid pattern on the track.

# Setting up the Second Curve Fill layer.

- 1.) Click on the Resistivity Track containing the second Curve Fill layer and then select the Curve Fill layer from the Layer Selection List field at the far left of the Selection Bar.
- 2.) **Double click** anywhere within the **Curve Fill** layer or **click** on the **Toolbox** button beside the layer selection list to activate the **Curve Fill Options** window. An example is shown on the next page.
- 3.) Click on the Set Main Curve button. This will activate a list of curves associated with this well.
- 4.) Click on the Deep Induction and then click on the button or double click on the Deep Induction Curve. You will view the curve name below the

Curve Options Portion of the Window.

- Click on the Pattern Type down arrow and select the correct curve pattern for the main curve. The Deep Induction Curve is defaulted to PtoP (Point to Point).
- Click on the Grid Type down arrow and select the Logarithmic grid type for the Deep Induction curve.
- The Log Cycles should be 4. If it is not type in 4 in the log cycles field.

Fill Options 1 (One) Curve Portion of the Window.

- Click on the Fill Modes 1 Curve down arrow and select the Fill from value to a curve.
- 9.) Type in 100 in the Value Field
- 10.) Click on the Fill Patterns down arrow and select Solid Foreground.
- 11.) Click on the down arrow beside the Foreground Color and select Green.
- 12.) **Click** on the Save button. The Curve Fill Options window will close and the changes you have made will be shown on the layer.
- 13.) Click on the Layer Selection List one last time and select the Deep Induction Curve Layer to make it active. This will also display the grid pattern on the track.

# Setting up the Vshale layer / track.

If the Vshale Curve is being displayed move on to the next section of the tutorial. You do not have to select this layer first as it is the only layer associated with this track.

- Right Click on the Vshale track / layer. This will activate the pop out menu and Select the Select Gamma Ray Source. This will activate a list of curves associated with this well.
- 2.) Select the Gamma Ray Curve by Double clicking on the Gamma Ray or click on the Gamma Ray and then click on the Select button. This will display the calculated V shale using the Index method. You can select different calculation methods by clicking on the Calculation Method and selecting different methods.
- 3.) You may want to adjust the values for clean Shale and Clean Sand Readings. Right Click on the Vshale curve layer to activate the pop out menu and Select Vshale Options. This will activate the Vshale Options window. In this tutorial we suggest you use 20 for clean and 120 for Shale.

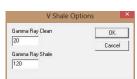

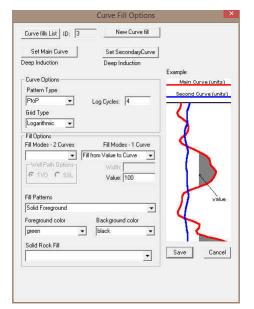

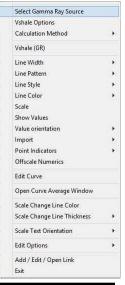

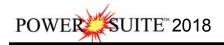

The user has the ability to utilize all the Curve layer functions on this track by right clicking. We also have a **Vshale layers** from Porosity Calculations and a layer to show the minimum Vshale values for both the GR and POR curves.

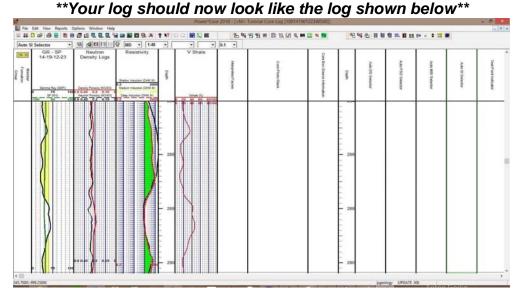

# Adding Core Photos to the Core Photo Stack Layer / Track.

This layer allows the user to insert cropped Core Photos from their individual rows in boxes to be lined up in this layer.

These pictures can be done individually or imported. For the sake of this tutorial you will be importing them. But we will attempt to show you how one is done manually and then we will import the photos. We will start with a Core in the middle of the Cored Section it will be shown on the log if your top view is at 284.

# Manual Entry of Core Photo to Stacking Layer.

1) Double click anywhere within the Core Photo Stack track to activate the Core Group builder window.

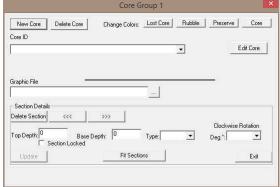

- 2) Click on the New Core ID window show above to the right.
- 3) Type the 10 into the Core ID field.
- 4) Click on the button beside the Select Graphic file. This will activate an Open File window.
- Select a 100141901223W500\_07.jpg from the PowerSuite\_2018\System\100141901223W500

folder and **Click** on the **button** this will fill in the Core ID window with the Core Photo to be cropped.

6) Click on the button beside the Select Core
Profile file. This will activate an Open File window
and select all six sleeves from the
PowerSuite\_2018\System\100141901223W500

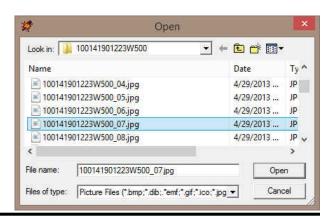

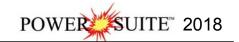

New Core ID

C:\POWERSUITE\_2018\SYSTEM\1001419 ...

C:\POWERSUITE\_2018\SYSTEM\1001419 ...

'nκ

Cancel

Scale%:

68

Sleeve Length (cm)

75

Core ID

1 Manual Entry

Select Graphic

Orientation<sup>6</sup>

Top

284.1

Select Core Profile file

folder. **Click** on the **button** this will fill in the Core ID window with a cropping profile. These have been premade for these photos. Refer to manual or press the F1 key to

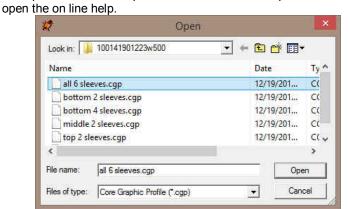

7) The orientation default is **90 degrees** as the core photo's are typically laid out left to right with the top being upper left and the bottom being lower right. You would have to rotate the sleeves 90 degrees clockwise to get them vertical in the Core log.

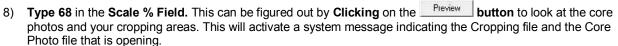

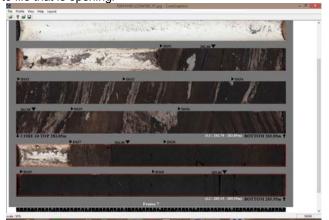

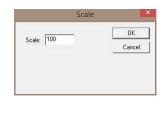

- 9) Right Click anywhere within the core Graphics window to activate the scale option.
- 10) Click on the Scale button. This will open the Scale window.
- 11) Type 100 in the Scale field and Click on the button
- 12) This will make the core photo 100 % of its original size. Typically there will be some kind of physical scale in the picture. You must have a ruler to measure the difference between actual scale and picture scale. In our case the pictures 10 cm's is 6.8 cm's on my ruler therefore the pictures are scaled at 68%.
- 13) Click on the button to close the window or the File menu and select exit. This will put you back into the Core ID Window. If you have made any changes you can now resave the cropping file.
- 14) Type 284.1 in the Top Depth Field.
- 15) Type 75 in the Sleeve Length Field.
- 16) Click on the button and your core photos will be stacked at the depths entered into this window.

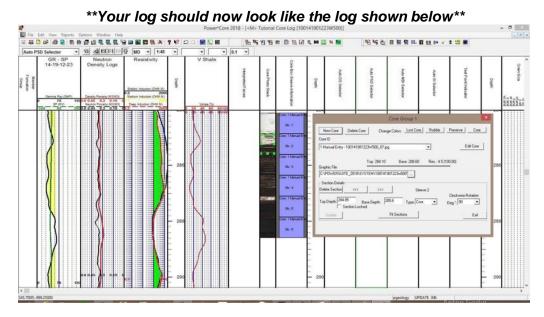

# Importing of Core Photos from a file to the Core Photo Stacking Layer / Track.

This method will allow the user to import ASCII or csv file formats into our database. We cannot import xls or any other type of spreadsheet format. If the data comes that way you must resave it in another format before attempting to import the data. The actual core photos are not imported into the database. With MS Access the database is limited to 2GB and core photos can be up to 60MB each. This would seriously hinder the amount of data so we need to have the files stored on the hard drive of the computer. You will need a **Core #, photo name and location, photo** 

cropping template and location, Core top, Sleeve Length, and scale of the picture in the file. If a single core stretches itself over to 2 core photos then the above information will have to be re-entered with the same core number and two entries in the formatted data.

#### **How to Import Core Photos**

1. To access the Core Photos Import window, click on Import under File to activate the pop-out menu and then select Core Photos or click on the Import Core Photos Icon on the Import Toolbar. This will activate the open Core Photo data file window as shown below. Or you can right click on the Core Photo Stack layer and select the Core Photo Import option.

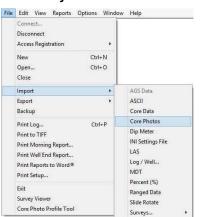

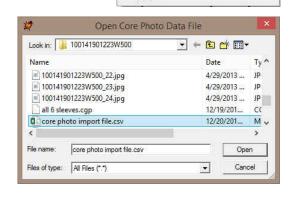

Toggle Magnify View

✓ Scaled View

Change Group

**Edit Options** 

Core Photo Import

Add Lost Core to Lithology

Add / Edit / Open Link

2. Select "core photo import file.csv" from the PowerSuite\_2018\System\100141901223W500\ folder and either double click on the file name or click once on the file name and click on the open button. This will activate the Set delimiter window as shown below. You can check out the file format by opening this file in MSXL.

N.B. The one on the left the delimiter is set correctly the one on the right the delimiter is set incorrectly.

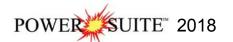

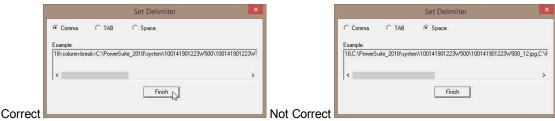

3. Highlight the correct corresponding button beside **Comma**, TAB or Space delimiter (if shown correctly the Example should read <column-break> between the data columns. If you see this then **click** on the **button** to close this window and activate the Core Photo Import window shown below.

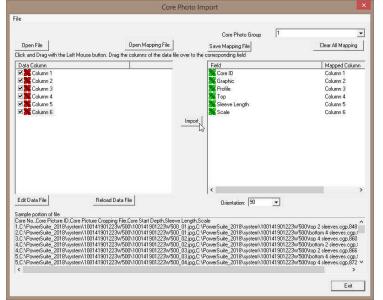

The **left hand side** of the **Core Photo Data Import window** allows the user to view the different data columns represented in the file numbered in ascending order.

The **right hand side** of the **Core Photo Data Import window** allows the user to see the data fields associated with the Core Photo Data Table supplied by Power\*Suite.

Open Mapping File Button allows the user to utilize the mapping file saved from above to remap data columns in the survey file to database fields in the survey point table in the database. You do have one in the same folder if you do not want to click and drag each column over. Click on Open Mapping File button and select "tutorial.cpm".

Importing / Mapping of Core Photo data.

1. On the left side of the window Click and drag the data column you wish to import to the corresponding table field on the right side and release it when the field becomes highlighted. If mapped the field will turn green on the right and red on the left.

N.B. The user can Right click on the Field to remove the mapping.

Repeat the Clicking and Dragging of data columns to fields until all the columns that you want have been mapped.

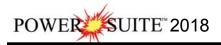

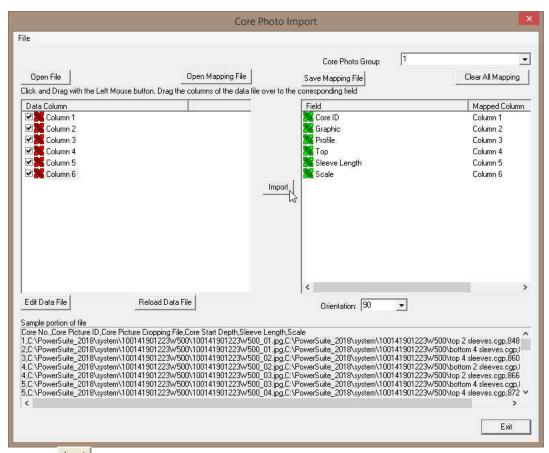

3. Click on the button. After the data has been imported you will be prompted with a system message.

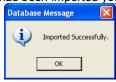

4. Acknowledge the Import message. Click on the button and then click on the click on the button to close the Window and your core photos will be stacked at the depths entered into this window.

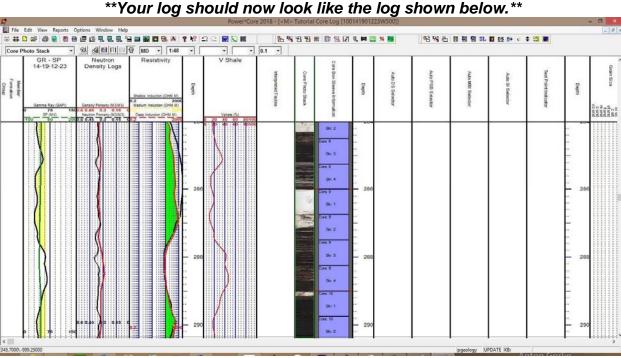

# Editing the Core Photo Stack Layer.

This layer enables the user to display the Core Photo sleeves that have been cropped from Core Box photos generated by a photographer. The Core photos are displayed on the stacked layer and the sleeve data can be viewed on the sleeve data display layer. Another track that is added when you add this track will give you a magnification for the core sleeves to zoom in on a particular contact or feature that you wish to magnify without having to change the log viewing scale. These photos can be added individually or can be imported by way of an ASCII file with the correct information. Once the photos are displayed they can be moved as a group, moved individually, split, rotated, deleted, indicate rubble and or slough and can be locked to a depth and more specifically can be depth corrected to log data. Once these pictures have been depth corrected on a Facies log and the Facies have been identified then the user can use the automated Dean Stark test intervals can be run along with the automated Test Interval Selector and the Test Point selector to indicate the test intervals for the Core Laboratories to run their test interval. This data can be exported in an ASCII format for ease of testing.

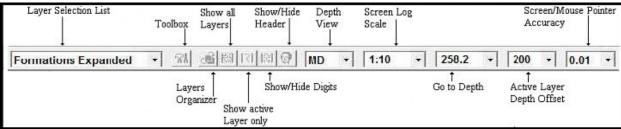

- 1.) Click on the Screen Log Scales drop box and select 1:10. This will make your screen or monitor log scale represent your log at a 1:10 depth scale. The user can type any scale in here between 1:1 and 1:5000.
- Click on the Screen/Mouse Pointer Accuracy drop box and select 0.01. This will make your mouse pointer accurate down to the centimeter.
- 3.) Click in the Go to Depth field and type in 258.2 and then press the Tab Key on your keyboard to place 258.2 at the top of your Screen. The user can scroll up or down by using your mouse roller button or use the Scroll bars on the left side of the log. Arrow goes ¼ page, area between thumb and arrow full page. Thumb will not work.

This will place Core # 1 near the bottom of the screen. It has to be depth corrected as the top of the core has to be depth corrected to 258.25 meters.

# Editing the Core (Moving all of the sleeves of all the Cores)

This would be done if the Cores have to be depth corrected to match Wireline log or if you have it an imaging tool data. All of this manipulation must be done with the mouse pointer. **All the continuous Cores will be moved** and

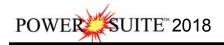

the Gaps between Cores will be modified until they are continuous and then moving will commence with these instructions.

The User may now wish to turn on the **Mouse Hair** (this will be a Horizontal Line following the mouse pointer. With the line on you have a better ability to depth correct to the Well Logs. To turn on the Mouse Hair **Click** on the **View Menu** Selection and **Select** the **Mouse Cross Hairs** from the resulting pull down menu.

We will start the depth correcting from the top of the Cored Interval and work our way down. It is probable the way most cores should be depth corrected as the most common lost core is from the bottom of the cored interval.

- Double click anywhere within the Core Photo Stack track to activate the Core Group window.
- 2. **Click** on any of the any **Core Sleeves in the Core** in the area. Your selection will be shown in the Core Group Window and will become highlighted with the resizing boxes.
- 3. Move Mouse pointer inside the sleeve selected  $\oplus$  and then hold the CTRL Key down on your keypad and then Click and Drag (with the mouse pointer) the sleeve up (you will view the outline of the sleeve moving as 259.00

well as the depth difference as viewed in the yellow tracker [top left corner of screen]) and **release the mouse button**. This will activate an Update message.

In this case I clicked in the exact spot where the contact was. This is not necessary as long as the movement was 0.75 difference up.

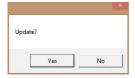

Note: The difference in the drag will be the moved distance of the Cores. In this case all the cores were moved up 0.75 meters. So the top number is the start of your drag and the bottom number is the new depth that you have dragged to.

4. Click on the button. This will move all the cores up or down depending on your drag.

Note: If you happen to do something wrong remember you have an **UNDO** under the **Edit Menu** selection. Also there is an button on the Toolbar.

# Editing the Core Photos (Adding lost Core)

This would be done if the Core Recovery is not full. All of this manipulation must be done with the mouse pointer. According to the depth correction table (Page 38) the base of Core 1 sleeve 2 should be 259.75 and there is a lost core interval below that from 259.75 to 260.7. **Right Click** on the **Core Photo Stack layer** to ensure the Lost Core Mode: Create mode is activated.

- Now, Hold down the Shift key on the keyboard and Click and drag down on Sleeve 1 Core 2 which will become highlighted with the resizing boxes and you will see an outline of the sleeve moving down.
- Move the outline of the sleeve down until you see the top of the sleeve reach 260.7 and then release the mouse button. This activate a System message. Create LC?

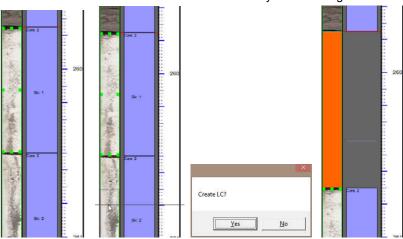

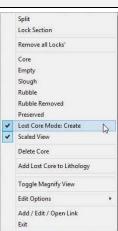

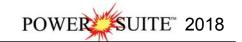

3. **Click** on the button. This will create a lost core interval (a colored space) from 259.75 to 260.7 as illustrated above.

Note: If you happen to do something wrong remember you have an **UNDO** selection under the **Edit Menu** selection. Also there is an button on the Toolbar.

# Editing the Core Photos (Removing Lost Core).

- Double click anywhere within the Core Photo Stack track / layer to activate the Core Group window.
- Right click on the Core photo stack layer to see if the Create Lost Core menu item is unchecked.
- 3. **Hold** the **Shift Key down** on your keypad and **Click and drag up on the sleeve** below where the lost core was created. This will activate a System Message "Remove LC?"
- 4. **Click** on the button. This will decrease the lost core interval (indicated by a colored space) within the photos and will decrease indicating less Lost Core.

(Undo so will be your friend to retrieve the record.)

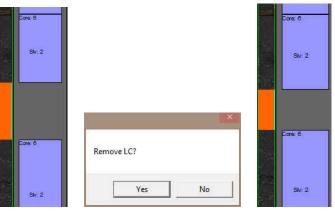

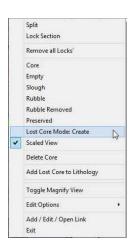

# Editing the Core Photos (Emptying a portion or all of a sleeve).

This would be done if a sleeve is empty or partially empty. Most of this manipulation can be done through the builder or with the right click of your mouse at a specific depth. Scroll down to be able to view a depth of 259.75 on your screen.

Right Click on the Sleeve Core 2 sleeve 1 and select empty from the pop our menu. This will remove the sleeve
from the cored interval. This will remove the sleeve from the core but remember it in the sleeve record table.
And bring up a "Remove Gap?" Message.

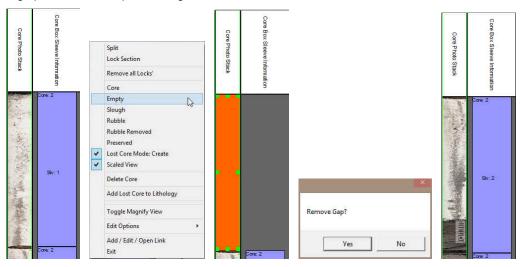

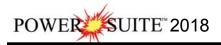

2. **Click** on the button. This will bring up all the underlying core intervals that are consecutive to fill in the gap created by the empty sleeve.

(Undo will be your friend to retrieve the record.)

3. **Right Click** on the **Sleeve Core 2 sleeve 2 at a depth of 261.35** and select split from the pop our menu. This will split the sleeve 2 and highlight the upper Sleeve 2.

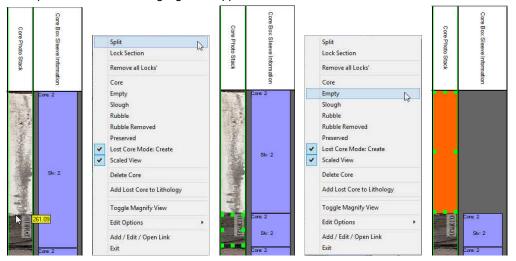

 Right Click on the upper empty Core sleeve 2 and select Empty. This will remove the sleeve from the core but remember it in the sleeve record table. And bring up a "Remove Gap?" Message.

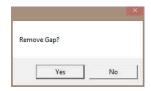

- 5. **Click** on the button. This will bring up all the underlying core intervals that are consecutive to fill in the gap created by the empty sleeve picture.
- Repeat Steps 3-5 for all subsequent Cores to get rid of empty (full or partially empty tubes) for all 31 Cores.

Note: The User can also use the builder to manipulate the Cores. Splitting can only be done on the right click on the Core Photo Stack Layer.

Note: If you happen to do something wrong remember you have an **UNDO** under the **Edit Menu** selection. Also there is an button on the Toolbar.

## Editing the Core Photos (Moving a sleeve within a cored interval).

This would be done if a sleeve has been misplace during the retrieval or core photography. In this example sleeve 2 is out of place and should be down below sleeve 4.

1. **Right Click** on the **Sleeve Core 2 sleeve 2** and drag the sleeve down to **sleeve 4** and release the mouse button. This will bring up a "Do you want to resize / move?" Message.

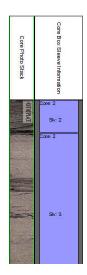

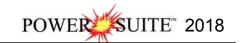

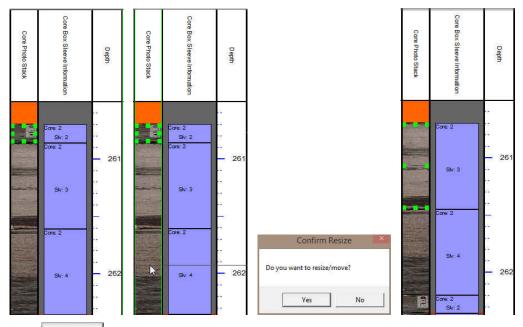

2. Click on the button. This will move sleeve 2 below sleeve 4.

If you drag a sleeve up then the sleeve will go above the sleeve to drag it to and vice versa (as in this example) if you drag a sleeve down it will go below the sleeve you drag it to. (Undo will be your friend to retrieve the record.)

Editing the Core Photos (Emptying, Splitting, Creating lost core in the middle and the base and resizing the existing sleeves to the corrected depth).

This will be done within Core # 3. As per the Core Recovery Sheet following this section we have lost core from

| Core # 3 | Core Interval 262.35 to 265.3 | Lost Core Interval 263.2 to 263.4  |  |
|----------|-------------------------------|------------------------------------|--|
|          |                               | Lost Core Interval 264.90 to 265.3 |  |

- Right Click on Core 3 sleeve 1 at 262.95 and select split from the pop out menu. This will split the photo where the empty portion of the tube hits the core.
- 2. **Right Click** on **Core 3 upper sleeve 1** and **select empty** from the pop out menu. This will initiate the removal of the sleeve from the cored interval and bring up a "Remove Gap?" Message.
- 3. **Click** on the **button**. This will bring up all the underlying core intervals that are consecutive to fill in the gap created by the empty sleeve.

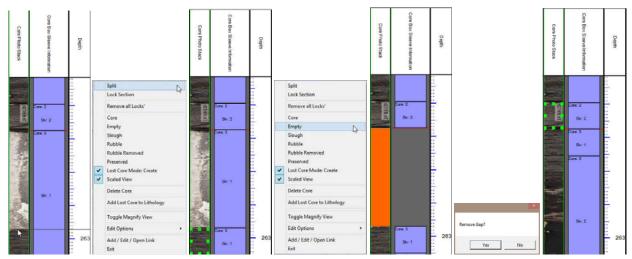

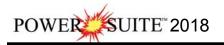

Now we are going to create a lost core interval from 263.2 to 263.4

- Right Click at 263.2 in Core 3 Sleeve 2 near the bottom. It has a slight break in the picture. Select split from the resulting pop out menu. This will split the sleeve so that we can create a lost core interval from 263.2 to 263.4.
- 5. **Hold** down the **Shift key** and **click and drag the lower portion of Sleeve 2** so that the upper portion of the outline is around 263.4.
- Release the Mouse Button and this will activate the System message "Create LC?" Click on the button

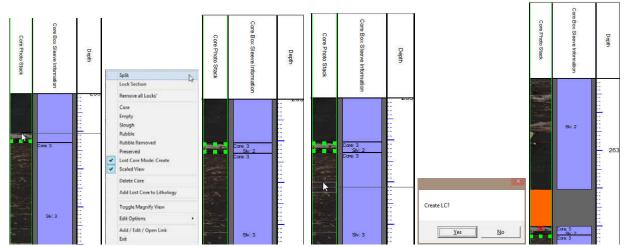

7. **Right Click** on the **Lower Portion of Core 3 sleeve 2** and **select Lock Section** from the resulting pop out menu. This will place an X on the top of the Section and will be locked in place and this will never move from this point on.

So now we will have to adjust the base of the core recovery section to match the Depth Correlated to the log. The base of the recovered interval on this log is 264.95 and the base of the core should be at 264.9. With this in mind we will take **Core 4 Sleeve 1** and push up the bottom of Core 3 Sleeve 4 to match the depth. Ensure you do have a lock above and before the lost core interval. If no you will then adjust more intervals above than you wish.

8. **Hold down the CTRL key** on your keypad and **click on and drag up Core 4 Sleeve 1** up 5 cm and then release the mouse button. This will activate a System message "Update?"

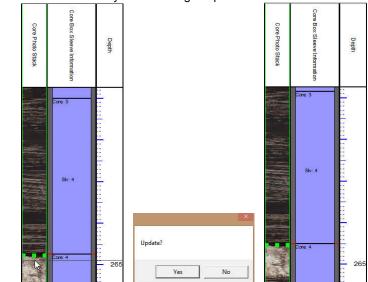

- 9. **Click** on the below) button. This will move the lower Core 4 Sleeve 1 up (and all the subsequent core below) and shrink all the core photos above by a little bit up to the Locked Section.
- 10. To create more lost core, hold the SHIFT Key down on your keypad and Click and drag Core 4 Sleeve 1 down 40cm. This will activate a System Message asking "Create LC?"

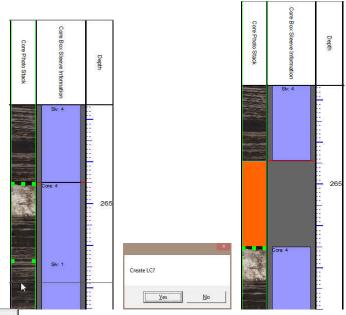

- 11. **Click** on the **button**. This will create the lost core interval.
- 12. Continue on with the depth correcting in the table below. **Remember to Lock sections** after lost core or even when you have a sleeve depth corrected so they will be locked and not move.

Note: Once the lock has been placed the top of the interval the top depth of the locked sleeve will never move.

Note: If you happen to do something wrong remember you have an **UNDO** under the **Edit Menu** selection. Also there is an button on the Toolbar.

# Core Depth Correction Sheet

Below is the Core Depth Correction Sheet to help you with the Lost Core and Locking Section Below.

| Core # | Cored Interval (Depth Corrected) | Lost Core Intervals |
|--------|----------------------------------|---------------------|
| 1      | 258.25 to 260.7                  | 259.75 to 260.7     |
| 2      | 260.7 to 262.35                  | NA                  |
| 3      | 262.35 to 265.3                  | 263.2 to 263.4      |
|        |                                  | 264.90 to 265.3     |
| 4      | 265.3 to 268.1                   | NA                  |
| 5      | 268.1 to 270.1                   | 269.75 to 270.1     |
| 5      | 270.1 to 273.3                   | 273.05 to 273.3     |
| 6      | 273.3 to 273.55                  | NA                  |
| 6      | 273.55 to 277.3                  | 276.55 to 277.3     |
| 7      | 277.3 to 277.55                  | NA                  |
| 7      | 277.55 to 279.9                  | 279.05 to 279.9     |
| 8      | 279.9 to 281.85                  | 281.55 to 281.85    |
| 9      | 281.85 to 283.85                 | 283.7 to 283.85     |
| 10     | 283.85 to 285.95                 | 285.15 to 285.95    |
| 11     | 285.95 to 289.8                  | 288.45 to 289.1     |
| 12     | 289.8 to 290.6                   | NA                  |

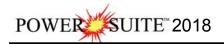

| Core# | Cored Interval                          | Lost Core        |
|-------|-----------------------------------------|------------------|
| 13    | 290.6 to 291.45                         | NA               |
| 14    | 291.45 to 292.15                        | NA               |
| 14    | 292.15 to 293.65                        | NA               |
| 15    | 293.65 to 295.35                        | NA               |
| 16    | 295.35 to 299.6                         | 298.15 to 299.6  |
| 17    | 299.6 to 300.65                         | NA               |
| 17    | 300.65 to 302.45                        | 300.9 to 301.4   |
|       |                                         | 301.85 to 302.45 |
| 18    | 302.45 to 304.4                         | 302.75 to 304.4  |
|       | Go to page 40 in manual to Input Slough |                  |
| 19    | 304.4 to 304.95                         | NA               |
| 19    | 304.95 to 306.75                        | 306.45 to 306.75 |
| 20    | 306.75 to 307.2                         | NA               |
| 20    | 307.2 to 308.6                          | NA               |
| 21    | 308.6 to 310.25                         | NA               |
| 22    | 310.25 to 310.6                         | NA               |
| 23    | 310.6 to 312.6                          | NA               |
| 24    | 312.6 to 315.55                         | NA               |
| 25    | 315.55 to 315.7                         | NA               |
| 25    | 315.7 to 318.55                         | NA               |
| 26    | 318.55 to 321.45                        | NA               |
| 27    | 321.55 to 323.05                        | NA               |
| 27    | 323.05 to 324.55                        | NA               |
| 28    | 324.55 to 324.75                        | NA               |
| 28    | 324.75 to 327.5                         | NA               |
| 29    | 327.5 to 330.3                          | NA               |
| 29    | 330.3 to 330.5                          | NA               |
| 30    | 330.5 to 331.7                          | NA               |
| 31    | 331.7 to 333.2                          | NA               |
| 31    | 333.2 to 334.7                          | NA               |

## Editing the Core Photos (Indicating Good Core from Rubble and Slough).

This would be done if a sleeve has noticeable slough or rubble where you want the rubble zones to be left out of any Core Analysis. Or the Slough to be taken out of the Core photos. This manipulation can be done through the builder or the Mouse Pointer. The default when adding core sleeves is to indicate all sleeves are good core. When Slough is indicated the Section is removed from the Sleeve. We will preserve the Slough Interval in the Core # and Sleeve data ASCII export. When Rubble is indicated the Sleeve remains but the Dean Stark testing interval will be affected with no Tests to be performed over this rubble zone. The Core # and Sleeve Data will be indicated by a green color vs the normal blue color.

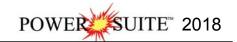

## Indicating Rubble

In my example I have depth corrected down to Core 7 indicating lost core intervals and resizing some sleeves to make the Cored interval match the depth corrected sheet above. I have come to some rubble in Core # 7 Top of Sleeve 2. (Core 7 is approximately 277.3 -279m)

- Click on the Core #7 Sleeve 4 at around 278.4. Your selection will be shown in the Core Group Window and will become highlighted with the resizing boxes.
- 2. Right Click at the depth of 278.48 and select Split from the resulting pop out menu. This will split the sleeve.
- Right Click on the Sleeve and select Rubble from the resulting pop out menu. This will keep the rubble in the
  core photos but will omit this interval when it comes to the resulting Automated Dean Stark and other Test
  intervals.

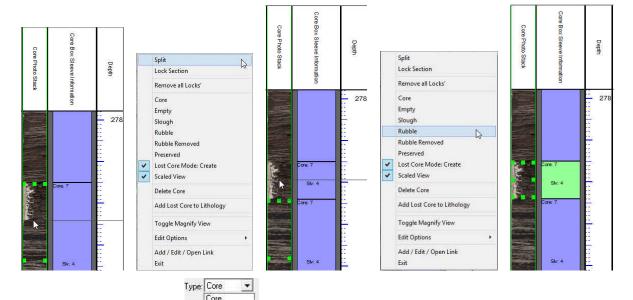

4. Or the User can Click on the Slough drop box and select Rubble or Rubble Removed from the builder itself and then Click on the Update button and this will either remove the sleeve and for you in the case of Rubble or change the sleeve color from blue to green in the case of Rubble as indicated below.

Empty
Rubble
Rubble Remov

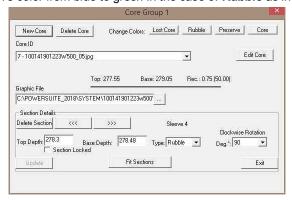

## Indicating Slough

We have some definite Slough in Core #18 Sleeve 2 and also in Core #20 Sleeve 2. The Sleeve 1 was empty and should have been deleted in the previous section. Core #18 is located @ 302.45 – 304.4 so scroll or go to depth to get to that depth. Core 20 is located @ 306.75 – 307.2

Depths will vary from the tutorial depending on the empty sleeve process done in a previous section of the tutorial.

1. **Double click** anywhere within the **Core Photo Stack track** to activate the Core Group window.

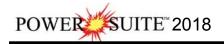

Right Click on the Sleeve Core 18 sleeve 1 and select delete from the pop our menu. This will delete the sleeve from the cored interval.

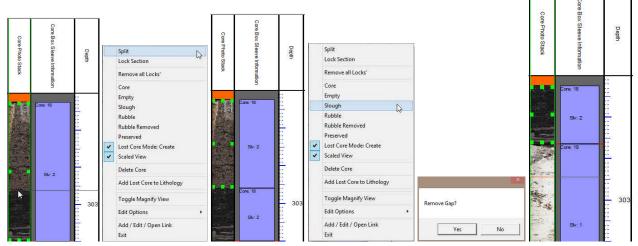

- 3. **Right Click** on the **Sleeve 2 Core 18 at a depth of 302.92** and select split from the pop our menu. This will split the sleeve 2 and highlight the upper Sleeve 2.
- 4. **Right Click** on the **Sleeve Core 2 sleeve 2 upper part** and **select Slough** from the pop out menu. This will activate the "Remove Gap" message box.
- 5. **Click** on the yes **button**. This will remove the slough and bring up the entire section of consecutive cores from below.

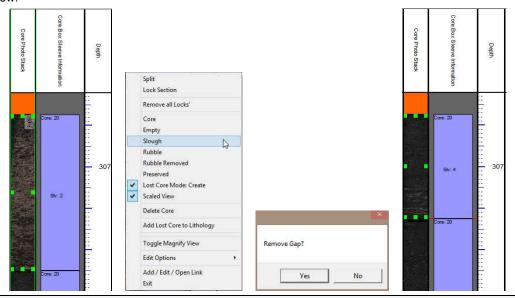

Depths will vary from the tutorial depending on the empty sleeve process done in a previous section of the tutorial.

**Go to Core 20 (roughly 306.75-307.85)** by scrolling with mouse roller button, scroll bars are right side of the screen or type **297.2** in the **Go To Depth field** in Selection bar and then **press the tab key**.

- 6. **Right Click** on **Sleeve 2 Core 20** on the Photo Stacking Layer and **select Slough** from the menu pop out. This will activate the "Remove Gap" message box.
- 7. **Click** on the from below. Yes button. This will remove the slough and bring up the entire section of consecutive cores from below.

Note: If you happen to do something wrong remember you have an **UNDO** under the **Edit Menu** selection. Also there is an button on the Toolbar

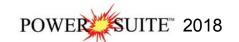

Note: The System will never allow these moves to overlap pictures. If you drag them to a Lost Core Section and you are not snapping to nearest they must be placed accurately as you will be moving the Lost Core Area from where you dragged to and replacing it where you took the picture from.

## Lost Core Created unintentionally by the software. A Remedy

There are times when going through the depth correction process of emptying sleeves, creating lost core and depth correcting that there are some gaps created unintentionally between the top of the cored interval and the first photo. These are always in intervals below where you are working. Below is one way to get these unintentional lost core intervals removed.

- 1. **Double click** anywhere within the **Core Photo Stack track** to activate the Core Group window.
- 2. Right Click on the Core Photo Stack layer and deactivate the Create Lost Core

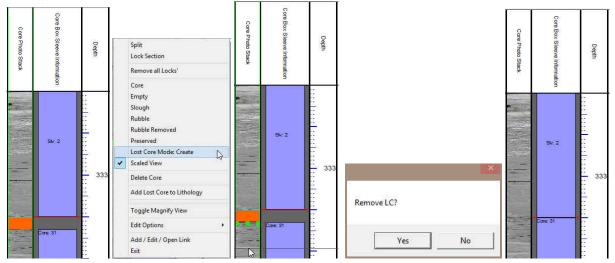

- Hold the SHIFT Key down on your keypad and then Click and drag up on the Upper Sleeve below the lost core interval until the outline comes very close to the top of the cored interval.
- 4. Release the mouse button and this will activate a System message asking you to "Remove LC".
- Click on the button. This will remove the lost core and bring up the entire section of consecutive cores from below.

#### Turn on the Magnify View Layer.

This will allow the user to view small sections of the Core at a larger scale. When depth correcting it is much easier to see deflections in the Curve data at larger scales (1:48 vs 1:1) where all curve data is basically linear on the screen. Hopefully you have completed the depth correction of the core photos. If not then you can just demonstrate to yourself how this works.

 If the Core Photo Magnify Track is not being displayed Right Click on the Core Photo Stacking Layer and select the Toggle Magnify View. This will turn on the Core Photo Magnify Track. If the builder was open it will automatically close the builder.

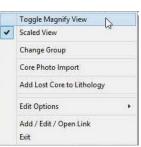

With builder closed

Lock Section
Remove all Locks'
Core
Empty
Slough
Rubble Removed
Preserved

Lock Core Mode Create
Scaled View
Delete Core
Add Lost Core to Lithology
Toggle Magnify View
Edd Options
Add J Edd / Open Link
Ext

With builder open

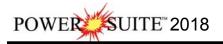

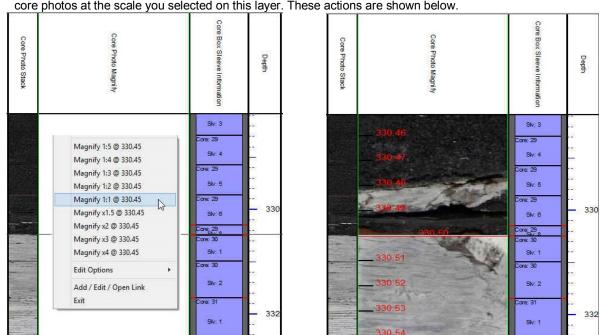

2. **Right Click** on the **Core Photo Magnify** track at 330.45 and **select** one of the **Magnify 1:1**. This will display the core photos at the scale you selected on this layer. These actions are shown below.

You will see red ruler style lines on the magnify view. The ruler markings are 1cm divisions to allow the user to figure out at what depth the contact or physical structure you wish to identify is located. I visualize the Sand / Limestone contact @ 330.48. As far as the log data around this area I see the GR and Vshale curve data indicating a contact @ 330.4. I would then use this depth to indicate the **Cretaceous / Devonian Unconformity**.

For the User to see the exact movements of your mouse you will want to turn off the **Mouse Hair**. Otherwise your movements will be seen in the upper left corner of the screen. To turn off the Mouse Hair **Click** on the **View Menu** Selection and **Select** the **Mouse Cross Hairs** from the resulting pull down menu.

# **Adding Interpretive Facies**

This Builder will allow you to draft on the Interpreted Facies Layer. The user can utilize this layer if they have the Power\*Core Module. In a **Facies Log** this layer will control the entry of all Bed Restricted Layers. If you do not have an interval of Interpretive Facies you cannot enter any bed restricted data. Consequently if you resize or delete a Facies all bed restricted data will also be affected.

#### Overview of Facies Builder window.

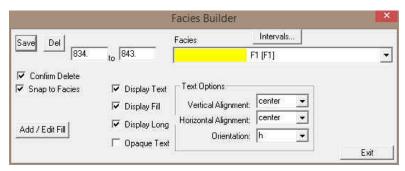

Button The user can enter the depths into the two depth fields with Facies selected and then **click** on the **button**. Their interval will now be drawn on the Interpretive Facies Track.

Button: The user can click on an existing interpretive Facies interval and the corresponding data will be shown in the builder. The user can then **click** on the **button** to delete the interval.

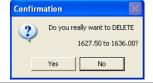

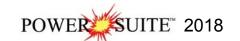

Confirm Delete: Check box when activated will prompt the user with a Confirmation window Do you really want to delete? If this Confirm Delete is unchecked the Facies Interval will be deleted without any system message. ✓ Snap to Facies This Check box when activated will not allow spaces between beds on the Interpretive Facies Layer when you are using the mouse (not the keypad) when entering Lithology Intervals. This function will work if you are within 1/4" of an existing Interval and will snap to the facies interval already drawn on your log. Button will activate a list of the Interpretive Facies Intervals in your active well. The user can select any interval from this list and can then modify or delete this interval. Add / Edit Fill Button allows the user to Add, Change or Delete Existing Facies Fill Types. Display Text check box allows the user to turn / off the Text in the drawn facies. Display Fill check box allows the user to turn / off the Color Fill in the drawn facies. Display Long check box allows the user to Display the Long Name of the drawn facies if the Text option is selected. Opaque Text check box allows the user to Display the Name with an Opaque background of the drawn facies if the Text option is selected. Vertical Alignment: center drop box allows the user to Display the Name of the drawn facies if

Vertical Alignment: center drop box allows the user to Display the Name of the drawn facies if the Text option is selected at the top centre or bottom of the drawn interval.

Horizontal Alignment center drop box allows the user to Display the Name of the drawn facies if

the Text option is selected at the left centre or right of the drawn interval.

Orientation:

The drop box allows the user to Display the Name of the drawn facies if the

Orientation: In \_\_\_\_ drop box allows the user to Display the Name of the drawn facies if the Text option is either vertically or horizontally within the facies.

Button will close the Facies builder.

## Right Click Menu Items

All these menu items are described above as they are part of the Facies Builder as well. Once the display is the way you prefer them you will find that every time you work with this layer the default will now be the same as when you left the builder.

Change Group Selection allows the user to switch to a different FACIES group.

# Fills Save Delete Display Fill Display Text Display Long Form Opaque Text Vertical Align Horizontal Align Vertical Orientation Change Group Edit Options Add / Edit / Open Link Exit

## Adding Fill Types to the Interpretive Facies Builder

1) Double click anywhere within the Interpretive Facies track / layer to activate the Facies Builder window.

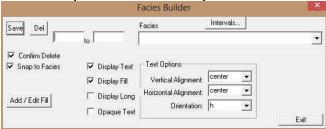

2) Click on the Add/Edit Fill button. This will activate the window show below. If the window has a fill already displayed and you want to start a new fill then click on the button to clear the window to add a new facies.

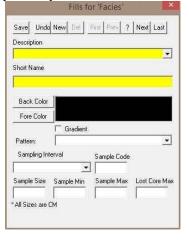

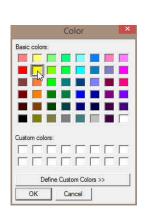

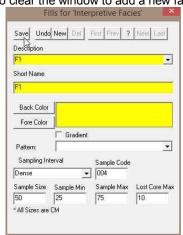

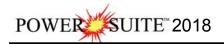

- 3) Type F1 in the Facies long name into the Description field.
- 4) Type F1 in the Facies short name into the Short Name field.
- 5) Click on the Back Color button and select yellow from the palette and then click on the button.
- 6) Pick Dense from the sampling Interval from the drop box.
- 7) **Type in a Sample Code** if you wish. This is a secondary display on the Name when displayed on the Facies Interval.
- 8) Type 50 in the Sample Size (optimum) field, Type 25 in the Sample Minimum field and Type 75 in the Maximum sample size field in the fields provided for the Automated Dean Stark Calculator layer / track to work with in the automation process. These sizes are in cm's (1 meter = 100 cm).
- 9) Type 10 in the Lost Core Maximum field for the Automation for sampling to be straddled over.
- 10) Click on the Save button or press ALT-S. The Shortcut Options window will be shown.

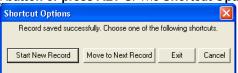

- 11) To enter another Fill for Facies, click on the Start New Record button.
- 12) **Type F2** in the Facies long name into the **Description** field.
- 13) Type F2 in the Facies short name into the Short Name field.
- 14) Click on the Back Color button and select grey blue from the palette and then click on the button.
- 15) Click on the Gradient Gradient to activate a check mark if you want the gradient option.
- 16) Pick NA from the sampling Interval from the drop box.
- 17) **Type in a Sample Code** if you wish. This is a secondary display on the Name when displayed on the Facies Interval.
- Click on the Save button or press ALT-S. The Shortcut Options window will be shown.

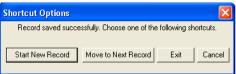

- 19) To enter another Fill for Facies, **click** on the Start New Record **button**.
- 20) Type F3 in the Facies long name into the Description field.
- 21) Type F3 in the Facies short name into the Short Name field.
- 22) Click on the Back Color button and select orange from the palette and then click on the button.
- 23) Click on the Gradient Gradient to activate a check mark if you want the gradient option.
- 24) Pick Light from the sampling Interval from the drop box.
- 25) **Type in a Sample Code** if you wish. This is a secondary display on the Name when displayed on the Facies Interval.
- 26) Type 75 in the Sample Size (optimum) field, Type 50 in the Sample Minimum field and Type 100 in the Maximum sample size field in the fields provided for the Automated Dean Stark Calculator layer / track to work with in the automation process. These sizes are in cm's (1 meter = 100 cm).
- 27) Type 10 in the Lost Core Maximum field for the Automation for sampling to be straddled over.
- 28) Click on the Save button or press ALT-S. The Shortcut Options window will be shown.

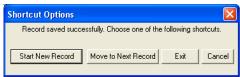

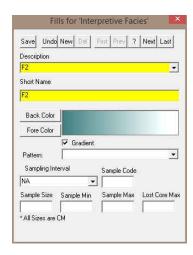

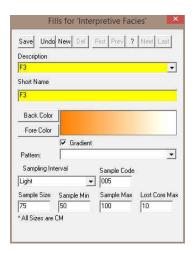

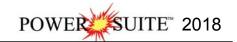

from the ensuing Shortcut Options window. This will exit the window and the new Facies have 29) Select been added.

Drafting an Interpreted Facies Interval (Mouse Pointer Method).

Double click anywhere within the Interpreted Facies track to activate the Facies Builder window.

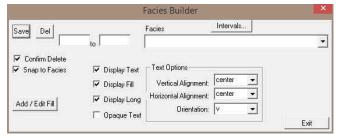

- Select the F2 Facies from the Facies Fill List, some faster than others.
  - The user can right click anywhere within the Interpretive Facies track to activate the pop-up menu shown below. Then select by clicking once on the desired Facies from the pop-up menu.
  - The user can select a Facies from the Facies field within the Facies Builder window.
  - The user can also click on a previously drawn Facies that is the same as you wish to draw with. If done correctly the selected Facies will be automatically displayed in the Facies field within the Facies Builder window.

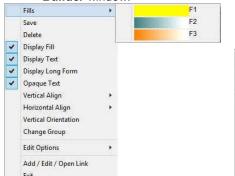

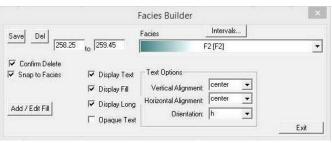

3. Click and drag the mouse from 259.45 to within a specific track to define the Facies interval. Or, If there is a Facies defined above and below (within 100 meters) and you may want to fill in the interval simply double clicking in the interval and it will fill in.

Note: This can be done on any track but more often than not the Interpretive Lithology Track is the most convenient. With the F Snap to Facies activated the Facies being drawn will snap to the previous Facies either above or below depending on your drag if you are within \( \frac{1}{4} \)" of already drawn lithology.

Release the mouse button and the interval will be drawn accordingly with F2.

258,25

Repeat Steps 2-3 for Each Facies below. Also you can insert your own facies intervals. Up to you.

| From Depth | To Depth | Facies |
|------------|----------|--------|
| 258.25     | 259.45   | F2     |
| 259.45     | 262.7    | F3     |
| 262.7      | 266      | F1     |
| 266        | 280.2    | F3     |
| 280.2      | 287.75   | F1     |
| 287.75     | 289.1    | F3     |
| 289.1      | 303.55   | F1     |
| 303.55     | 304.55   | F3     |
| 304.55     | 310.25   | F1     |
| 310.25     | 312.45   | F3     |
| 312.45     | 330.5    | F1     |
| 330.5      | 334.7    | F2     |
|            |          |        |

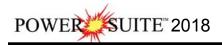

## Drafting an Interpreted Facies Interval (Keyboard Method).

Double click anywhere within the Interpreted Facies track to activate the Facies Builder window.

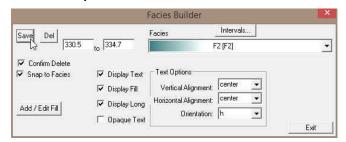

- 2. Type a depth in the from Field (330.5). Press the Tab Key. This will advance the cursor to the To Field.
- 3. Type a depth in the to Field (334.7). Press the Tab Key. This will advance the cursor to the Facies Field.
- 4. Pick a Facies from the Facies field (F2). The user can now use the Up / Down arrows on the keypad, use the mouse to select from the Drop Box.
- 5. The user can now select the display controls. They default from the previous use of the track so should not have to reset once you have setup display controls.
- Click on the Save button. Or you can press the Enter Key on your Keypad.
- 7. Repeat Steps 2-6 for the above Facies.

## Inserting a Facies within an existing Facies

You are able to insert thinner Facies of a different **Facies Type** into an existing Facies. This prevents you from having to re-enter the properties of the main Facies above and beneath the inserted thinner Facies.

- 1. Double click anywhere within the Interpreted Facies track to activate the Facies Builder window.
- 2. Select a Facies type.
- 3. Click and drag the mouse button up or down within a specific track to define the Facies interval.
- 4. Release the mouse button, and you will be prompted with a message asking, "Do you want to add an interbedded interval?"
- Click on the \_\_\_\_\_\_ button and the thinner bed will be drawn accordingly.
- 6. Press the **Esc** key on the keyboard to exit from the **Facies Builder** window.

## Resizing an Existing Facies Fill

- Double click on the Interpreted Facies track to activate the Facies Builder window.
- 2. **Press and hold** the **Ctrl key** on the keyboard **down**, while moving the mouse pointer over the Facies Fill boundary you wish to resize, the mouse pointer will turn into a resize \$\ddot\$, (remember if two Fills are touching to look into the builder to see if you have the correct one selected)
- Clicking and dragging the left mouse button up or down the Interpreted Facies track to either shrink or enlarge the selected interval.

**Note:** You are not allowed to overlap an existing facies entirely and if you attempt to do so, you will receive an "**Unsupported Add Sequence**" system message.

4. **Release** the mouse button at the desired depth, followed by the release of the **Ctrl** key on the keyboard, and the following system message will be activated, "**Do you really want to RESIZE the interval from** \_ **to** \_ **?**"

<u>Note</u>: Resizing a **Facies** will result in a resizing its associated bed restricted description category information, i.e. **Grain Size**, **Porosity Grade**, and so on.

5. Press the **Esc** key on the keyboard to exit from the **Facies Builder** window.

#### Deleting a Single Facies Fill.

- 1. Double click on the Interpreted Facies track to activate the Facies Builder window.
- 2. Right click anywhere within the Interpreted Facies track to activate the pop-up menu.

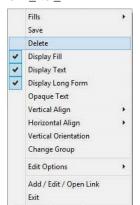

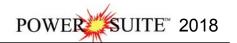

<u>Note</u>: When you delete a **Facies Fill**, you will also delete its associated bed restricted rock description information, i.e. **Grain Size**, **Porosity Grade**, **Type**, **Oil Show** and all other bed restricted data.

4. Press the Esc key on the keyboard to exit from the Facies Builder window.

## **Deleting Multiple Facies Fills**

- Double click on the Interpreted Facies track to activate the Facies Builder window.
- Hold the SHIFT Key down and then click and drag anywhere within the Interpreted Facies track and then let go of the Shift Key and left mouse button. This will activate a Delete Intervals message box.

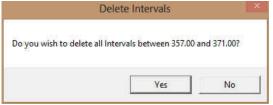

3. Click on button and the Intervals dragged over will be deleted.

<u>Note</u>: When you delete a **Facies Fill**, you will also delete its associated bed restricted rock description information, i.e. **Grain Size**, **Porosity Grade**, **Type**, **Oil Show** and all other bed restricted data.

Press the Esc key on the keyboard to exit from the Facies Builder window.

## Automated Dean Stark Calculator Layer / Track

This layer allows the user to calculate Dean Stark Test Intervals automatically but this layer requires **Stacked Core Photos** and **Interpretive Facies Layers** data for this to work. This layer is only available with our Power\*Core Versions 2015 and beyond. This automation will only be done if you have the Interpretive Facies filled along with the Core Photo's stacked. This should be the last thing you perform after the core has been depth corrected and the facies have been entered. The User can also enter in the data by mouse pointer or keypad methods.

#### Automated Method

 Double click on the Auto Dean Stark Calculator track / layer to activate the Dean Stark Test Intervals Builder window.

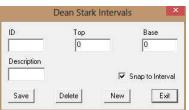

2. Right click anywhere on the Auto Dean Stark Calculator track / layer to activate the pop-up menu.

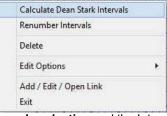

- Click on the Calculate Dean Stark Intervals selection and the Intervals will be calculated for you. This will only
  be done if you have the Interpretive Facies filled along with the Core Photo's stacked. This should be the last
  thing you perform after the core has been depth corrected and the facies have been entered.
- 4. Press the Esc key on the keyboard to exit from the Dean Stark Interval Builder window.

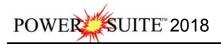

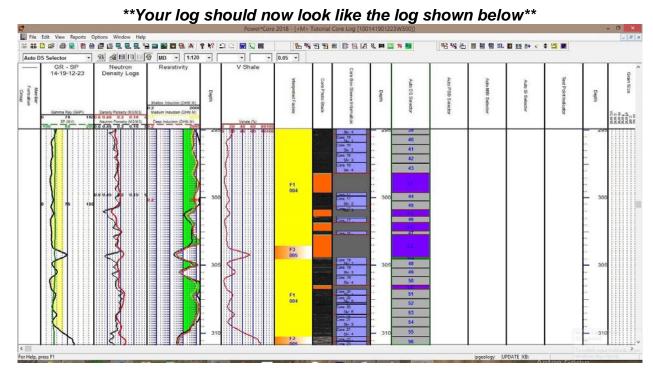

## Manually entering a Test Interval

This is only for your information. The above test intervals will do just fine.

 Double click on the Auto Dean Stark Calculator track / layer to activate the Dean Starks Intervals Builder window.

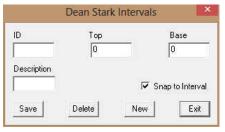

#### **Mouse Pointer Method**

- 2. Click on the Button to clear the data entry form.
- 3. Click and drag the Mouse Pointer within the Auto Dean Stark Calculator track / layer.
- 4. Release the mouse button and the interval will be drawn with a 9999.
- 5. Repeat Steps 2 4 for more intervals.
- When all your intervals have been entered you will want to Right Click on the layer to activate the pop out menu and select Renumber Intervals

#### Or Keypad Method

- 1. **Click** on the **Button** to clear the data entry form.
- 2. Type in a Top and Base Depth into the builder and then click on the button.
- 3. Repeat Steps 3-4 for more intervals.
- 4. When all your intervals have been entered you will want to **Right Click** on the layer to activate the pop out menu and **select Renumber Intervals**

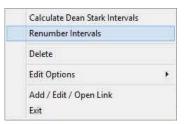

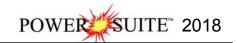

## Resizing an Interval

- Double click on the Auto Dean Stark Calculator track / layer to activate the Dean Starks Intervals Builder window.
- 2. **Move the mouse pointer over the interval** to be resized and **Click once**. This will activate the interval with the selection resize boxes.
- 3. Hold the CTRL Key down and mouse over the edges and click and drag to a different interval.
- 4. OR type in a new top and / or base depth and click on the \_\_\_\_\_ button.

## Deleting a Single Interval

 Double click on the Auto Dean Stark Calculator track / layer to activate the Dean Starks Intervals Builder window.

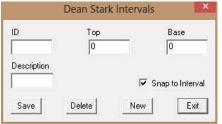

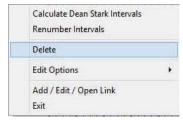

- 2. Right click anywhere within the interval you wish to delete to activate the pop-up menu.
- 3. Click on Delete option and the interval will be deleted accordingly.
- 4. Repeat Steps 2 and 3 to delete more Dean Stark intervals from the Dean Stark track / layer.
- Once all your Dean Stark test intervals have been deleted, you will want them to come out sequentially by depth
  in the Export Utility you will want to right click on the track to activate the pop out menu and select Renumber
  Tests
- 6. Click on the button or Press the Esc key on the keyboard to exit from the Dean Stark Builder window.

## **Deleting Multiple Intervals**

 Double click on the Auto Dean Stark Calculator track / layer to activate the Dean Stark Intervals Builder window.

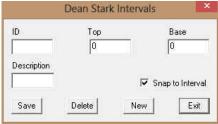

 Press and Hold the SHIFT Key and then click and drag an area anywhere within the intervals you wish to delete.

3. Release the mouse button to activate a Confirm Multiple Delete message.

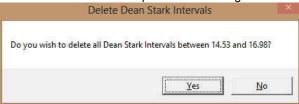

- 4. Click on button and the Dean Stark intervals encompassed with your drag will be deleted accordingly.
- Once all your Dean Stark test intervals have been deleted, you will want them to come out sequentially by depth in the Export Utility you will want to right click on the track to activate the pop out menu and select Renumber Tests.
- 6. Click on the button or Press the Esc key on the keyboard to exit from the Dean Stark Builder window.

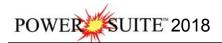

## Automated Test Interval Calculator Layer / Track (PSD {Particle Size Distribution})

This layer allows the user to calculate other Test Intervals for PSD automatically but this layer requires **Stacked Core Photos** and **Interpretive Facies Layers** data, and can be tied to the previously entered Dean Stark intervals test for this to work. This layer is only available with our Power\*Core 2015 and beyond. This automation will only be done if you have the Interpretive Facies filled along with the Core Photo's stacked. This should be the last thing you perform after the core has been depth corrected and the facies have been entered. The User can also enter in the data by mouse pointer or keypad methods.

Note: If the Intervals are **locked** to the Dean Stark Intervals and the check box is activated then the intervals will be drawn in **Pink** and the intervals **not locked** to Dean Stark Intervals will be in **Grey**. Also Vice Versa, if the Locked option is unchecked then the locked intervals will be drawn in grey and the unlocked intervals will be drawn in pink. The user can only manipulate the data when the intervals that are pink.

#### **Automated Method**

1. Double click on the Auto PSD Selector track / layer to activate the Core Interval Test Builder window.

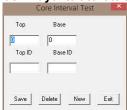

Right click anywhere on the Auto PSD Selector track / layer to activate the pop-up menu.

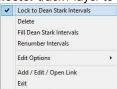

- Click on the Lock to Dean Stark Intervals selection. This will lock the test intervals to the DS intervals previously entered.
- 4. Right click anywhere on the Auto PSD Selector track / layer to activate the pop-up menu.

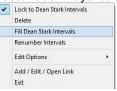

- Click on the Fill Dean Stark Intervals selection. This will fill in the Test Intervals locked to the Dean Stark Intervals previously performed. This will only be done if you have the Dean Stark intervals were calculated.
- 6. Press the **Esc** key on the keyboard to exit from the **Test Interval Builder** window.

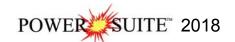

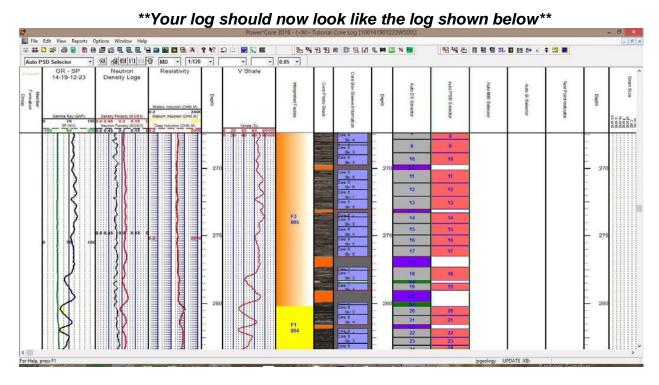

## Automated Test Interval Calculator Layer / Track (MBI {Methylene Blue Indicator})

This layer allows the user to calculate other Test Intervals for MBI automatically but this layer requires **Stacked Core Photos** and **Interpretive Facies Layers** data, and can be tied to the previously entered Dean Stark intervals test for this to work. This layer is only available with our Power\*Core 2015 and beyond. This automation will only be done if you have the Interpretive Facies filled along with the Core Photo's stacked. This should be the last thing you perform after the core has been depth corrected and the facies have been entered. The User can also enter in the data by mouse pointer or keypad methods.

Note: If the Intervals are **locked** to the Dean Stark Intervals and the check box is activated then the intervals will be drawn in **Pink** and the intervals **not locked** to Dean Stark Intervals will be in **Grey**. Also Vice Versa, if the Locked option is unchecked then the locked intervals will be drawn in grey and the unlocked intervals will be drawn in pink. The user can only manipulate the data when the intervals that are pink.

## Manually entering an MBI Test Interval

1. Double click on the Auto MBI Selector track / layer to activate the Core Interval Test Builder window.

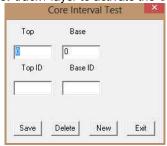

2. Right click anywhere on the Auto MBI Selector track / layer to activate the pop-up menu.

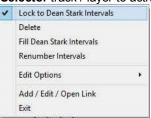

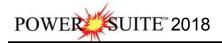

3. Click on the Lock to Dean Stark Intervals selection. This will lock the test intervals to the DS intervals.

#### **Mouse Pointer Method**

4. Click and drag the Mouse Pointer within the Auto MBI Selector track / layer from around 260.7 to 263.2.

Note: Just be within the boundaries of the Dean Stark interval to get the MBI test to get the same depths as the DS Intervals

5. **Release the mouse button** and the interval will be drawn with respect to the previously entered DS Interval and will be represented in pink.

Note: If the Intervals are **locked** to the Dean Stark Intervals and the check box is activated then the intervals will be drawn in **Pink** and the intervals **not locked** to Dean Stark Intervals will be in **Grey**. Also Vice Versa, if the Lock is unchecked then the intervals will be drawn in grey. Now if you uncheck the Lock to Dean Stark Intervals the reverse will happen. The user can only work with the intervals that are pink.

| MBI Test Interval | From Depth | To Depth |
|-------------------|------------|----------|
| 1                 | 260.7      | 263.2    |
| 2                 | 263.4      | 264.89   |
| 3                 | 265.3      | 269.75   |
| 4                 | 270.1      | 273.05   |
| 5                 | 273.3      | 276.55   |
| 6                 | 280.2      | 281.55   |
| 7                 | 281.85     | 283.7    |
| 8                 | 285.95     | 288.45   |
| 9                 | 289.1      | 293.28   |
| 10                | 293.28     | 298.15   |
| 11                | 299.6      | 300.9    |
| 12                | 304.55     | 306.45   |
| 13                | 306.75     | 310.25   |
| 14                | 310.25     | 312.45   |
| 15                | 312.45     | 316.78   |
| 16                | 316.78     | 321.11   |
| 17                | 321.11     | 325.45   |
| 18                | 325.45     | 330.5    |

- 4. Repeat Steps 4 5 with the above intervals.
- Once all your MBI test intervals are entered or you have added more test intervals, you want them to come out sequentially by depth in the Export Utility you will want to right click on the track to activate the pop out menu and select Renumber Tests.
- 6. Click on the button or Press the Esc key on the keyboard to exit from the Core Interval Test Builder window.

#### Or Keypad Method

This would probably only be utilized in the intervals that are not locked to Dean Starks as it would be extremely time consuming to type in the top and base of the existing Dean Stark Intervals.

- 1. Click on the Button to clear the data entry form.
- 2. Type in a Top and Base Depth into the builder and then click on the button.
- 3. Repeat Steps 7-8 for more intervals.
- 4. Once all your test intervals are entered or you have added more test intervals, you want them to come out sequentially by depth in the Export Utility you will want to **right click** on the track to activate the pop out menu and select **Renumber Tests.**
- 5. Click on the button or Press the Esc key on the keyboard to exit from the Core Interval Test Builder window.

#### Resizing an Interval

This is only available to Intervals that are not locked with the DS Intervals.

- 1. Double click on the Auto MBI Selector track / layer to activate the Core Interval Test Builder window.
- 2. **Move the mouse pointer over the interval** to be resized and **Click once**. This will activate the Builder with the depths of the Selected Test Interval
- 3. Type in a new top and / or base depth and click on the button.

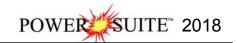

## Deleting a Single Interval

Double click on the Auto MBI Selector track / layer to activate the Core Interval Test Builder window. To
delete an interval it must be pink. If it is grey you will have to change the Lock to Unlock or vice versa.

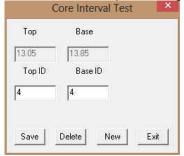

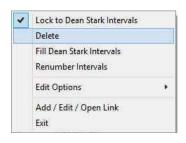

- 2. Right click anywhere within the interval you wish to delete to activate the pop-up menu.
- 3. Click on Delete and the interval will be deleted accordingly.
- 4. Repeat Steps 2 and 3 to delete more Core Interval Test from the layer.
- 5. Once all your test intervals have been deleted, you will want them to come out sequentially by depth in the Export Utility you will want to **right click** on the track to activate the pop out menu and select **Renumber Tests.**
- 6. Click on the button or Press the Esc key on the keyboard to exit from the Core Interval Test Builder window.

## **Deleting Multiple Intervals**

1. **Double click** on the **Auto MBI Selector** track / layer to activate the **Core Interval Test Builder** window. To delete an interval it must be pink. If it is grey you will have to change the Lock to Unlock or vice versa.

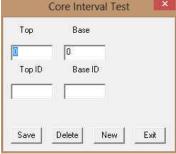

- 2. Press and Hold the SHIFT Key and then click and drag an area anywhere within the intervals you wish to delete
- 3. Release the mouse button to activate a Confirm Multiple Delete message.

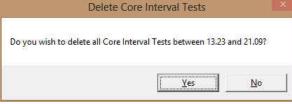

- 4. Click on yes button and the Core Interval Test encompassed with your drag will be deleted accordingly.
- 5. Once all your test intervals have been deleted, you will want them to come out sequentially by depth in the Export Utility you will want to **right click** on the track to activate the pop out menu and select **Renumber Tests.**
- 6. Click on the button or Press the Esc key on the keyboard to exit from the Core Interval Test Builder window.

## Automated Test Interval Calculator Layer / Track (SI {Soluble Ion})

## Manually entering an SI Test Interval

1. Double click on the Auto SI Selector track / layer to activate the Core Interval Test Builder window.

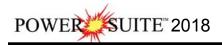

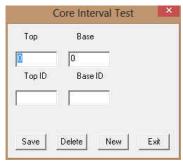

2. Right click anywhere on the Auto SI Selector track / layer to activate the pop-up menu.

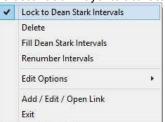

3. Click on the Lock to Dean Stark Intervals selection. This will lock the test intervals to the DS intervals.

#### **Mouse Pointer Method**

- 4. Click and drag the Mouse Pointer within the Auto SI Selector track / layer from around 293.28 to 298.15. Note: Just be inside the Dean Stark interval to get the SI test to get the same depths as the DS Intervals
- Release the mouse button and the interval will be drawn with respect to the previously entered DS Interval and will be represented in pink.

Note: If the Intervals are **locked** to the Dean Stark Intervals and the check box is activated then the intervals will be drawn in **Pink** and the intervals **not locked** to Dean Stark Intervals will be in **Grey**. Also Vice Versa, if the Lock is unchecked then the intervals will be drawn in grey. Now if you uncheck the Lock to Dean Stark Intervals the reverse will happen. The user can only work with the intervals that are pink.

| SI Test# | From Depth | To Depth |
|----------|------------|----------|
| 1        | 293.28     | 298.15   |
| 2        | 306.75     | 316.06   |
| 3        | 321.11     | 330.5    |

- 6. Repeat Steps 4 5 with the above intervals.
- Once all your SI test intervals are entered or you have added more test intervals, you want them to come out sequentially by depth in the Export Utility you will want to right click on the track to activate the pop out menu and select Renumber Tests.
- 8. Click on the button or Press the Esc key on the keyboard to exit from the Core Interval Test Builder window.

## Test Point Indicator Layer / Track

This layer allows the user to indicate other Test points. The layer is only available with our Power\*Core application Version 2015 and beyond. The User can also enter in the data by mouse pointer or keypad methods.

#### Renaming the Test Point Indicator Layer Name

- 1. Click on the Test Point Indicator Track to highlight it in a green outline.
- Click on the Edit Menu Selection and Select Layer Configuration from the drop list. This will the Layer Configuration window.

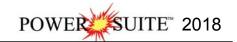

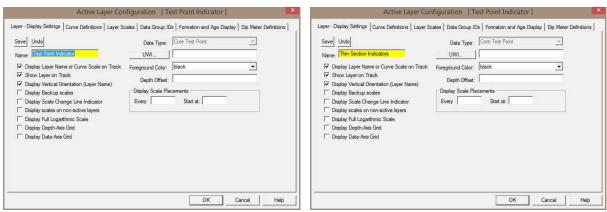

- 3. Change the layer name to Thin Section Indicator.
- 4. Click on the Save button. This will activate a Database Message window.

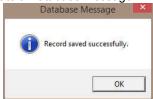

- 5. Click on the button. This will close the Database Message window.
- 6. **Click** on the **button** in the Layer Configuration Window. This will close the Layer Configuration Window.

## Entering Thin Section Points (Mouse Pointer Method)

1. Double click on the Thin Section Indicator track / layer to activate the Core Point Test Builder window.

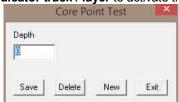

2. **Double Click** at **284.03 Core Point Test Indicator** track / layer to initiate a test point. The test point will be drawn with a line the layer name and a depth.

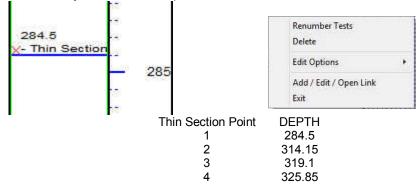

- 3. Once all your test points are entered or you have added more test points, you want them to come out sequentially by depth in the Export Utility you will want to **right click** on the track to activate the pop out menu and select **Renumber Tests.**
- 4. Click on the button or Press the Esc key on the keyboard to exit from the Core Point Test Builder window.

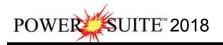

## **Entering Test Points (Key Pad Method)**

1. **Double click** on the **Core Point Indicator** track / layer to activate the **Core Point Test Builder** window.

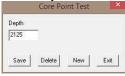

- 2. Click on the button and Type in a Value in the Depth field.
- 3. Click on the Save button.
- 4. Repeat Steps 2-3 to enter more Test point data.

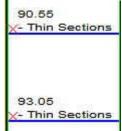

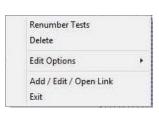

- Once all your test points are entered or you have added more test points, you want them to come out sequentially by depth in the Export Utility you will want to **right click** on the track to activate the pop out menu and select **Renumber Tests.**
- 6. Click on the button or Press the Esc key on the keyboard to exit from the Core Point Test Builder window.

## Deleting a Single Interval

Double click on the Test Point Indicator track / layer to activate the Core Point Test Builder window

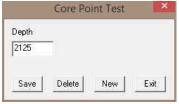

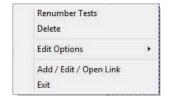

- 2. Right click on the red X indicating the Test point to activate the Pop out menu and select Delete.
- 3. **OR** the User can also **type** in a corresponding **value** in the builder and **click** on the **button**.
- 4. Repeat Steps 2 to delete more Core Point Test from the layer.
- 5. Once all your test points are entered or you have added more test points, you want them to come out sequentially by depth in the Export Utility you will want to **right click** on the track to activate the pop out menu and select **Renumber Tests**.
- 6. Click on the button or Press the Esc key on the keyboard to exit from the Core Point Test Builder window

## **Deleting Multiple Intervals**

1. Double click on the Core Point Indicator track / layer to activate the Core Point Test Builder window.

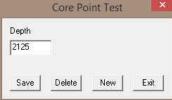

- 2. Press and Hold the SHIFT Key and then click and drag an area anywhere within the intervals you wish to delete
- 3. Release the mouse button to activate a Confirm Multiple Delete message.

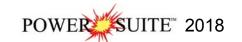

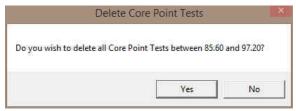

- 4. Click on button and the Core Point Test encompassed with your drag will be deleted accordingly.
- 5. Once all your test points are deleted, you want them to come out sequentially by depth in the Export Utility you will want to **right click** on the track to activate the pop out menu and select **Renumber Tests.**
- 6. Click on the button or Press the Esc key on the keyboard to exit from the Core Point Test Builder window.

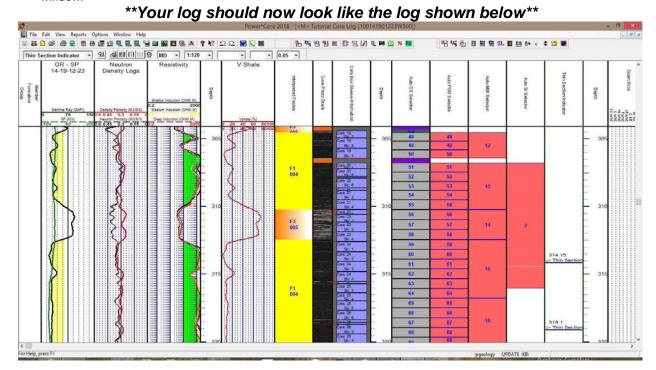

# **Export Core Sleeve Data**

This utility exports your (presumably) depth corrected Core Sleeve data after the Core Photos have been imported and cleaned up to pass back to the Laboratory label the core photos with the corrected depths. The Core sleeve data contains the Core #, Sleeve # along with the top and bottom of each sleeve. Also contained in this data are the core designation types for rubble and slough. This data can be exported into 3 file formats which can then be used by other applications.

#### **Exporting Core Sleeve Data**

To access the Export Core Sleeve Data window, click on **Export** under **File** to activate the pop-out menu and then **select Export Core Sleeve data**. You can also select the lcon on the Export toolbar. This will activate the Export Core Sleeve Data Intervals window.

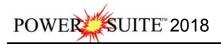

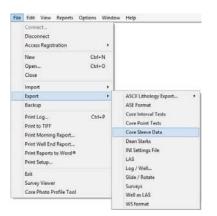

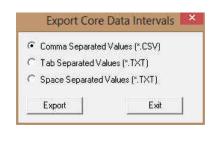

- Click on the radio button next to the type of the file that you would like to create.
- 2. Click on the button. This will activate a Specify Core Sleeve Data Export File Name window.

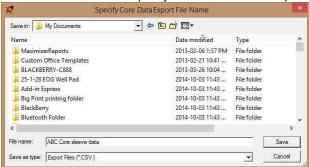

3. Type in a file name and select the drive and directory you wish the survey to be exported to. Then, **click** on the **button**. This will activate the System Information window asking you if you wish to proceed.

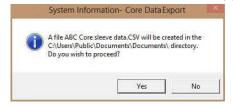

4. Click on the button. This will activate the Core Sleeve Data Export File Created window.

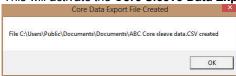

5. Click on the button to exit Export Core Sleeve Data window.

# **Export Dean Starks Test Data**

This utility exports your Calculated Dean Starks Intervals automated by the system with the help of the Interpretive Facies layer. This data will be pass back to the Laboratory for the Dean Stark intervals to be performed on the core. The data contains the Test Type (layer Name), Test #, along with the top and bottom of each test interval. This data can be exported into 3 file formats which can then be used by other applications.

#### **Exporting Dean Starks Test Data**

To access the Export Dean Starks Test Data window, click on **Export** under **File** to activate the pop-out menu and then select Export Dean Starks Test Data. You can also select the lcon on the Export toolbar. This will activate the Export Dean Starks Test Data window.

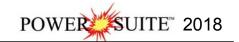

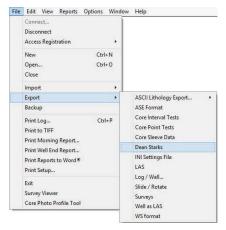

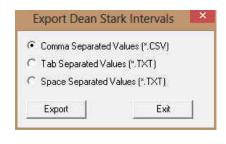

- 1. Click on the radio button next to the type of the file that you would like to create.
- 2. **Click** on the button. This will activate a Specify Dean Stark Export File Name window.

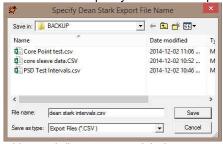

3. Type in a file name and select the drive and directory you wish the survey to be exported to. Then, **click** on the **button**. This will activate the System Information window asking you if you wish to proceed.

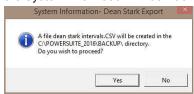

4. Click on the button. This will activate the Dean Stark Export File Created window.

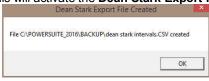

5. Click on the button to exit Export Dean Stark Data window.

# **Export Core Interval Test Data**

This utility exports your Core Interval Test data (that can be locked to the Dean Stark Intervals or can be random) to pass back to the Laboratory for different Test Intervals to be done on the core. The Core Interval Test data contains the Test #, Test Type (layer name) along with the top and bottom of each Test. This data can be exported into 3 file formats which can then be used by other applications.

#### **Exporting Core Interval Test Data**

To access the Core Test Interval Data export window, click on **Export** under **File** to activate the pop-out menu and then **select Core Interval Test**. You can also select the loon on the Export toolbar. This will activate the Export Core Test Intervals window.

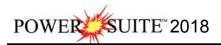

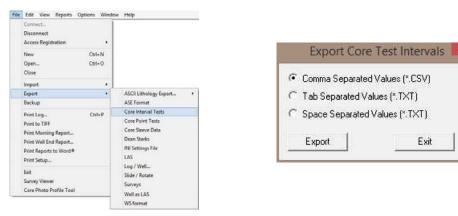

- 1. Click on the radio button next to the type of the file that you would like to create.
- 2. Click on the button. This will activate a Specify Core Interval Test Export File Name window.

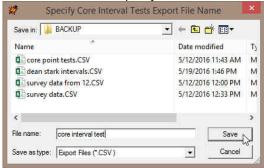

3. Type in a file name and select the drive and directory you wish the survey to be exported to. Then, **click** on the **button**. This will activate the System Information window asking you if you wish to proceed.

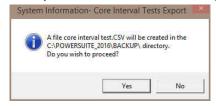

4. Click on the button. This will activate the Core Interval Test Export File Created window.

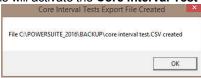

5. Click on the button to exit Export Interval Test window.

# **Export Core Test Points Data**

This utility exports your Core Point Test data to pass back to the Laboratory for different Test Points to be performed on the core. The Core Point Test data contains the Test #, Test Type (layer name) along with test point for each Test. This data can be exported into 3 file formats which can then be used by other applications.

#### **Exporting Core Test Points Data**

To access the Core Test Points Data export window, click on **Export** under **File** to activate the pop-out menu and then **select Core Point Tests**. You can also select the loon on the Export toolbar. This will activate the Export Core Test Point window.

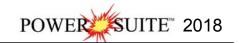

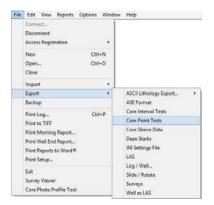

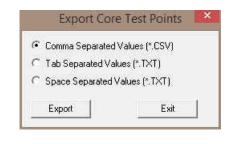

- 1. Click on the radio button next to the type of the file that you would like to create.
- 2. Click on the button. This will activate a Specify Core Point Tests Export File Name window.

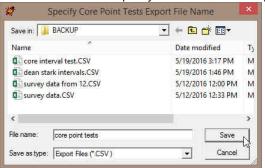

3. Type in a file name and select the drive and directory you wish the survey to be exported to. Then, **click** on the **Save button**. This will activate the System Information window asking you if you wish to proceed.

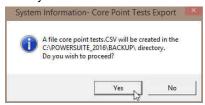

4. Click on the button. This will activate the Core Point Tests Export File Created window.

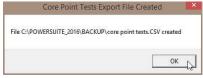

5. Click on the button to exit Export Point Tests window.

# Turning Off / On Tracks that will not be required from this point on.

## The Log Configuration Builder window

2. Click on Log Configuration Builder under the Options menu on the Selection Bar or click on the Log Configuration Builder button on the Toolbar to activate window:

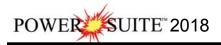

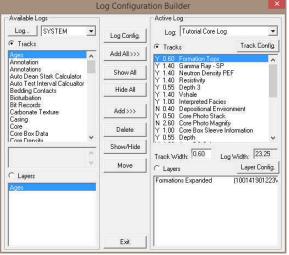

#### Fundamentals of the Log Configuration Builder Window

The right side of the Log Configuration Builder window: Active Log

The **Active Log** section or <u>right</u> side of the window displays the tracks and layer configuration of the <u>Active Log</u> (the log you are currently creating), in the main **Power\*Core** window. The name of the log is viewed in the **Log** field. In this case, it will be "**Tutorial Core Log for Facie Intervals**."

#### Turning on a track...

- 1.) Scroll down the tracks list, on the **right** side of the **Log Configuration Builder** window, and **click** on the **Depositional Environment** track.
- 2.) **Click** on the show/Hide **button** to turn the "**Y**"(yes), to the left of the track name, to "**N**"(no), indicating that the track will <u>not</u> be shown on the log, until it is reactivated.
- Alternatively, you can simply double click on the Depositional Environment to turn the "Y"(yes) to "N"(no). The
  user might notice the log width has now increased.

#### Turning off tracks...

4.) Scroll down the tracks list, on the **right** side of the **Log Configuration Builder** window, and **double click** on the **Core Box Sleeve Information, Auto DS Selector, Auto PSD Selector, Auto MBI Selector, Auto SI Selector, Test Point Indicator, and the Depth 2** tracks to turn the "Y"(yes) to "N"(no). This will change the log width.

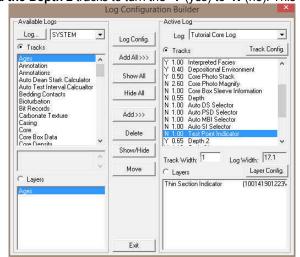

18.) Click on the button. This will close the builder and the log will reflect all the changes you just made.

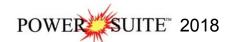

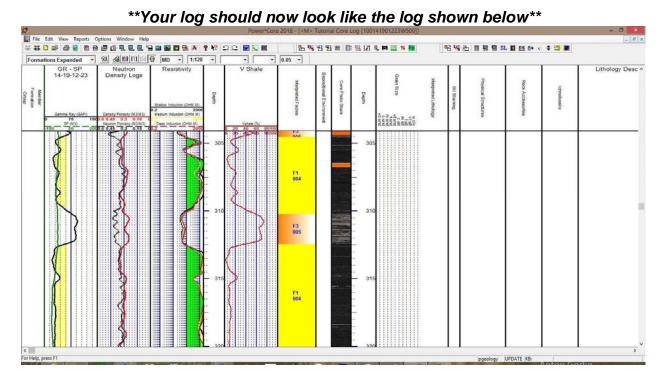

## Adding Depositional Environments to the Depositional Environment Track

1.) **Double click** anywhere within the **Depositional Environment** track to activate the **Fills for Depositional Environment** window.

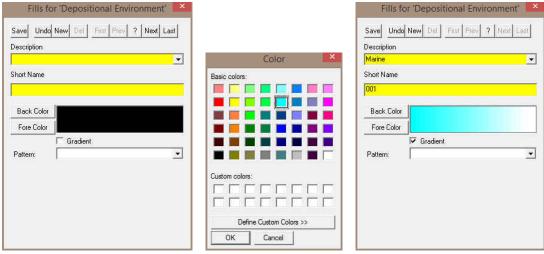

- 2.) Type Marine into the Description field.
- 3.) Type 001 into the Short name field.
- 4.) Click on the Back Color button and select a blue color from the palette and then click on the button
- 5.) Click on the Gradient Gradient to activate a check mark.
- 6.) Click on the Save button and then select Start New Record from the ensuing Shortcut Options window. This will clear the window and allow the user to enter a new record.

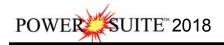

# Adding more Environments to the Depositional Environment fill category...

- 7.) Type Tidal Flats into the Description field.
- 8.) Type 002 into the Short name field.
- 9.) Click on the Back Color button and select a maroon color from the palette and then click on the button.
- 10.) Click on the Gradient Gradient to activate a check mark.
- 11.) Click on the Save button and then select Start New Record from the ensuing Shortcut Options window. This will clear the window and allow the user to enter a new record.
- 12.) Type Channel into the Description field.
- 13.) Type 003 into the Short name field.
- 14.) Click on the Back Color button and select a brown color from the palette and then click on the button.
- 15.) Click on the Gradient Gradient to activate a check mark.
- 16.) Click on the Save button and then select Start New Record from the ensuing Shortcut Options window. This will clear the window and allow the user to enter a new record.
- 17.) Type Estuarine into the Description field.
- 18.) Type 004 into the Short name field.
- 19.) Click on the Back Color button and select an orangey color from the palette and then click on the button.
- 20.) Click on the Gradient Gradient to activate a check mark.
- 21.) **Click** on the Save button and then **select** from the ensuing **Shortcut Options** window. This will close the Add / Edit Fills Window and you will be back into the builder window.

#### Drawing Environments onto the Depositional Environment Color Fill Track...

- 1.) If the **builder is open skip to step 2**, otherwise **Double click** on the **Depositional Environment Track** to activate the window.
- 2.) We will want to move to the lower part of the core log so type in the Go To Depth field 320 and press tab on key pad. Change your log viewing scale to 1:120 and your Mouse pointer accuracy to 0.05. You should see the bottom of your log.

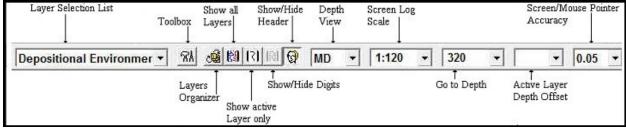

3.) Right click in the Depositional Environment track to activate the pop out window, select fills and click on the 001 selection. Or click on the builder drop box and select Marine [001].

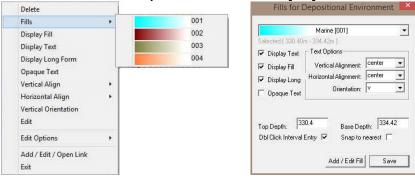

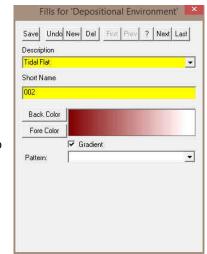

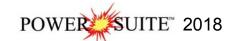

- 4.) If you have followed the tutorial you will have a facies drawn in over the bottom Limestone interval. You can now **double click** within the Depositional Environment track anywhere between the depths of 334.7 to 330.5. If you
  - do not have a facies entered you can **click and drag up or down from 334.7 to 330.5** within Depositional Environment track to define the interval. The Marine environment should be displayed in that interval.
- 5.) Right click on the Marine Environment and Select opaque Text and then right click on the Marine interval and Select Vertical Orientation.
- 6.) Right click on an empty area in the **Depositional Environment track** to activate the pop out window, **select fills** and **click** on the **003 selection**. Or **click** on the **builder drop box** and **select Channel [003]**.
- 7.) **Double click** within the Depositional Environment track anywhere between the depths of **312.24 to 330.5.** Or define the interval by **clicking and dragging** within the environment track from or close to 1/4" (if the Snap to nearest V
  - is activated) **330.4 to 312.45** 330.50 . You can also **type** in the **depths** in the builder and **click on the button.** The Channel environment should be displayed in that interval.
- 8.) Keep scrolling up the log entering your Depositional Environments.

Below is a table of the Depositional Environments that I have entered.

| rom Depth | To Depth | Long Name  |
|-----------|----------|------------|
| 330.5     | 334.7    | Marine     |
| 312.45    | 330.5    | Channel    |
| 310.25    | 312.45   | Tidal Flat |
| 304.55    | 310.25   | Channel    |
| 303.55    | 304.55   | Tidal Flat |
| 289.1     | 303.55   | Channel    |
| 287.75    | 289.1    | Tidal Flat |
| 280.2     | 287.75   | Channel    |
| 266       | 280.2    | Tidal Flat |
| 262.7     | 266      | Channel    |
| 259.45    | 262.7    | Estuarine  |
| 258.25    | 259.45   | Marine     |

To resize an existing fills hold your Ctrl Key down on your keypad and move mouse pointer over the end part of the interval until it turns into a resize cursor \(^\frac{1}{2}\) and then click and drag to a new depth. Remember you cannot overwrite existing intervals. To delete an existing interval right click on the interval and select delete from the popout menu.

To delete multiple intervals hold the SHIFT key and click and drag over an interval within the Depositional Environment track and then release.

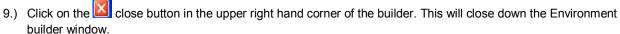

## **Adding Formation Tops**

1) Click on Formation, under Reports, OR the user can double click on the Group Formation Member Track and this will activate the Well Formation. The user can also utilize this window to input data for an Ages layer / track, a Formation Long Name and a formation short name layers / track. Our log has a formation short name layer in the Depth track. A Formation Evaluation and a Tops report can also be generated from this data.

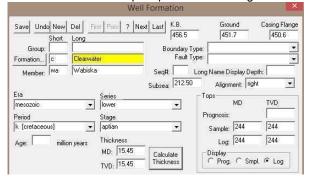

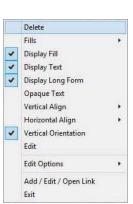

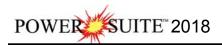

- 2) If there is a Formation Top entered (the deepest will show up upon activation) **Click** on the button to clear the form and get you ready to enter another Formation Top.
- 3) Type Clearwater into the Formation Long Name field.
- 4) Type Wabiska into the Member Long Name and wa into the Member short name field.
- 5) Select conformable from the Boundary Type drop box.
- 6) Type in 244 in the Log Top (MD) field, tab and type 244 in the Log Top (TVD) field.
- 7) Click on the Log radio button is the Display portion of the window.
- 8) Click on the Save button and then select Start New Record from the ensuing Shortcut Options window. This will clear the window and allow you to enter a new record.

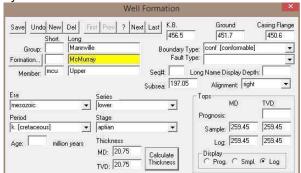

- 9) Type Mannville into the Group long name field, tab twice, and type McMurray into the Formation Long Name field, tab, type mcu into the Member Short name field, tab, and type Upper into the Member Long Name field.
- 10) Select conformable from the Boundary Type drop box.
- 11) Type in 259.4 in the Log Top (MD) field, tab and type 259.4 in the Log Top (TVD) field.
- 12) Click on the Log radio button is the Display portion of the window.
- 13) Click on the Save button and then select Start New Record from the ensuing Shortcut Options window. This will clear the window and allow the user to enter a new record.

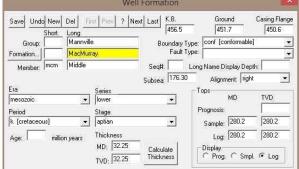

- 14) Type Mannville into the Group long name field, tab twice, and type McMurray into the Formation Long Name field, tab, type mcm into the Member Short name field, tab, and type Middle into the Member Long Name field.
- 15) Select conformable from the Boundary Type drop box.
- 16) Type in 280.2 in the Log Top (MD) field, tab and type 280.2 in the Log Top (TVD) field.
- 17) Click on the Log radio button is the Display portion of the window.
- 18) Click on the Save button and then select Start New Record from the ensuing Shortcut Options window. This will clear the window and allow the user to enter a new record.

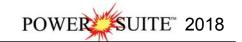

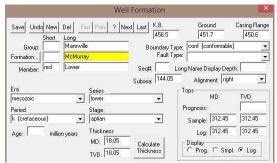

- 19) Type Mannville into the Group long name field, tab twice, and type McMurray into the Formation Long Name field, tab, type mcl into the Member Short name field, tab, and type Lower into the Member Long Name field.
- 20) Select conformable from the Boundary Type drop box.
- 21) Type in 312.45 in the Log Top (MD) field, tab and type 312.45 in the Log Top (TVD) field.
- 22) Click on the Log radio button is the Display portion of the window.
- 23) Click on the Save button and then select Start New Record from the ensuing Shortcut Options window. This will clear the window and allow the user to enter a new record.

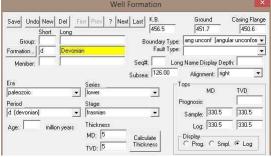

- 24) Type Devonian into the Formation Long Name field.
- 25) Select angular unconformable from the Boundary Type drop box.
- 26) Type in 330.5 in the Log Top (MD) field, tab and type 330.5 in the Log Top (TVD) field.
- 27) Click on the Log radio button is the Display portion of the window.
- 28) Click on the Save button and then select from the ensuing Shortcut Options window. This will close the window and allow you to view your data entries on the log.

\*\*Your log should now look like the log shown below\*\*

| Secretical View Report Options Window High
| Secretical View Report Options Window High
| Secretical View Report Options Window High
| Secretical View Report Options Window High
| Secretical View Report Options Window High
| Secretical View Report Options Window High
| Secretical View Report Options Window High
| Secretical View Report Options Window High
| Secretical View Report Options Window High
| Secretical View Report Options Window High
| Secretical View Report Options Window High
| Secretical View Report Options Window High
| Secretical View Report Options Window High
| Secretical View Report Options Window High
| Secretical View Report Options View High Indiana View Indiana View India

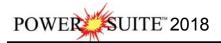

## **Core Descriptions**

This report allows you to describe a Core on an interval basis. The long descriptions will be used in the Core Description Report that is printed out in the Well End Report print window. The ascending check box has been added so that user can either describe the core from the bottom up or the top down. The depth intervals in the Core Description window must still be entered in ascending order.

**Note:** If the descriptions are entered into this Core Description report and transferred to the Corelog and then edited on the Corelog the descriptions entered in this Core Description reports remain unchanged.

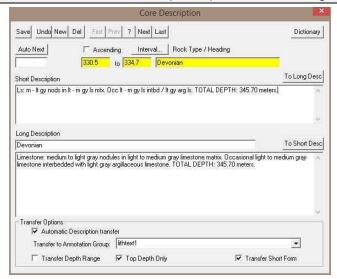

The Dictionary button activates the **Geology Dictionary** window that allows you to add, edit and delete abbreviations and long forms from the expansion dictionary.

The Auto Next button with the Ascending check box activated will copy the **from** depth (from the last saved record) and paste it into the **to** field. Core Descriptions from the top down.

The Auto Next button with the Ascending check box not activated will copy the **to** depth (from the last saved record) and paste it into the **from** field. Core Descriptions from the bottom up.

This will advance the Top Depth with the Base depth value. This will only be implemented when the record is saved. The Ascending check box when activated will advance the Top Depth with the Base depth value. This will only be

implemented when the record is saved and the Start New Record option is chosen. Core Descriptions from the top down. If the Ascending check box is not activated the descending order will be implied and the Top depth will be place in the Base depth field. Core Descriptions from the bottom up.

The Interval... button displays a list of descriptions that have been entered to date for the current well.

The To Long Description field and places them in the Long Description field.

The To Short Description abbreviates the text you have typed in the Long Description field and places them in the Short Description field.

**Automatic Description Transfer Options** 

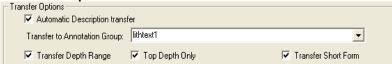

The **Automatic Description transfer** check box ✓ when activated will automatically transfer the sample description to the log when it is saved. It will transfer with the options specified in the transfer Options discussed below. The **Transfer to Annotation Group** selection drop box indicates which group the description is being transferred to. This window will default to Lithtext1. If this is not the group you wish to transfer you descriptions to select a different group from this drop box.

Note: The first log created for a well will have a lithology description layer identified with a group called lithtext1, the second log created for a well will have a lithology description layer identified with a group called lithtext2 etc. The user can select any annotation group that exists for that well.

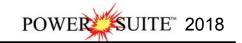

The **Transfer Depth Range** check box when activated will transfer the from and to depth interval to the log. The **Transfer Top Depth Only** check box when activated will transfer only the from depth interval to the log. The **Transfer Short Form** check box when activated will transfer the short description to the log. When this selection is unchecked the samples long sample description will be transferred to the log.

## Adding a Core Description

- 1. Click on Core Description under the Reports menu selection to activate the Core Description window.
- 2. If there is a Core Description entered (the deepest will show up upon activation) **Click** on the **button** to clear the form and get you ready to enter another Core Description.

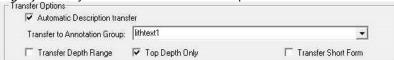

3. We will **setup** the Core Description window to **transfer** the Core Descriptions in their long form, with a Top Depth Only, to the Lithtext1 Group. To do so make the Transfer Options according to the picture above.

Every Lithology Description layer or Annotation Layer has a designated group associated with it. The first log created for a Core will have a group lithtext1 associated with it. If it is a second log for that core it will have a lithtext2 group. Etc. etc.

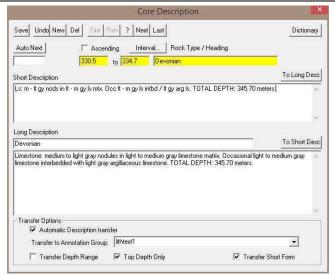

- 4. **Type 330.5** in the **From field** and **press** the **Tab key** to advance to the **to field** and **type 334.7**. **Press** the **Tab** key on the keyboard to move to the next field.
- 5. Type in the TOP OF DEVONIAN in the Rock Type / Heading field and press the Tab key.
- Type the Short (abbreviated) Description shown below into the Short Description field.
   LS m It gy nods in It m gy Is mtx. Occ It m gy Is intbd / It gy arg Is. TOTAL DEPTH: 345.70 meters.

**Note:** Any abbreviations that are misspelled or are not found in the **Geology Dictionary** will not be expanded. **Note:** When you type your abbreviations in ALL CAPS, your long description will be ALL CAPS as well. Similarly, if you use all lower case letters in your abbreviations, your expanded description will be all lower case. You are also able to use capital letters to begin your abbreviations and leave the remaining letters in lower case. This will produce lower case words that are capitalized in the long description.

Note: You also have the option of typing out the non-abbreviated form of the Core Descriptions into the Long

**Description** field and then clicking on the To Short Description to display the abbreviated form of the Core Descriptions in the Short Description field.

7. Click on the Save button and then select Start New Record from the ensuing Shortcut Options window. This will clear the window and allow the user to enter a new record.

**Note:** If you **Click** more than once on the Save button with **Automatic Description transfer** check box ✓ activated the Core Descriptions will keep transferring to the Annotation Layer selected but will be placed 1 meter deeper.

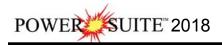

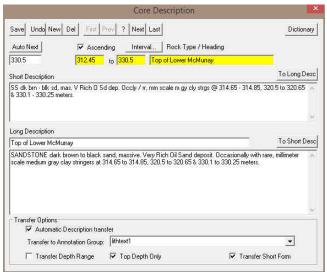

- 8. Type 312.45 in the From field and press the Tab key twice to advance to the Rock Type / Heading field.
- 9. Type in the Top of Lower McMurray in the Rock Type / Heading field and press the Tab key.
- Type the Short (abbreviated) Description shown below into the Short Description field.
   SS dk brn blk sd, mas. V Rich O Sd dep. Occly / rr, mm scale m gy cly strgs @ 314.65 314.85, 320.5 to 320.65 & 330.1 330.25 meters.
- 11. Click on the Save button and then select Start New Record from the ensuing Shortcut Options window. This will clear the window and allow the user to enter a new record.
- 12. Repeat Steps 8 to 11. For the descriptions below.

| FROM   | TO     | The time descriptions belo | •••                                                                                                    |
|--------|--------|----------------------------|----------------------------------------------------------------------------------------------------|
| DEPTH  | DEPTH  | ROCK TYPE / HEADING        | SHORT DESCRIPTION LS m - It gy nods in It - m gy Is mtx.                                                                                                    |
| 330.5  | 334.7  | Top of Devonian            | Occ It - m gy Is intbd / It gy arg Is. TOTAL DEPTH: 345.70 meters. SS dk brn - blk sd, mas. V Rich O Sd dep. Occly / rr, mm scale m gy cly strgs @ 314.65 - 314.85, 320.5 to 320.65 & 330.1 |
| 312.45 | 330.5  | Top of Lower McMurray      | - 330.25 meters.                                                                                                    |
| 310.05 | 312.45 | Intbd Mdst and Ss.         | Mdst pred, lt - m gy cly, / rare, mm scale, lt brn sd lams thru.<br>Dk brn - blk sd, mas. Rich o sd. Mnr Sh lam @                                                                           |
| 304.55 | 310.05 | Ss                         | 305.30 - 305.33, 305.57 - 305.65 meters.                                                                                                    |
| 303.55 | 304.55 | Mdst                       | Mdst pred, It - m gy cly,                                                                                                    |
| 289.1  | 303.55 | Ss                         | Dk brn - blk sd, mas. Rich o sd                                                                                                    |
| 287.75 | 289.1  | Mdst                       | Lt - m gy cly intbd / com, mm scale, m - dk brn sd.                                                                                                    |
| 280.2  | 287.75 | Top of Middle McMurray     | Ss dk brn - blk, mas o sd, Rich O Sd.                                                                                                    |
| 266    | 280.2  | Mdst intbd / Ss            | Mdst pred, It gy fy lamd mm scale, Ss dk brn - blk o rich.                                                                                                    |
| 262.7  | 266    | Ss intbd / Mdst            | Ss pred f gred, abnt o stng, dk brn to blk. Mdst fy lamd mm scale.                                                                                                    |
| 259.45 | 262.7  | Top of Upper McMurray      | Ss is It brn, fy lamd / Sh m gy.                                                                                                    |
| 258.42 | 259.62 | Mdst                       | m - dk gy mdst intbd / lt brn sd & glau.                                                                                                    |
|        | Save   | e Fuit                     |                                                                                                    |

13. Click on the button and then select from the ensuing Shortcut Options window. This will close the window and allow you to view your data entries on the log.

<u>Note</u>: IT IS IMPORTANT TO SAVE EVERY RECORD!! You must **click** on the **button** or **press ALT-S** every time you finish entering a new record.

# Interpreted Lithology Layer - Rock Type Builder

This window will allow you to draft on the Interpreted Lithology Layer. The user can utilize the accessory builder. The user may also define the basal contact if they have the Power\*Core Module. This layer can be linked to the Interpretive facies layer on a Facies Log in Power\*Core.

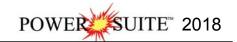

## Overview of Rock type builder window

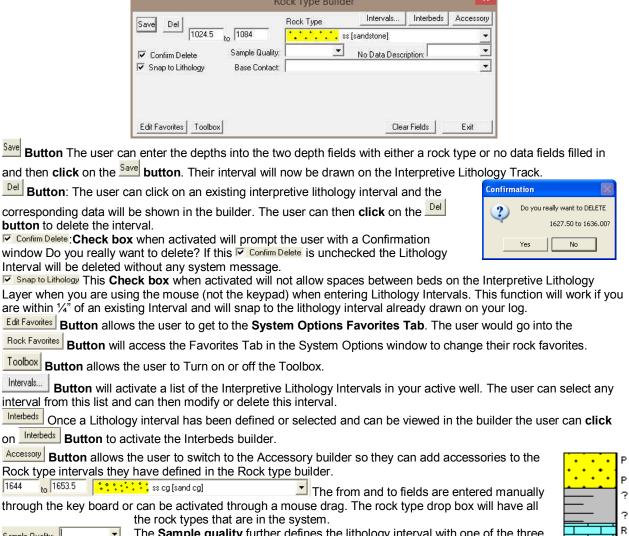

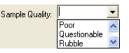

to 1653.5

Rock Favorites

Intervals...

The **Sample quality** further defines the lithology interval with one of the three qualities such as Questionable, Poor or Rubble core / sample quality symbols as shown on the right.

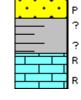

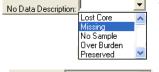

The No Data Description selection allows the user to define a Lithology interval on the log with one of the no data descriptions as shown on the right.

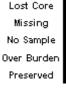

Glossifungites Base Contact: Once a Lithology interval has been defined or selected and can be viewed in the builder the user can click drop box and add a basal contact.

Clear Fields **Button** will clear all the fields in the Rock Type builder. The user can then start fresh. Exit Button will close down the Rock Type builder

## Drafting an Interpreted Lithology Interval

We want you to change your log scale to 1:48, in the Go to Depth field type 329, tab out and leave your Mouse Pointer Accuracy to 0.05.

Toolb...

Favorite List

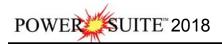

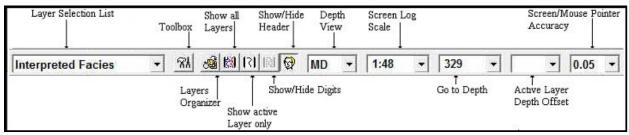

 Double click anywhere within the Interpreted Lithology track to activate the Rock Type Builder window as well as your Favorites List Toolbox.

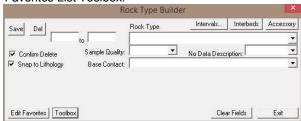

- 2. **Select Limestone (mud supported).** There are 4 ways to select a rock type, some faster than others.
  - The user can click on the desired Rock Type from the Favorites Toolbox shown to the right.
  - The user can **right click** anywhere within the **Interpretive Lithology** track to activate the pop-up menu which will also show your favorites list shown below. Then select by **clicking once** on the desired **Rock Type** from the pop-up menu.
  - The user can select a Rock Type from the Rock Type field within the Rock Type Builder window (all your rock types), if the desired Rock Type is not displayed in the pop-up menu or Toolbox.
  - The user can also click on a previously drawn lithology that is the same as you wish to draw with. If done
    correctly the selected rock type will be automatically displayed in the Rock Type field within the Rock Type
    Builder window.

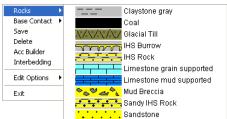

<u>Note</u>: The graphical images utilized in the pop-up menu represent specific **Rock Types** that can be edited by clicking on the <u>Edit Favorites</u> button by the user in the **System Options** window (See the **System Options** section).

3. Because your log format is a **Facies Log** the user can **hold** the **CTRL key down** and **double click** on the interpretive lithology layer and the Limestone will fill in the interval that the interpretive facies has been drawn from 330.5 to 334.7.

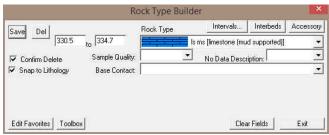

- 4. **Or** you can **Click and drag** up or down within a specific track to define the lithology interval from 334.75. **Release** the mouse button and the interval will be drawn accordingly.
- 5. Type in the Intervals in the 330.5 in the from field and 334.7 in the to field in the builder and click on the buffon
- 6. If there is a rock type defined above and below (within 100 meters) and you want to fill in the interval simply **double click** in the interval and it will fill in with the No data or Rock type selected.

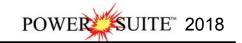

Note: The clicking and dragging can be done on any track (as long as you stay within the confines of that track) but more often than not the Interpretive Lithology Track is the most convenient. With the Snap to Lithology activated the lithology being drawn will snap to the previous lithology either above or below depending on your drag if you are within 1/4 inch of the already drawn lithology.

Note: If you happen to do something wrong remember you have an **UNDO** under the **Edit Menu** selection. Also there is an button on the Toolbar.

Drafting some more Interpretive Lithology

- 1. Select Sandstone for a rock type.
- If you have drawn the Interpretive Facies Intervals from a previous section you can now CTRL key down and double click on the interpretive lithology layer and the Sandstone will fill in the interval that the interpretive facies has been drawn from 312.45 to 330.5.

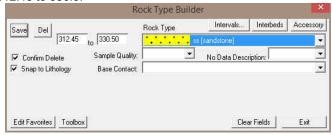

- 3. Clicking and dragging over such a large interval will be impossible to do with the log scale we have. The user will not be able to scroll while dragging. You could change the Log Scale to 1:200 and scroll up 1 page to give you the ability to view the top and bottom of your drag. And now you can Click and drag up or down within a specific
  - track to define the lithology interval from 330.50. **Release** the mouse button and the interval will be drawn with Sandstone accordingly. Precision at 1:200 is quite lacking at this scale. You could also start the drag to fill in sandstone, scroll and then resize the sandstone to fit.
- 4. **Or, Type** in the **Intervals** in the **312.24** in the **from field** and **330.4** in the **to field** in the builder and **click** on the **builder** button.
- 5. If there is a rock type defined above and below (within 100 meters) and you want to fill in the interval simply **double click** in the interval and it will fill in with the No data or Rock type selected.

#### **Basal Contacts**

- 6. The user can now define the basal contact type by **right clicking** on the **Sandstone bed** just drawn above to activate the pop out menu.
- 7. Click on Base Contact Selection to activate the pop out menu.
- 8. **Click** on the **Erosional** Contact. This will fill in the contact between the mud support limestone and the sandstone bed you just drew.

The basal contacts will be displayed on the interpreted lithology layer, the grain size and carbonate texture layers, as well at the bedding contacts layer if any are present.

Drafting some more Interpretive Lithology with Interbedding

- 1. Scroll up the log so you can see the interval 310 to 312.
- 2. **Click** on the Clear Fields button to get rid of the Erosional Base Contact. Otherwise the Mudstone you are about to draw will have an erosional contact.
- 3. Select Mudstone for a rock type.
- 4. If you have drawn the Interpretive Facies Intervals from a previous section you can now **CTRL key down** and **double click** on the interpretive lithology layer and the Mudstone will fill in the interval that the interpretive facies has been drawn from 310.25 to 312.45.

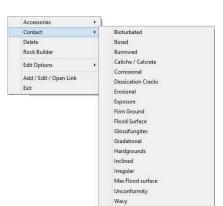

312.45

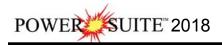

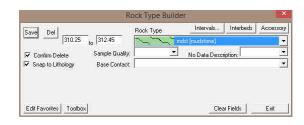

5. **Or Click and drag** up or down within a specific track to define the lithology interval from 310.25. **Release** the mouse button and the interval will be drawn with Mudstone accordingly.

Or, Type in the Intervals in the 310.25 in the from field and 312.45 in the to field in the builder and click on the button.

7. **Right Click** on the **Mudstone** and **select Interbedding** from the pop out menu as shown below or **Click** on the **lithology** and **Click** on the **button** in the Rock Type Builder. This will activate the Interbedding window also shown below.

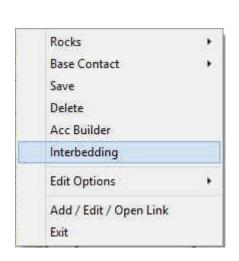

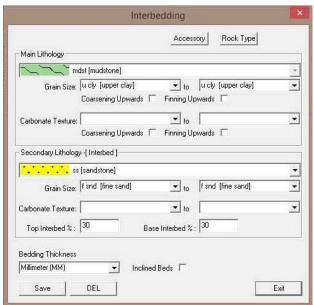

- 1. **Select** u cly (Upper Clay) the Main Lithology **Grain Size** from drop boxes
- 2. Select the SS (sandstone) Secondary Lithology (Interbeds) from the drop box.
- 3. Select f snd (fine sand) from the Secondary Lithology Grain.
- 4. Fill in the **30** in both **Percentage** of Interbeds at the top of the interval and the base of the interval by typing in their respective percentages.
- 5. Select a Millimeter (MM) from the Bedding Thickness drop box.
- 6. Click on the Save button
- 7. The user can now go back to the Rock type builder by **clicking** on the Rock Type button.

You will notice when you do the interbedding you will see the grain size for the Facies interval filled in on your log.

Drafting some more Interpretive Lithology.

- 1. Click on the Clear Fields button to clear out the previously described Interbeds.
- 2. Select Sandstone for a rock type.
- If you have drawn the Interpretive Facies Intervals from a previous section you can now CTRL key down and double click on the interpretive lithology layer and the Sandstone will fill in the interval that the interpretive facies has been drawn from 304.55 to 310.25.

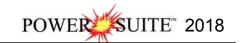

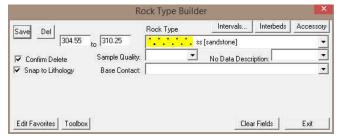

4. **Or, Type** in the **Intervals** in the **304.55** in the **from field** and **310.25** in the **to field** in the builder and **click** on the button.

Now we can simply click on the interbed drawn from 310.25 to 312.45. and then redraw with that data entered at another interval.

- 1. Click once on the Mdst Intd w Ss at 310.25 to 312.45
- 2. Scroll up in your log so you can see around 303.55 304.55
- 3. If you have drawn the Interpretive Facies Intervals from a previous section you can now **CTRL key down** and **double click** on the interpretive lithology layer and the Mudstone Interbedding will fill in the interval that the interpretive facies has been drawn from 303.55 to 304.55.

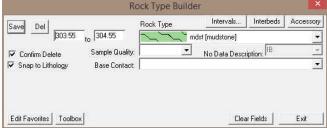

- 4. Or Click and drag up or down within a specific track from 303.55 to 304.55 to define a new lithology interval.
- 5. Release the mouse button and the interval will be drawn accordingly.
- 6. Click on the Interbeds button in the Rock Type Builder or right click on the drawn lithology and select Interbedding from the pop out menu. This will activate the Interbedding builder.

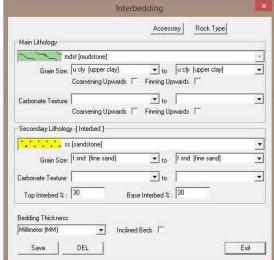

- 7. Select u cly (Upper Clay) the Main Lithology Grain Size from drop boxes
- 8. Select the SS (sandstone) Secondary Lithology (Interbeds) from the drop box.
- 9. Select f snd (fine sand) from the Secondary Lithology Grain.
- 10. Fill in the **30** in both **Percentage** of Interbeds at the top of the interval and the base of the interval by typing in their respective percentages.
- 11. Select a Millimeter (MM) from the Bedding Thickness drop box.
- 12. Click on the Save button
- 13. The user can now go back to the Rock type builder by **clicking** on the **Rock Type button**.

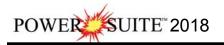

Drafting some more Interpretive Lithology.

- 1. Click on the Clear Fields button to clear out the previously described Interbeds.
- 2. Select Sandstone for a rock type.
- 3. Scroll up to on your log so you can see a portion of the interval between 289 and 303 meters.
- 4. If you have drawn the Interpretive Facies Intervals from a previous section you can now **CTRL key down** and **double click** on the interpretive lithology layer and the Sandstone will fill in the interval that the interpretive facies has been drawn from 289.1 to 303.55.

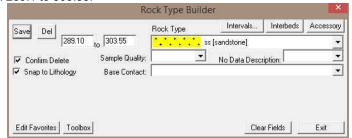

5. Or, Type in the Intervals in the 289.1 in the from field and 303.55 in the to field in the builder and click on the button.

Repeat the above procedures for the rest of the intervals defined below. *Italic* ones have been done.

| Rock Type                          | From Depth     | To Depth |
|------------------------------------|----------------|----------|
| Limestone                          | <i>334.7</i> · | 330.5    |
| Sandstone                          | 330.5          | 312.45   |
| Interbedded Mudstone and Sandstone | 312.45         | 310.25   |
| Sandstone                          | 310.25         | 304.55   |
| Interbedded Mudstone and Sandstone | 304.55         | 303.55   |
| Sandstone                          | 303.55         | 289.1    |
| Interbedded Mudstone and Sandstone | 289.1          | 287.75   |
| Sandstone                          | 287.75         | 280.2    |
| Interbedded Mudstone and Sandstone | 280.2          | 266      |
| Interbedded Sandstone and Mudstone | 266            | 262.7    |
| Sandstone with minor Mudstone      | 262.7          | 259.45   |
| Mudstone                           | 259.45         | 258.25   |

# **Inserting Lost Core Intervals**

Once the Interpretive Lithology has been entered there are two ways to getting the Lost Core Intervals Inserted. The Core Photo Stack method described is by far the easiest.

# Core Photo Stack Layer Method

- Double click anywhere within the Core Photo Stack track / layer to activate the Core Group window.
- 2. Right click on the Core Photo Stack layer to activate the pop out menu.
- Select Add Lost Core to Lithology Selection from the pop out menu. This will
  activate a Warning Message.

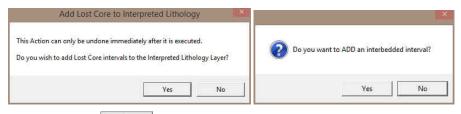

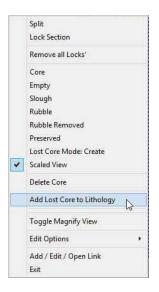

- 4. Click on the \_\_\_\_\_\_\_ button. This will active the Add Interbedded Interval Message window repeatedly for all the Lost Core Intervals to be added.
- 5. Click on the button repeatedly for all the lost core intervals indicated in the Core Photo Stack layer.

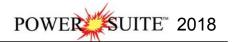

# Interpretive Lithology Layer method.

1. Double Click on the Interpretive Lithology track to activate the builder.

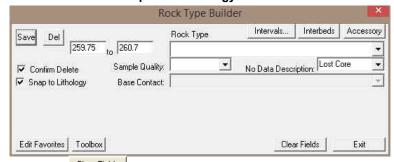

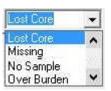

- 1. Click on the Clear Fields button to clear out the previously drawn lithology.
- 2. Select Lost Core from the No Data Descriptions from the drop box.
- 3. Click and drag the mouse button up or down within the Core Photo Stack track (in my case the orange area from 259.75 to 260.7) specific track to define the **No Data** interval.
- 4. Release the mouse button, and the interval will be drawn accordingly. A message box will appear.

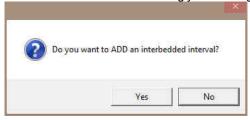

- Click on the Yes button.
- 6. Repeat Steps 2-4 for the other lost core intervals.

Deleting Interbedding in an Interpreted Lithology Interval.

The following procedure will delete the Interbedding only. If you wish to delete the entire lithology delete the Lithology from the Rock type builder.

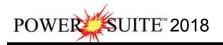

- Double click anywhere within the Interpreted Lithology track to activate the Rock Type Builder window as well as your Favorites List Toolbox.
- 2. **Right Click** on the drawn **lithology** and **select Interbedding** from the pop out menu as shown below or **Click** on the **lithology** and **Click** on the **lithology** button in the Rock Type Builder. This will activate the Interbedding window also shown below.

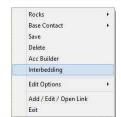

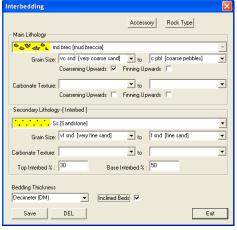

- 3. Click on the DEL button
- 4. The user can now go back to the Rock type builder by **clicking** on the Rock Type **button**. Also the user can go to the accessory builder by **clicking** on the builder altogether by clicking on the button.
- 5. Press the **Esc** key on the keyboard to exit from the **Interbedding** window.

# Inserting Thin beds

You are able to insert thinner beds of a different **Rock Type** into an existing bed. This prevents you from having to reenter the properties of the main bed above and beneath the inserted thinner bed. The **Rock Accessories** (**Thin beds, Components, Matrix** and **Cement**) are the only properties that are not retained from the existing bed.

- Double click anywhere within the Interpreted Lithology track to activate the Rock Type Builder window previously shown as well as your Favorites List Toolbox.
- 2. **Select a rock type.** There are 4 ways to select a rock type.
  - The user can click on the desired Rock Type from the Favorites Toolbox.
  - The user can **right click** anywhere within the **Interpretive Lithology** track to activate the pop-up menu shown below. Then select by **left clicking once** on the desired **Rock Type** from the pop-up menu.
  - The user can select a **Rock Type** from the **Rock Type** field within the **Rock Type Builder** window, if the desired **Rock Type** is <u>not</u> displayed in the pop-up menu or Toolbox.
  - The user can also click on a previously drawn lithology that is the same as you wish to draw with.
- If done correctly the selected rock type will be automatically displayed in the Rock Type field within the Rock Type Builder window.
- Click and drag the mouse button up or down within a specific track to define the Lithology interval.

Note: This can be done on any track but more often than not the Interpretive Lithology Track is the most convenient.

- Release the mouse button, and you will be prompted with a message asking, "Do you want to add an interbedded interval?"
- 6. Click on the \_\_\_\_\_\_ button and the thinner bed will be drawn accordingly.
- 7. The user can now define the base contact type by right clicking on the drawn interpretive lithology interval and selecting the desired basal contact type.
- 8. Press the **Esc** key on the keyboard to exit from the **Rock Type Builder** window.

### Resizing an Existing Rock Type or Bed

1. Double click on the Interpreted Lithology track to activate the Rock Type Builder window.

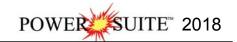

- 2. **Press and hold** the **Ctrl key** on the keyboard **down**, while moving the mouse pointer over the lithology bed boundary you wish to resize, the mouse pointer will turn into a resize \(^1\), (remember if two beds are touching to look into the builder to see if you have the correct one selected)
- Clicking and dragging the left mouse button up or down the Interpreted Lithology track to either shrink or enlarge the selected interval.

<u>Note</u>: You are not allowed to overlap an existing bed (lithology) <u>entirely</u> and if you attempt to do so, you will receive an "*Unsupported Add Sequence*" system message.

4. **Release** the mouse button at the desired depth, followed by the release of the **Ctrl** key on the keyboard, and the following system message will be activated, "**Do you really want to RESIZE the interval from** \_ **to** \_ ?"

<u>Note</u>: Resizing a **Rock Type** will result in a resizing its associated bed restricted description category information, i.e. **Grain Size**, **Porosity Grade**, and so on.

5. Press the **Esc** key on the keyboard to exit from the **Rock Type Builder** window.

# Deleting a Single Rock Type or Bed

- Double click on the Interpreted Lithology track to activate the Rock Type Builder window.
- Right click anywhere within the Interpreted Lithology track to activate the pop-up menu.

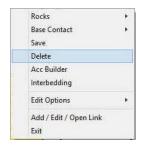

<u>Note</u>: When you delete a **Rock Type**, you will also delete its associated bed restricted rock description information, i.e. **Grain Size**, **Porosity Grade**, **Type**, **Oil Show** and all other bed restricted data.

4. Press the **Esc** key on the keyboard to exit from the **Rock Type Builder** window.

# Deleting Multiple Rock Types or Beds

- Double click on the Interpreted Lithology track to activate the Rock Type Builder window.
- Hold the SHIFT Key down and then click and drag anywhere within the Interpreted Lithology track and then let go of the Shift Key and left mouse button. This will activate a Delete Intervals message box.

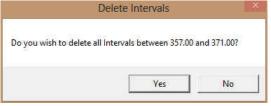

3. Click on button and the Intervals dragged over will be deleted.

<u>Note</u>: When you delete a **Rock Type**, you will also delete its associated bed restricted rock description information, i.e. **Grain Size**, **Porosity Grade**, **Type**, **Oil Show** and all other bed restricted data.

Press the Esc key on the keyboard to exit from the Rock Type Builder window.

## **Drawing Grain Size**

The Entire interval is applicable to the Interpretive Facies interval. The entire interval would contain all of the drawn interpretive facies interval. For the following entire intervals to work the Double Click Interval Entry, Snap to closest lithology and Soft Edges must be activated or checked as seen in the builder.

1.) Double click on the Grain Size track to activate the Grain Size Builder window.

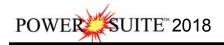

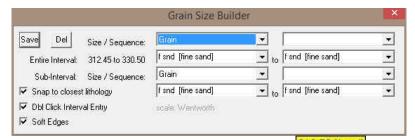

2.) **Double click** the mouse pointer between the depths **312.45** to **330.50** [1 snd] on the (f snd) in the **Grain Size** track. The entire **Grain Size** interval will be drawn in purple accordingly. (Purple to represent an entire interval.)

<u>Note</u>: **Measured Depths** and **Grain Sizes** can be viewed within the mouse pointer display box, situated to the right of the mouse pointer or top left corner of screen with the Mouse Cross hair activated.

- 3.) **Double click** the mouse pointer between the depths **304.55** to **310.25** 308.65 [vf snd] on the (vf snd) in the **Grain Size** track. The entire **Grain Size** interval will be drawn in purple accordingly. (Purple to represent an entire interval.)
- 4.) **Double click** the mouse pointer between the depths **289.1** to **303.55** 301.65 [f snd] on the (f snd) in the **Grain** Size track.
- 5.) **Double click** the mouse pointer between the depths **280.2** to **287.75** [m snd] on the (m snd) in the **Grain Size** track.

Note: If you happen to do something wrong remember you have an **UNDO** under the **Edit Menu** selection. Also there is an button on the Toolbar.

### Drawing Sub-Interval of Grain Sizes...

- 6.) Click and drag the mouse pointer from 262.7 [f snd] to 260.7 [c 260.70 [c slt]]
  - on the **Grain Size** track. Then, release the mouse button and the **Grain Size** interval will be drawn accordingly. This interval will be drawn in in green as it is a subinterval or a portion of the facies interval.
- 7.) Right Click between the interval 262.7 to 260.7 on the grain size track and select Subinterval Sequence from the pop out menu and select Fining Upwards from the resulting pop out menu.
- 8.) Click and drag the mouse pointer from 259.75 [f snd] to 259.45 [c slt]
  - [c slt] 259.75 [f snd] on the **Grain Size** track. Then, release the mouse button and the **Grain Size** interval will be drawn accordingly. This interval will be drawn in in green as it is a subinterval or a portion of the facies interval.
- 9.) **Right Click** between the interval **259.75** and **259.45** on the **grain size track** and **select Subinterval Sequence** from the pop out menu and **select Fining Upwards** from the resulting pop out menu.
- 10.) To exit from the **Grain Size Builder** window and return to the log, **press** the **Esc key** on the keyboard once.

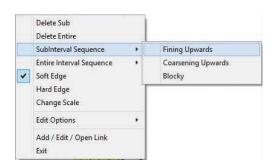

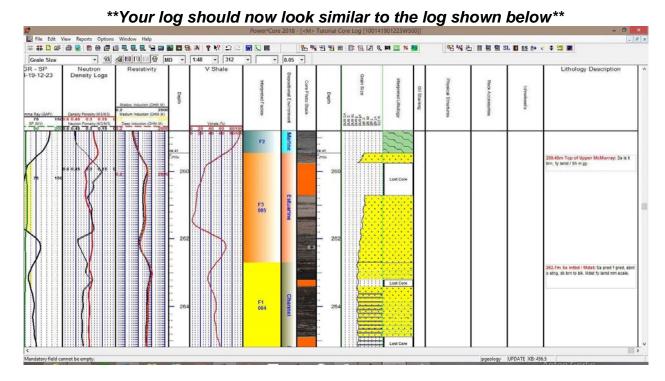

# Oil Staining Layer

This layer allows you to add or delete Oil staining in the Power\*Core application. There is a Bed or Facies Restricted (BR) and a Non-Bed or Facies Restricted (NBR) layer types. In our case we have only Bed or Facies restricted layers. So if you do not have a facies it will be impossible to draw oil staining.

The **bed restricted (BR)** layer type is like a typical rock property layer (sorting, rounding grain size) where you have to have an Interpretive Lithology or Facies in order to enter an oil staining. The oil staining is also restricted to the interval you are drawing in. Also, when the Lithological or Facies interval is resized or deleted the oil staining symbol may be also resized or deleted if the oil staining interval coincides with the beds resized or deleted interval.

The **non-bed restricted (NBR)** layer type is not associated with any Interpretive lithology or facies interval and can be entered anywhere the user wishes and will not be affected by the resizing or deleting of a bed.

Snap To Snap To: When checked allows the user to snap to the previous data entry if you click and drag within 1/4" the mouse pointer or screen scale accuracy of the previous data entry.

We will want to move down to the first Channel Sand of the core log so **type** in the **Go To Depth field 282** and press tab on key pad. **Change** your log viewing **scale** to **1:48** and your **Mouse pointer accuracy** to **0.05.** You should see the first Channel Sand. You can also use the scroll bars on the side of the log.

- 7¼ @ 13 13 13 MD - 1:48

# Adding an Oil Staining type over an Entire Interval

1. **Double click** on the **Oil Staining** track / layer to activate the **Oil stains** window.

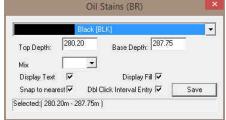

Right click anywhere on the Oil staining track / layer to activate the pop-up menu and select the intensity selection to

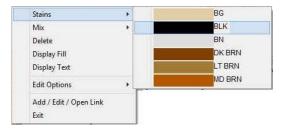

▼ 0.05

Oil Staining

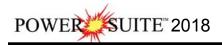

activate its pop out menu as shown below or click directly into the builder and utilize the drop down menu section.

3. In our case a mix is not required so Skip to Step 4. If it was required Right click anywhere on the Oil staining track / layer to activate the pop-up menu and select the mix selection to activate its pop out menu as shown below or click directly into the builder and utilize the drop down menu section.

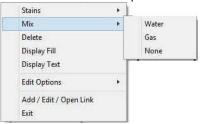

4. Double Click on the Oil Staining layer within the interval between 280.2 and 287.75 (Make sure

Dbl Click Interval is checked) and it will be drawn accordingly.

- 5. Continue **Scrolling down** the log and enter the same information over all the **Channel Sands**. The depth intervals would be 289.10 to 303.55, 304.55 to 310.25, 312.45 to 330.50
- 6. Repeat Step 4 -5 to add Black Staining.
- 7. Press the **Esc** key on the keyboard to exit from the **Oil Stains builder** window.

# Adding an Oil Staining type over a subinterval.

Scroll up the log so you can see the area between the depths of 260 and 265

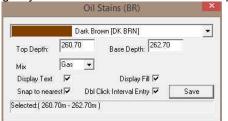

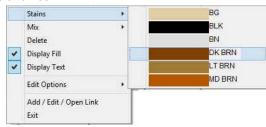

- Right click anywhere on the Oil staining track / layer to activate the pop-up menu and select the intensity selection to activate its pop out menu as shown and select Dk Brn or click directly into the builder and utilize the drop down menu section.
- If a mix is required Right click anywhere on the Oil staining track / layer
  to activate the pop-up menu and select the mix selection to activate its
  pop out menu as shown and select Gas or click directly into the builder
  and utilize the drop down menu section.
- 3. **Click and drag** the mouse on the track / layer from 262.70. The dark brown oil staining and Gas Mixture will be drawn accordingly.

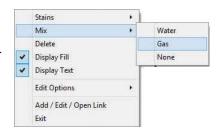

<u>Tip</u>: The **frequency of mix symbols** (G & W) at any given scale is handled in the **Systems Options** window, under **Options**. If you have selected 1 symbol every 2m at the **1:240** scale, you will get 1 symbol every 1m at the **1:120** scale, 1 symbol every 4m at the **1:480** scale, and so on.

- 4. Repeat **Steps 2 4** to add more subintervals at your discretion to the track.
- 5. Press the **Esc** key on the keyboard to exit from the **Oil Stains builder** window.

### Resizing an Interval

#### **Mouse Pointer Method**

- 1. **Press** the **Ctrl key down** on the keypad and **move the mouse pointer over the interval ends**. If done correctly the mouse pointer will turn into double arrows.
- 2. Click and drag the mouse to the new desired top or bottom depth. Release the mouse button and the interval will be resized.

### **Keypad Method**

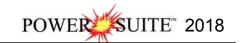

1. **Click once** on the Oil Stain you want to resize to bring it into the builder and change the from or to depth and / or abundance and **click** on the **save button**. Remember if it is a bed restricted layer that the top or bottom of the Lithology interval will take precedent.

# Deleting an interval

1. Double click on the Oil Staining track / layer to activate the Oil Stains builder window.

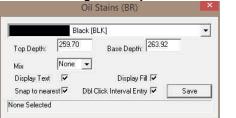

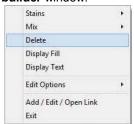

- 2. Right click anywhere within the interval you wish to delete to activate the pop-up menu.
- 3. Click on Delete and the Oil Staining interval will be deleted accordingly.
- 4. Repeat Steps 2 and 3 to delete more Oil Staining intervals from the Oil Staining track / layer.
- 5. Press the **Esc** key on the keyboard to exit from the **Oil Stains Builder** window.

# Physical Structures Layer

This layer allows you to add or delete physical structures in the Power\*Core application. There are two types of sedimentary structure layers. There is a **Bed Restricted (BR)** and a **Non-Bed Restricted (NBR)** layer types. The **bed restricted (BR)** layer type is like a typical rock property layer (sorting, rounding grain size) where you have to have an Interpretive Lithology or Facies in order to enter a sedimentary structure. The physical structure is also restricted to the interval you are drawing in. Also, when Lithological or Facies interval is resized or deleted the physical structure symbol may be also resized or deleted if the physical structure interval coincides with the beds resized or deleted interval.

The **non-bed restricted (NBR)** layer type is not associated with any Interpretive lithology or facies interval and can be entered anywhere the user wishes and will not be affected by the resizing or deleting of a bed.

The number of Physical Structures you can put in is limited to the width of the track. Change the track size if you wish to put in more or less within a certain Facies Interval.

Snap To Snap To: When checked allows the user to snap to the previous data entry if you click and drag within 1/4" the mouse pointer or screen scale accuracy of the previous data entry.

Adding a Physical Structure over an Entire Facies Interval

<u>Note</u>: In our Case the **physical structures is a bed restricted layer / track** and have to be associated with an Interpretive Facies Interval and must have an interval in order to be saved to the database. Therefore, you cannot add a sedimentary structure, until there is a Facies interval added to that Layers for that interval.

1. **Double click** on the **Physical Structure track / layer** to activate the **Sedimentary Structures Builder** window and toolbox. The toolbox can be turned on or off by clicking on the **Toolbox** button in the builder.

To add or remove items from your favorites **Click** on the **Edit Favorites button** in the builder, this will activate the **System Options** Favorites Tab and then **click** on the **System Options** System Options window to save your changes.

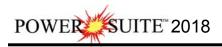

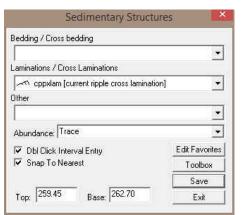

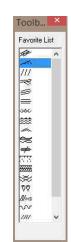

2. Right click anywhere on the Physical Structure track / layer to activate the pop-up menu.

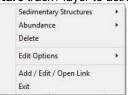

3. Click on the Sedimentary Structures favorites list to activate the pop out menu and then select current ripple cross laminations from the pop out favorites list or click in the builders drop down menu selections to access the list provided in them. Either way once you have selected one it will be populated in the builder.

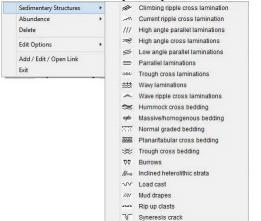

4. **Double Click** within an existing Facies interval in the Sedimentary Structure layer with the Double Click Interval Entry activated and the entire facies interval will be filled in with current ripple cross laminations.

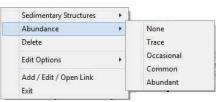

- Right click on the existing current ripple cross laminations sedimentary structure, Click on the Abundance selection to activate the pop out menu and then select Trace from the pop out list. This will change the line style of color of the surround
- 6. Or click on the existing current ripple cross laminations sedimentary structure and then click in the builders Abundance drop down menu selections to access the list provided in them. Click on the builders button.
- 7. Repeat Steps 2-6 to enter more Sedimentary Structures over entire Facies Intervals.

Note: If you happen to do something wrong remember you have an **UNDO** under the **Edit Menu** selection. Also there is an button on the Toolbar.

# Adding a Physical Structure over a Portion of a Facies Interval

1. **Right click** anywhere on the **Physical Structure** track / layer to activate the pop-up menu.

Sedimentary Structures
Abundance

None

Trace

Occasional

Common

Abundant

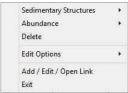

2. Click on the Sedimentary Structures favorites list to activate the pop out menu and then select wavy laminations from the pop out favorites list or click in the builders drop down menu selections to access the list provided in them. Either way once you have selected one it will be populated in the builder.

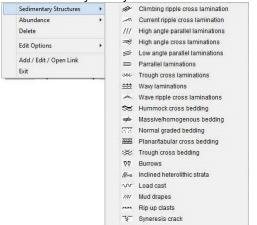

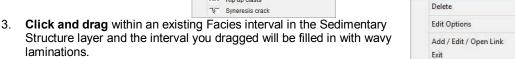

- **structure**, **Click** on the **Abundance** selection to activate the pop out menu and then select **Trace** from the pop out list. This will change the line style of color of the surround
- Or click on the existing wavy laminations sedimentary structure and then click in the builders Abundance drop down menu selections to access the list provided in them. Click on the \_\_\_\_save\_\_\_ button.
- 6. Repeat Steps 2-5 to enter more Sedimentary Structures.

4. Right click on the existing wavy laminations sedimentary

Note: Click and drag the mouse on the track / layer close to an existing sedimentary structure (either above or below in the same column) with the Snap To Nearest activated and there will be no spaces between the sedimentary structures. Remember you have to be within 1/4" of the mouse pointer or screen accuracy from the previous symbol to have the snap to take effect.

7. Press the Esc key on the keyboard to exit from the Sedimentary Structure Builder window.

### Resizing an Interval

1. Double click on the Physical Structure track / layer to activate the Sedimentary Structure Builder window.

#### **Mouse Pointer Method**

- Click on the symbol you wish to resize. If done correctly it will indicate with the resize boxes.
- 3. Press the Ctrl key down on the keypad and move the mouse pointer over the interval ends and then Click and drag the mouse to the new desired top or bottom depth. If done correctly the mouse pointer will turn into resize cursor .
- 4. . Release the mouse button and the interval will be resized.

#### **Keypad Method**

1. **Click once** on the Sedimentary Structure you want to resize to bring it into the builder and change the from or to depth and / or abundance and **click** on the **Save button**. Remember if it is a bed restricted layer that the top or bottom of the Lithology interval will take precedent.

### Moving an Interval

1. Double click on the Physical Structure track / layer to activate the Sedimentary Structure Builder window.

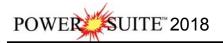

- Move the mouse pointer over the interval to be moved and Click once. This will activate the symbol with the selection move boxes.
- 3. **Hold the CTRL Key down** and **Click and drag** the interval to a new position. Your cursor will turn into a tif done correctly. (The bed-restricted interval will not be allowed to move outside the interval of the lithology it is associated with.)

# Deleting a Single Interval

1. Double click on the Physical Structure track / layer to activate the Sedimentary Structure Builder window.

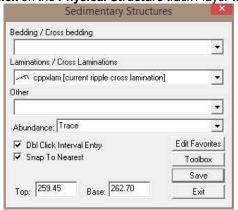

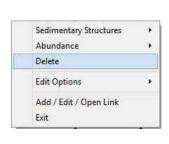

- 2. Right click anywhere within the interval you wish to delete to activate the pop-up menu.
- 3. Click on Delete and the Sedimentary Structure interval will be deleted accordingly.
- Repeat Steps 2 and 3 to delete more Sedimentary Structure intervals from the Physical Structure track / layer.
- 5. Press the Esc key on the keyboard to exit from the Sedimentary Structure Builder window.

# **Deleting Multiple Intervals**

1. Double click on the Physical Structure track / layer to activate the Sedimentary Structure Builder window.

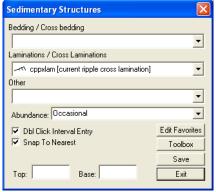

- 2. Press and Hold the SHIFT Key and then click and drag an area anywhere within the intervals you wish to delete.
- 3. Release the mouse button to activate a Confirm Multiple Delete message.

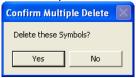

- 4. Click on button and the Physical Structure interval encompassed with your drag will be deleted accordingly.
- 5. Press the Esc key on the keyboard to exit from the Sedimentary Structure Builder window.

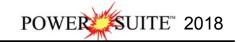

# Rock Accessory Layer

This layer allows you to add or delete Rock Accessories in the Power\*Core application. There are two types of Rock Accessories layers. There is a **Bed Restricted (BR)** and a **Non-Bed Restricted (NBR)** layer types.

The **bed restricted (BR)** layer type is like a typical rock property layer (sorting, rounding grain size) where you have to have an Interpretive Lithology or Facies in order to enter a Rock Accessory. The Rock Accessories are also restricted to the interval you are drawing in. Also, when the Lithological or Facies interval is resized or deleted the Rock Accessory may be also resized or deleted if the Rock Accessory interval coincides with the beds resized or deleted interval.

The **non-bed restricted (NBR)** layer type is not associated with any Interpretive lithology or facies interval and can be entered anywhere the user wishes and will not be affected by the resizing or deleting of a bed.

The number of Rock Accessories you can put in is limited to the width of the track. Change the track size if you wish to put in more or less within a certain Facies Interval.

Scroll down to the base of your log or use the selection bar to type 329 in the Go To Depth field and TAB out.

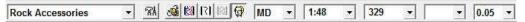

# Adding a Rock Accessory over an Entire Facies Interval

<u>Note</u>: In our Case the **Rock Accessory is a bed restricted layer / track** and have to be associated with an Interpretive Facies Interval and must have an interval in order to be saved to the database. Therefore, you cannot add a Rock Accessory, until there is a Facies interval added to that Layers for that interval.

1. **Double click** on the **Rock Accessories track** / **layer** to activate the **Rock Accessory Builder** window and toolbox. The toolbox can be turned on or off by clicking on the toolbox button in the builder.

To add or remove items from your favorites **Click** on the **Edit Favorites button** in the builder, this will activate the **System Options** Favorites Tab and then **click** on the on the System Options window to save your changes.

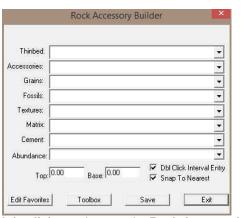

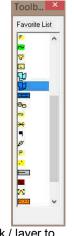

Rock Accessories

Abundance

 Right click anywhere on the Rock Accessories track / layer to activate the pop-up menu.

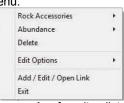

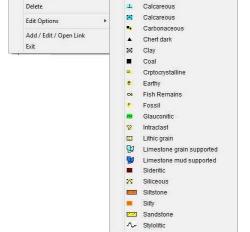

8

Argillaceous

Argillaceous

 Click on the Rock Accessories favorites list to activate the pop out menu and then select Limestone Mud Supported Clasts from the pop out favorites list or click in the builders Thinbed drop down selections to access the list. The user can start typing in the

list to get close to your choice. Either way once you have selected one it will be populated in the builder.

4. **Double Click** within an existing Facies interval in the Rock Accessories layer with the Double Click Interval Entry activated and the entire facies interval will be filled in with Limestone Mud support Breccia.

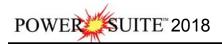

- Right click on the existing Limestone Mud support Breccia rock accessory, Click on the Abundance selection to activate the pop out menu and then select Abundant from the pop out list. This will change the line style of color of the surround
- 6. Or click on the existing Limestone Mud support Breccia rock accessory and then click in the builders Abundance drop down menu selections and select Abundant. Click on the

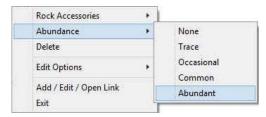

7. Repeat Steps 2-6 to enter more Rock Accessories over entire Facies Intervals.

Note: If you happen to do something wrong remember you have an **UNDO** under the **Edit Menu** selection. Also there is an button on the Toolbar.

# Adding a Rock Accessory over a Portion of a Facies Interval

8. Right click anywhere on the Rock Accessories track / layer to activate the pop-up menu.

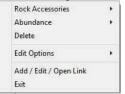

9. Click on the Rock Accessories favorites list to activate the pop out menu and then select glauconitic from the pop out favorites list or click in the builders drop down menu selections to access the list provided in them. Either way once you have selected one it will be populated in the builder.

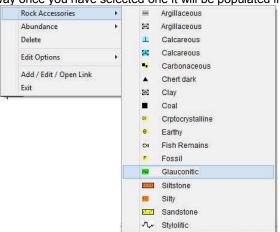

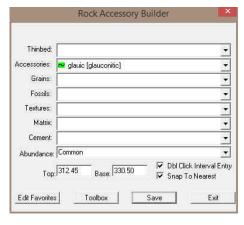

None

Occasional

Common

Abundant

Rock Accessories

Abundance

Edit Options

Add / Edit / Open Link

Delete

- Click and drag within an existing Facies interval in the Rock Accessories layer and the interval you dragged will be filled in with Glauconitic.
- 11. Right click on the existing Glauconitic Rock Accessory. Click on the Abundance selection to activate the pop out menu and then select Trace from the pop out list. This will change the line style of color of the surround
- 12. Or click on the existing Glauconitic Rock Accessory and then click in the builders Abundance drop down menu selections to and select common. Click on the Save button.
- 13. Repeat Steps 2-5 to enter more Rock Accessories.

Note: Click and drag the mouse on the track / layer close to an existing Rock Accessory (either above or below in the same column) with the Same To Nearest activated and there will be no spaces between the Rock Accessories. Remember you have to be within 1/4" of the mouse pointer or screen accuracy from the previous symbol to have the snap to take effect.

14. Press the Esc key on the keyboard to exit from the Rock Accessory Builder window.

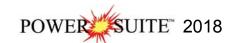

### Resizing an Interval

1. Double click on the Rock Accessories track / layer to activate the Rock Accessory Builder window.

#### **Mouse Pointer Method**

- 2. Click on the symbol you wish to resize. If done correctly it will indicate with the resize boxes.
- 3. Press the Ctrl key down on the keypad and move the mouse pointer over the interval ends and then Click and drag the mouse to the new desired top or bottom depth. If done correctly the mouse pointer will turn into resize cursor .
- Release the mouse button and the interval will be resized.

#### **Keypad Method**

2. Click once on the Rock Accessory you want to resize to bring it into the builder and change the from or to depth and / or abundance and click on the save button. Remember if it is a bed restricted layer that the top or bottom of the Lithology interval will take precedent.

## Moving an Interval

- 4. Double click on the Rock Accessories track / layer to activate the Rock Accessory Builder window.
- 5. **Move the mouse pointer over the interval** to be moved and **Click once**. This will activate the symbol with the selection move boxes.
- 6. **Hold the CTRL Key down** and **Click and drag** the interval to a new position. Your cursor will turn into a first done correctly. (The bed-restricted interval will not be allowed to move outside the interval of the lithology it is associated with.)

## Deleting a Single Interval

1. Double click on the Rock Accessories track / layer to activate the Rock Accessory Builder window.

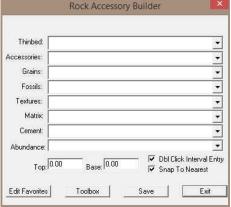

- 2. **Right click** anywhere within the interval you wish to delete to activate the pop-up
- 3. Click on Delete and the Rock Accessory interval will be deleted accordingly.
- Repeat Steps 2 and 3 to delete more Rock Accessories intervals from the Rock Accessories track / layer.
- 5. Press the Esc key on the keyboard to exit from the Rock Accessory Builder window.

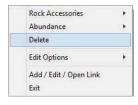

### Deleting Multiple Intervals

Double click on the Rock Accessories track / layer to activate the Rock Accessory Builder window.

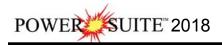

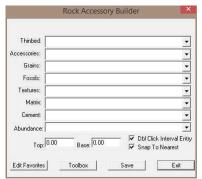

- Press and Hold the SHIFT Key and then click and drag an area anywhere within the intervals you wish to delete.
- 3. Release the mouse button to activate a Confirm Multiple Delete message.

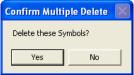

- 4. Click on button and the Rock Accessories interval encompassed with your drag will be deleted accordingly.
- 5. Press the **Esc** key on the keyboard to exit from the **Rock Accessory Builder** window.

# Ichnofossils Layer

This layer allows you to add or delete Ichnofossils in the Power\*Core application. There are two types of Rock Accessories layers. There is a **Bed Restricted (BR)** and a **Non-Bed Restricted (NBR)** layer types.

The **bed restricted (BR)** layer type is like a typical rock property layer (sorting, rounding grain size) where you have to have an Interpretive Lithology or Facies in order to enter an Ichnofossils. The Ichnofossils are also restricted to the interval you are drawing in. Also, when the interval is resized or deleted the Ichnofossils may be also resized or deleted if the Ichnofossils interval coincides with the beds resized or deleted interval.

The **non-bed restricted (NBR)** layer type is not associated with any Interpretive lithology or facies interval and can be entered anywhere the user wishes and will not be affected by the resizing or deleting of a bed.

The number of Ichnofossils you can put in is limited to the width of the track. Change the track size if you wish to put in more or less within a certain Facies Interval.

Scroll down to the base of your log or use the selection bar to type 329 in the Go To Depth field and TAB out.

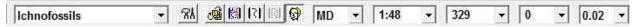

### Adding an Ichnofossil over an Entire Facies Interval

<u>Note</u>: In our Case the **Ichnofossils is a bed restricted layer** / **track** and have to be associated with an Interpretive Facies Interval and must have an interval in order to be saved to the database. Therefore, you cannot add a Ichnofossil, until there is a Facies interval added to that Layers for that interval.

1. **Double click** on the **Ichnofossils track / layer** to activate the **Trace Fossil Builder** window and toolbox. The toolbox can be turned on or off by clicking on the toolbox button in the builder.

To add or remove items from your favorites **Click** on the **Edit Favorites button** in the builder, this will activate the **System Options** Favorites Tab and then **click** on the **Trace Fossil Favorites button**. Remember to on the way out of the System Options window to save your changes.

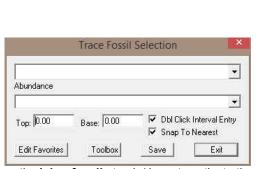

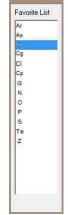

Right click anywhere on the Ichnofossils track / layer to activate the pop-up menu.

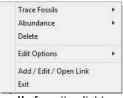

- 3. Click on the Trace Fossils favorites list to activate the pop out menu and then select Cruziana from the pop out favorites list or click in the builders Trace Fossil drop down selections to access the list. The user can start typing in the list to get close to your choice. Either way once you have selected one it will be populated in the builder.
- 4. **Double Click** within an existing Facies interval in the Ichnofossils layer with the Double Ichnofossils activated and the entire facies interval will be filled in with Cruziana.
- Right click on the existing Cruziana trace fossil, Click on the Abundance selection to activate the pop out menu and then select Trace from the pop out list. This will change the line style of color of the surround
- 6. Or click on the existing Cruziana trace fossil and then click in the builders Abundance drop down menu selections and select Abundant. Click on the Save button.
- 7. Repeat Steps 2-6 to enter more Ichnofossils over entire Facies Intervals.

Note: If you happen to do something wrong remember you have an **UNDO** under the **Edit Menu** selection. Also there is an button on the Toolbar.

# Adding an Ichnofossils over a Portion of a Facies Interval

 Right click anywhere on the Ichnofossils track / layer to activate the pop-up menu.

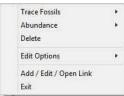

 Click on the Trace Fossils favorites list to activate the pop out menu and then select Teichichnus from the pop out favorites list or click in the builders drop down menu selections to access the list provided in them. Either way once you have selected one it will be populated in the builder.

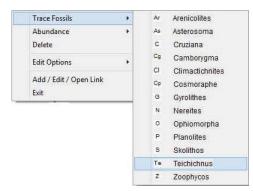

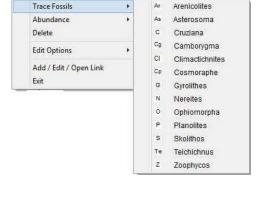

None

Trace

Occasional

Common

Abundant

Trace Fossils

Abundance

**Edit Options** 

Add / Edit / Open Link

Delete

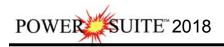

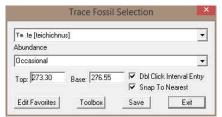

- Click and drag within an existing Facies interval in the Ichnofossils layer and the interval you dragged will be filled in with Teichichnus.
- Right click on the existing Teichichnus Trace Fossil. Click on the Abundance selection to activate the pop out menu and then select Trace from the pop out list. This will change the line style of color of the surround

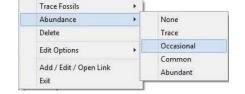

- 5. Or click on the existing Teichichnus Trace Fossil and then click in the builders Abundance drop down menu selections to and select Occasional. Click on the Save button.
- 6. Repeat Steps 2-5 to enter more Ichnofossils.

Note: Click and drag the mouse on the track / layer close to an existing Ichnofossils (either above or below in the same column) with the Same column) with the Same column) with the Same column activated and there will be no spaces between the Ichnofossils. Remember you have to be within 1/4" of the mouse pointer or screen accuracy from the previous symbol to have the snap to take effect.

7. Press the **Esc** key on the keyboard to exit from the **Trace Fossil Builder** window.

## Resizing an Interval

1. Double click on the Ichnofossils track / layer to activate the Trace Fossil Builder window.

#### **Mouse Pointer Method**

- 2. Click on the Trace Fossil symbol you wish to resize. If done correctly it will indicate with the resize boxes.
- 3. Press the Ctrl key down on the keypad and move the mouse pointer over the interval ends and then Click and drag the mouse to the new desired top or bottom depth. If done correctly the mouse pointer will turn into resize cursor .
- Release the mouse button and the interval will be resized.

### **Keypad Method**

5. Click once on the Trace Fossil you want to resize to bring it into the builder and change the from or to depth and / or abundance and click on the save button. Remember if it is a bed restricted layer that the top or bottom of the Lithology interval will take precedent.

### Moving an Interval

- 1. Double click on the Ichnofossils track / layer to activate the Trace Fossil Builder window.
- Move the mouse pointer over the interval to be moved and Click once. This will activate the symbol with the selection move boxes.
- 3. Hold the CTRL Key down and Click and drag the interval to a new position. Your cursor will turn into a tife done correctly. (The bed-restricted interval will not be allowed to move outside the interval of the lithology it is associated with.)

## Deleting a Single Interval

1. Double click on the Ichnofossil track / layer to activate the Trace Fossil Builder window.

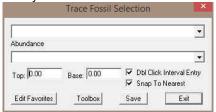

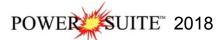

- Right click anywhere <u>within</u> the interval you wish to delete to activate the pop-up menu.
- 3. Click on Delete and the Trace Fossil interval will be deleted accordingly.
- Repeat Steps 2 and 3 to delete more Trace Fossil intervals from the Ichnofossils track / layer.
- Press the Esc key on the keyboard to exit from the Trace Fossil Builder window.

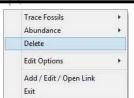

# **Deleting Multiple Intervals**

1. Double click on the Ichnofossils track / layer to activate the Trace Fossil Builder window.

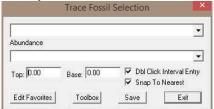

- Press and Hold the SHIFT Key and then click and drag an area anywhere within the intervals you wish to delete.
- 3. Release the mouse button to activate a Confirm Multiple Delete message.

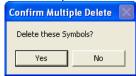

- 4. Click on button and the Trace Fossils interval encompassed with your drag will be deleted accordingly.
- 5. Press the **Esc** key on the keyboard to exit from the **Trace Fossils Builder** window.

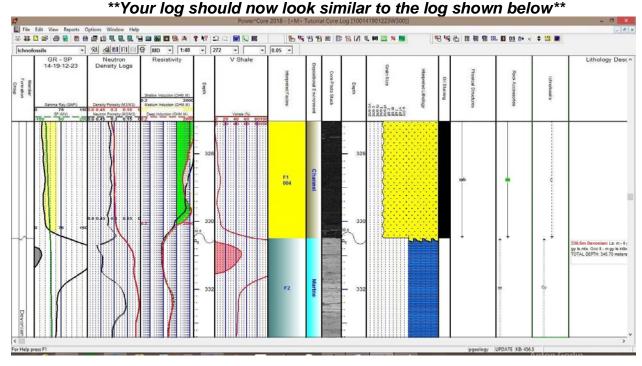

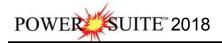

# Core / Sample Header

The **Core / Sample Header** window allows you to edit the information being displayed when the Core log header is printed. Below are some examples of the Headers for your Core Log.

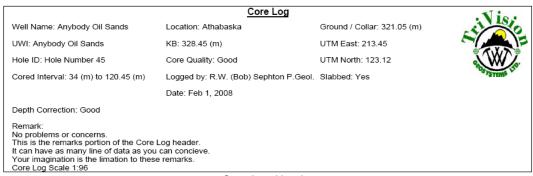

#### Core Log Header Core Log Well Name: Anybody Oil Sands Location: Athabaska Ground / Collar: 321.05 (m) KB: 328.45 (m) UTM East: 213.45 UWI: Anybody Oil Sands Hole ID: Hole Number 45 Core Quality: Good UTM North: 123.12 Csg Depth (MD): 122.45 (m) Logged by: R.W. (Bob) Sephton P.Geol. Slabbed: Yes Core Point (MD): 34 (m) Date: Feb 1 2008 Lab : Agat Labs Total Depth (MD): 120.45 (m) Lic.#: NA % Calc. Recovery: 89 Lease#: 23145 % Total Recovery: 96 Rig#: Encore Depth Correction: Good Remark: No problems or concerns. This is the remarks portion of the Core Log header. It can have as many line of data as you can concieve. Your imagination is the limation to these remarks. Core Log Scale 1:96

Alternate Core Log Header

### How to Edit a Core / Sample Header

 Click on the Core / Sample Header selection located under the Edit pull down menu and then either Select Standard Format. An example of the Alternate Format shown below.

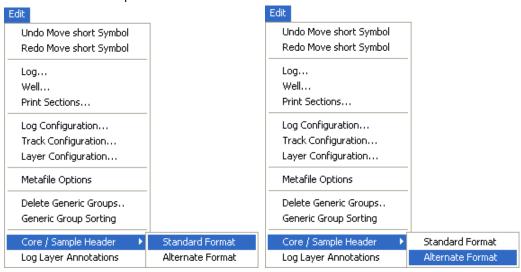

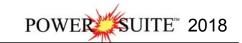

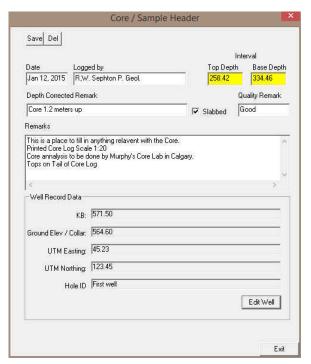

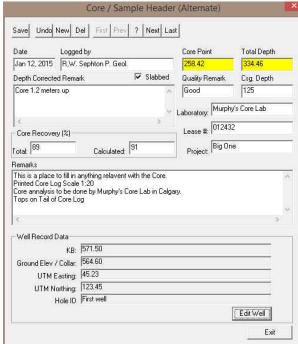

- 2. In the **Logged by** field, type in the name of the person who the core is logged by.
- In the Top Depth and Base Depth fields, type in the Top Depth and Base Depth of the core / sample interval.
- 4. In the **Depth Corrected Remark** field, type in the remark related to depth change that you wish to appear at the core log header.
- 5. Activate the **Slabbed** check box **☑**, if you wish the core log header to be cut in half. This is not applicable to the Sample Log abbreviated Header.
- 6. In the Quality Remark field, type in the remark related to quality that you wish to appear at the core log header.
- 7. In the **Remarks** field, type in any other remarks that you wish to appear on the Core Log header.

N.B. The Remarks field is limitless as the Core Header Expands to the appropriate size to accommodate the entire Remarks Field. To start a new line just depress the Enter Key on your keypad.

# Well Record Data portion of the Core / Sample Header window

1. Click on the button to enter KB and Ground Elevation. The Well window will be shown.

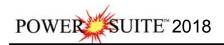

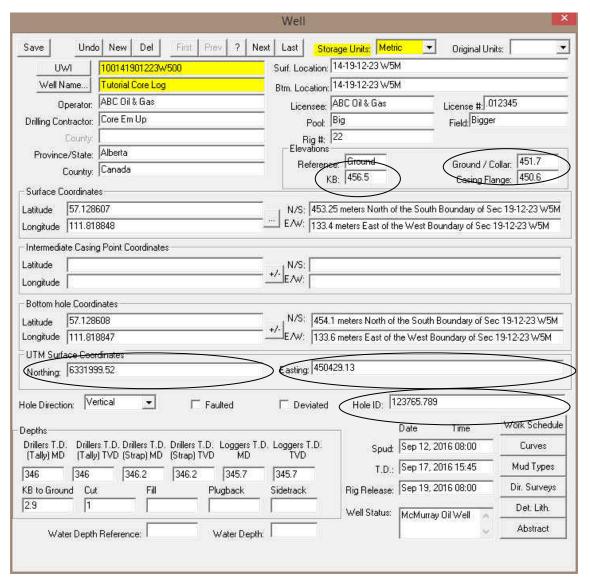

- 2. In the **KB** field, enter the KB. In the **Ground / Collar**, enter the ground elevation as well as the UTM coordinates and the Hole ID if you have them.
- 3. **Click** on the **button** or press ALT-S. This will activate the **Core Header** window showing the KB and Ground Elevation that you have just entered.
- 4. Click on the button. If the record has been successfully saved, click on the appropriate button when prompted with the Shortcut Options system window.

# Print to TIFF (file format)

Prints all or part of your log/well along with the Title page, location map, legends, survey views, individualized cores and formation tops on a continuous basis in a tiff file format. In our Case we have only Cores and have not made a regular Core Log through the Core Report we only have a striplog. We will also print the regular Core Log Header.

Under the File menu selection, click on Print to TIFF or click on the Print to TIFF button on the Toolbar to activate the Print to TIFF window shown on the next.

Note: The depth views associated with the Print TIFF window are defaulted to the Depth View that Power\*Log / Curve / Core is in at the time of the activation of the Print to TIFF window.

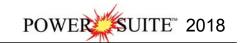

standard

alt, core title

bore hole title

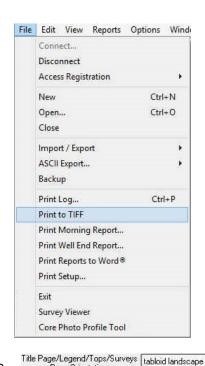

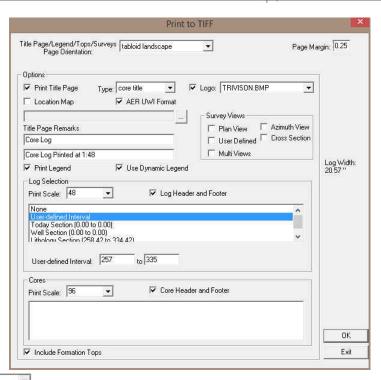

- 2. Title Page Drientation:

  Select tabloid landscape the appropriate paper orientation from this drop box field and the Dynamic Legend will automatically conform to the selected orientation. There are six (6) types of paper orientation to choose from: letter (8.5"x11") portrait or landscape, legal (8.5"x14")portrait or landscape, tabloid (11"x15") portrait or landscape settings.
- The Type (Title Page) drop box displayed on the right allow you to pick the appropriate title page format to print. Select an abbreviated Core title page that handles our core log.
- 5. AERUWI Format If you are in Alberta the AER format should be selected.

N.B. This format changes our UWI printout from 100121605812W500 to 00/12-16-058-12W5/0 only on the Striplog Title page. All other UWI formats (DLS and NAME) remain the same.

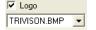

 Activate this check box ♥, if you wish to printout a logo, and then select a logo from the Logo drop box field.

<u>Note</u>: The logo file format must be a bitmap image file (\*.bmp) if you want a logo printed out on the title page. Also, it is recommended that the bitmap image should be a square image, because **Power\*Suite** will shrink or expand the image to fit the logo space on the **Title Page**. This bitmap must be placed in the **Powersuite\_2018\logo** directory for the application to find it.

7. Print Legend Use Dynamic Legend Activate these check boxes . The Dynamic legend reflect only the symbols printed on the log.

### In the Log portion of the Print Log window

- Print Scale select 48 or type in the Scale for the log to be printed out at, in the Scale drop box field.

- 10. Highlight the log printing options in the selection box. Click on the User Defined Section and type in 257 and 335 in the from and to fields.
- 11. When you are ready to print your log, **click** on the **button**.
- 12. This will activate a message box indicating the size of your printout. Click on the button.

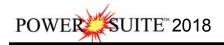

13. This will activate a file name window which should be filled in with your file name and location to where you can locate it for further reference.

<u>Note</u>: If you do exit from the Print to TIFF window, you will be asked if you wish to save the print settings. If you click on Yes, the program will remember every setting that you made to the Print to TIFF window and then will default to those settings the next time you enter the Print to TIFF window

# Adding a Link (Attachment) to your Log

1.) In our case **Right Click** on the **Grain Size** track / layer to activate the pop out menu. **Select Add / Edit / Open Link** from the pop out menu. This will activate a blank Links window with the depth you right clicked at.

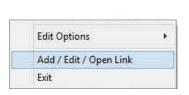

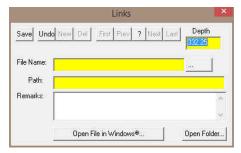

2.) **Click** on the **button** in the Links window and you can now pick any windows compatible file. In our case we will link the printed well file from the next section of the tutorial printed to my backup folder and then **click** on the **open button**. This will fill in in the details of the File Name and location in this window.

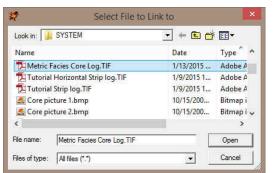

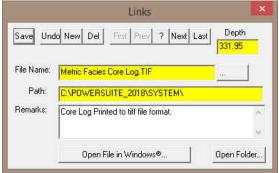

3.) Now the user can **Type** in some **remarks** to tell the viewer what the file is (if the user wishes to identify the file they have attached) and then **click** on the **Save button**. This will activate the Shortcut Options Window.

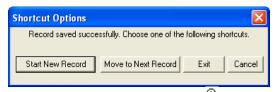

4.) **Click** on the **button**. This will insert the paper clip symbol where you originally right clicked and link the file to the log.

This concludes the Power\*Core Tutorial. If you need help with specific functions or operations, please use the Table of Contents in the Power\*Log / Core User Manual to find the desired topic or use the Search function built into the On-line Help.